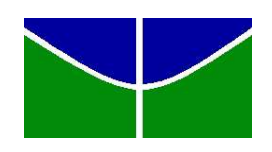

Universidade de Brasília Instituto de Ciências Exatas Departamento de Matemática

# **Utilizando Calculadora Gráfica no Ensino de Funções Afins e Quadráticas**

Edmundo Ferreira da Silva.

Brasília - DF

2014

Edmundo Ferreira da Silva.

## **Utilizando Calculadora Gráfica no Ensino de Funções Afins e Quadráticas**

Dissertação apresentada ao Departamento de Matemática da Universidade de Brasília, como parte dos requisitos do "Programa" de Mestrado Profissional em Matemática em Rede Nacional - PROFMAT, para obtenção do grau de Mestre..

Orientador: Daniele da Silva Baratela Martins Neto, PhD

Brasília - DF 2014

Ficha catalográfica elaborada pela Biblioteca Central da Universidade de Brasília. Acervo 1016270.

Silva, Edmundo Ferreira da. S586u Utilizando calculadora gráfica no ensino de funções afins e quadráticas / Edmundo Ferreira da Silva. --2014. 79 f. : il. : 30 cm. Dissertação (mestrado) - Universidade de Brasília, Departamento de Matemática, Programa de Mestrado Profissional em Matemática em Rede Nacional, 2014. Inclui bibliografia. Orientação: Daniele da Silva Baratela Martins Neto. 1. Calculadora gráfica. 2. Funções (Matemática). 3. Matemática - Estudo e ensino. I. Martins Neto, Daniele da Silva Baratela. II. Título. QDU 371.31:51

Universidade de Brasília Instituto de Ciências Exatas Departamento de Matemática

## Utilizando Calculadora Gráfica no Ensino de Funções Afins e Ouadráticas.

por

## Edmundo Ferreira da Silva\*

Dissertação apresentada ao Departamento de Matemática da Universidade de Brasília, como parte dos requisitos do "Programa" de Mestrado Profissional em Matemática em Rede Nacional - PROFMAT, para obtenção do grau de

## **MESTRE**

Brasília, 01 de julho de 2014.

Comissão Examinadora:

Davateler

Profa. Dra. Daniele da Silva Baratela Martins Neto - MAT/UnB (Orientadora)

Ay Miserach Me

Prof. Dr. Ary Vasconcelos Medino - MAT/UnB (Membro)

Prof. Dr. Adail de Castro Cavalheiro - MAT/UnB (Membro)

\* O autor foi bolsista CAPES durante a elaboração desta dissertação.

*Dedico este trabalho à minha mãe Maria Salete, ao meu pai Manoel, à minha esposa Beatriz e aos meus filhos Euler, Maria Luz, Maria Lis, Sophia e Emanuel.*

## Agradecimentos

#### **Agradecimentos Academicos**

Profa. Daniele S. Baratela Martins Neto (Orientadora (MAT/UnB)) Prof. Ary Vasconcelos Medino (Membro (MAT/UnB)) Profa. Débora Borges Ferreira (Membro (UFRN))

#### **Agradecimentos Pessoais**

Edson Martins Aos meus colegas de Mestrado.

#### **Agradecimentos Institucionais**

CAPES – Coordenação de Aperfeiçoamento de Pessoal de Nível Superior IMPA – Instituto Nacional de Matemática Pura e Aplicada. UNB – Universidade de Brasília. EAPE – Escola de Aperfeiçoamento dos Profissionais da Educação do DF. SE – Secretaria de Estado de Educação do DF.

*Que os vossos esforços desafiem as impossibilidades, lembrai-vos de que as grandes coisas do homem foram conquistadas do que parecia impossível. (Charles Chaplin)*

## Resumo

Neste trabalho, apresentamos um estudo sobre a utilização da calculadora gráfica no ensino de funções afins e quadráticas no ensino médio. Inicialmente, fazemos uma revisão bibliográfica a respeito do uso dessa tecnologia no ensino e aprendizagem da matemática. Mostramos as principais características e funcionalidades da calculadora usada no desenvolvimento do trabalho. Em seguida, apresentamos uma proposta didática para se trabalhar com o auxílio da calculadora gráfica no estudo de funções afins e quadráticas.

**Palavras-chaves**: calculadora gráfica, função afim, função quadrática.

## Abstract

In this work, we present a study on the use of graphing calculator in teaching affine and quadratic functions in high school. Initially, we do a literature review regarding the use of this technology in teaching and learning mathematics. We show the main characteristics and features of the calculator used in development work. Then we present a didactic proposal to work with the aid of graphing calculator in the study of affine and quadratic functions.

**Key-words**: graphing calculator, affine function, quadratic function.

# Sumário

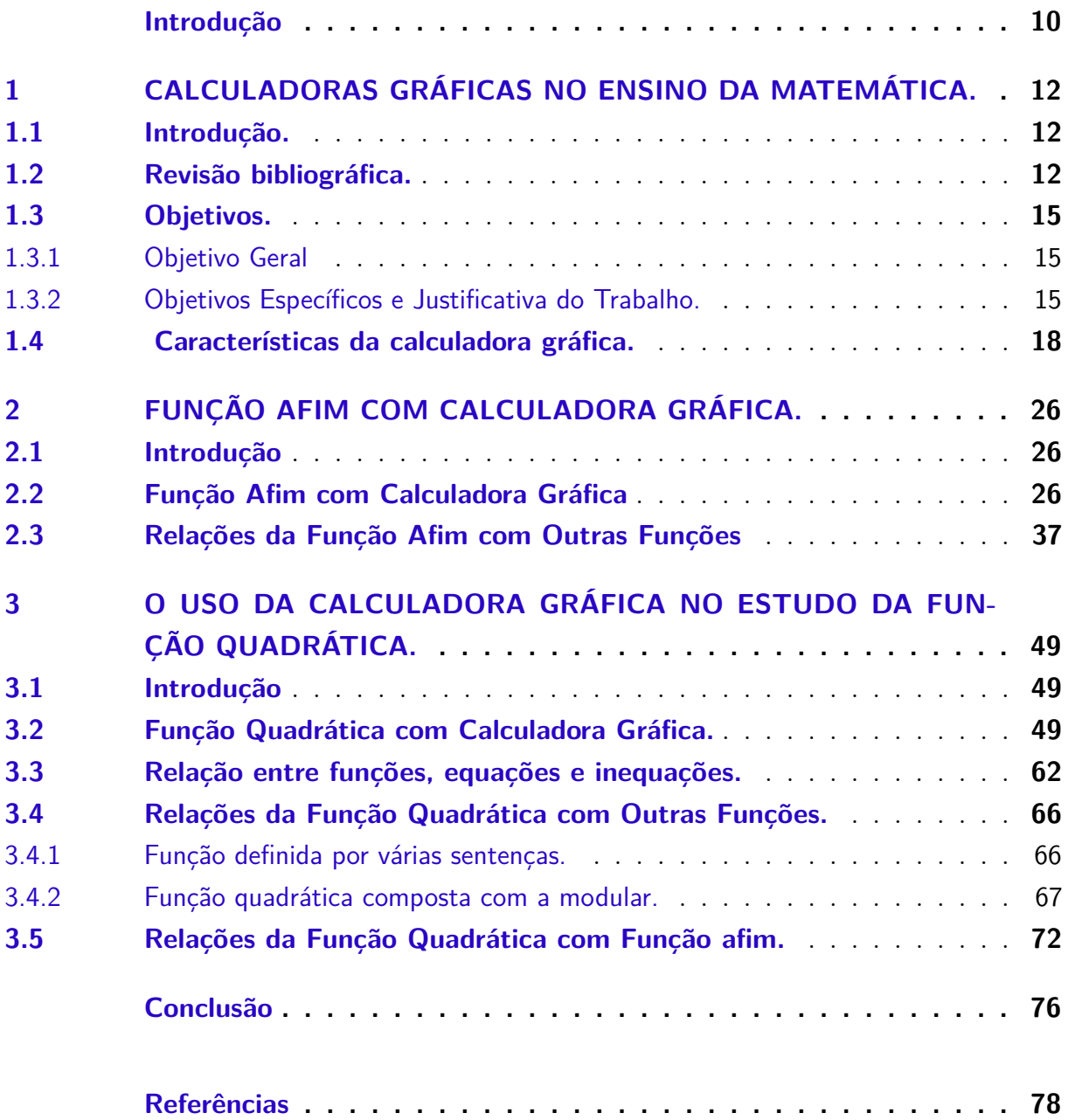

## Introdução

<span id="page-10-0"></span>Neste trabalho apresentamos o uso da calculadora gráfica no ensino de funções afins e quadráticas no ensino médio. Uma proposta de como trabalhar alguns tópicos destes conteúdos com auxilio da calculadora gráfica é detalhada, levando em consideração três aspectos: a utilização da calculadora em sala de aula , resolver problemas com uma variedade de abordagens e obter resultados de forma rápida.

São objetivos desde trabalho apresentar a calculadora gráfica como um recurso didático para o ensino de tópicos dos conteúdos funções afins e quadráticas e mostrar como este instrumento pode auxiliar, facilitar ou mesmo complementar algumas abordagens já adotada pelos professores. Para isto apresentamos funções, recursos e aplicativos da calculadora que podem ser usados para trabalhar estes conceitos.

O trabalho está organizado em três capítulos. No Capítulo 1, apresentamos uma revisão bibliográfica que conta a evolução dos recursos das calculadoras gráficas, resultados de pesquisas a respeito de uso destas calculadoras nas escolas ensino secundário bem como da aprendizagem de matemática com calculadoras gráficas. Apresentaremos também as orientações do MEC sobre o tema, apontando como este assunto é tratado nos livros didáticos e fazendo um levantamento dos grupos que trabalham este instrumento no Brasil. Mostramos as principais orientações, sugestões e críticas a respeito do ensino de funções no ensino médio feita por autoridades no assunto. Apresentamos os objetivos geral, específicos e justificativa do trabalho. Fazemos também uma breve descrição das características da calculadora gráfica e informações sobre o seu manuseio.

No Capítulo 2 apresentamos uma proposta de como trabalhar alguns tópicos de função afim com a calculadora gráfica. Partindo da definição de função afim, exploramos seu conceito na calculadora gráfica em etapas, iniciando pelas funções mais simples, explorando a conexão entre as representações analíticas, gráficas e numéricas, bem como as transformações no gráfico da função com as mudanças dos parâmetros da função. Exploramos os conceitos de taxa de variação, equação da reta e resolução de equação e inequação linear com os recursos da calculadora, bem como, as relações da função afim com outras funções, como função definida por sentenças e função modular

No Capítulo 3 apresentamos uma proposta de como trabalhar alguns tópicos de função quadrática com a calculadora gráfica. Partindo da definição da função quadrática

e da forma canônica da parábola, investigamos a relação entre o gráfico de uma função quadrática e o gráfico da função quadrática básica  $f(x) = x^2$ , estabelecendo conexão entre as representações analíticas, gráficas e numéricas. Exploramos com os recursos da calculadora os conceitos de crescimento, ponto extremo e vértice da parábola, os interceptos do gráfico da função com os eixos *x* e *y* e a equação da parábola. Propomos como trabalhar a relação entre funções, equações e inequações e quando a função quadrática se apresenta na função definida por sentenças e na função modular. Propomos também alguns problemas envolvendo funções afins e quadráticas explorando várias abordagens com os recursos da calculadora gráfica.

# <span id="page-12-0"></span>1 Calculadoras gráficas no ensino da matemática.

## <span id="page-12-1"></span>1.1 Introdução.

Neste capítulo relatamos a evolução dos recursos das calculadoras gráficas ao longo do tempo, e alguns resultados de pesquisas a respeito de como tem sido dado o uso destas calculadoras nas escolas de ensino secundário no Brasil e em alguns outros países. Apresentamos também alguns resultados de estudos da aprendizagem de matemática com calculadoras gráficas, orientações do MEC sobre o tema, o lugar que as calculadoras gráficas ocupam nos livros didáticos adotados nas escolas brasileiras e um levantamento dos grupos que trabalham este instrumento no Brasil.

Uma revisão bibliográfica acerca do tema é apresentada na Seção 1.2. Introduzimos os objetivos geral, específicos e justificativa do trabalho e apresentamos as principais orientações, sugestões e críticas a respeito do ensino de funções no ensino médio feita por autoridades no assunto na Seção 1.3. Características da calculadora gráfica e informações sobre o seu manuseio são vistas na Seção 1.4.

## <span id="page-12-2"></span>1.2 Revisão bibliográfica.

As calculadoras gráficas surgiram na década de 80 sendo que as primeiras versões não tinham rapidez e nem conseguiam armazenar tantos dados como ocorre hoje em dia. Desde os primeiros modelos, a cada ano surgem outros mais sofisticados com recursos bem próximos aos dos *software* usados nos computadores. Desses recursos podemos citar vários, como: tela colorida e interação pela tela de toque ou teclado, integração de múltiplas representações matemáticas, avaliação (execução de programas) de forma rápida, conectividade sem fio, bateria recarregável de longa duração, entre outras.

As calculadoras atuais permitem ainda visualizações de janelas simbólicas, gráficas e numéricas, explorar conceitos matemáticos com o *Dynamic Geometry, CAS* (computer algebra systen) ou seja um sistema de álgebra computacional, *Advances Graphing* , além de aplicativos de planilhas, como estão descrito no manual do proprietário [9]. Embora chamada de calculadora por causa de seu formato compacto, a calculadora gráfica deve ser vista como um computador programável/gráfico, numérico e simbólico que facilita o cálculo e a análise matemática de problemas que vão desde a matemática elementar, passando pela engenharia e assuntos científicos mais avançados, com a vantagem de ser portátil, mais barata que os computadores e não necessitar de instalação elétrica ou mobiliário diferenciado.

Alguns anos após o surgimento das primeiras calculadoras gráficas, educadores matemáticos nos Estados Unidos e em outros países começaram a estudar o papel e o impacto desta ferramenta no ensino e na aprendizagem da matemática e de outras disciplinas da área de exatas. Como consequência desse estudo, como pode ser visto em [3], as calculadoras gráficas começaram ser usadas nas escolas de ensino secundário, assim com também em cursos avançados. O tema até passou a fazer parte dos cursos de formação inicial e continuada dos professores. Diversos resultados de pesquisas e relatos de experiências comparando o desempenho dos alunos aprendendo com e sem calculadora são publicados todos os anos desde então.

Pesquisas citadas em [3], sugerem que a aprendizagem dos alunos é afetada positivamente quando as escolas usam currículos projetados com calculadoras gráficas como ferramenta principal. Uma justificativa para isso é que ela permite uma grande variedade de abordagens na resolução de problemas. Os resultados de pesquisas comparativas mostram que alunos com o maior acesso a calculadoras, em teste sem o uso das mesmas, utilizam uma ampla gama de abordagens na resolução de problemas e "tendem a tentar mais" na obtenção da solução em comparação com os alunos que não tiveram acesso. Ainda, mostram que estudantes referidos como "abaixo da média" pelos professores fizeram uso mais frequente de estratégias gráficas e atingiram uma pontuação média.

Em Portugal o uso de calculadoras gráficas nas escolas de ensino básico e médio foi incentivado desde o surgimento das primeiras calculadoras na década de 80. Desde então o assunto esteve presente em diversos estudos, pesquisas e debates. Como resultado, em 1998 implantaram seu uso de forma obrigatória nestes cursos. Nesta implantação, a Associação de Professores de Matemática Português-APM teve um papel central publicando resultados de pesquisas e relatos de experiências de professores de matemática com o uso de calculadoras nas suas turmas em sua revista "Educação e Matemática" e em outras publicações, mediando a interação entre pesquisadores e professores que atuam no ensino básico e secundário. Isto pode ser visto em [1] e [7].

No Brasil, encontramos poucas referências de pesquisas e publicações sobre o tema, o que sugere que o assunto não é objeto de pesquisa sistemática pelas instituições de ensino, com raras exceções, como mostra [1]. O uso de calculadoras gráficas no ensino fundamental e médio em escolas públicas e privadas é restrito a algumas escolas internacionais que

seguem o currículo de seus países de origem, onde consta o uso de calculadoras gráficas, veja [8], e algumas raras experiências individuais publicadas. No ensino superior encontramos algumas experiências com calculadoras gráficas no ensino do Cálculo, relatados em algumas revistas, como podemos ver em [10]. Existem ainda alguns grupos que fazem uso destas calculadoras, mas sem nenhum registro científico. Dentre esses grupos, estão alunos de cursos de engenharia que utilizam calculadoras gráficas tanto durante sua formação acadêmica como depois em sua atuação profissional. Sobre este uso não temos nenhuma referência ou dados a respeito de alguma proposta curricular. Em pesquisa a comunidades virtuais de engenharia, encontramos vasto material sobre calculadoras gráficas, como cursos tutoriais, vídeo-aulas, apostilas, programas, cursos de programação e fóruns de dúvidas. Estas comunidades não são filiadas a nenhuma instituição de ensino, o que sugere que o uso de calculadoras gráficas é uma iniciativa dos próprios alunos.

Talvez a resistência por parte do nosso sistema educacional em incluir o uso deste recurso tecnológico em sala de aula, se deva a pouca ou nenhuma ênfase dada sobre o assunto nos cursos de formação de professores, como comenta [6], levando esses profissionais a um desconhecimento do potencial didático das calculadoras e a tradição de que o estudo da matemática é feito com lápis e papel, quadro e giz. Estudos realizados por [3] indicam que o acesso ao uso de calculadoras pelos alunos é diretamente ligado às crenças dos professores sobre o papel que a calculadora exerce no ensino da matemática.

O MEC, por meio dos Parâmetros Curriculares Nacionais (Ensino Médio) Parte III - Ciências da Natureza, Matemática e suas Tecnologias [4], sinaliza positivamente ao uso de mídias, calculadoras e computador como recurso na resolução de problemas e aprendizagem de conceitos matemáticos, reconhecendo suas limitações e potencialidades. E que o uso adequado destes instrumentos se transforma em um item de contextualização sociocultural.

No Guia de Livros Didáticos PNLD 2012 Matemática Ensino Médio [5], é citado que todos os livros didáticos aprovados para serem distribuídos pelo MEC nas escolas públicas de ensino médio propõem algumas atividades que incentivam o uso de calculadoras simples. No entanto, o uso da calculadora científica e do computador é pouco presente nas propostas de atividades para os alunos. Nenhuma das obras aprovadas pelo MEC cita calculadoras gráficas.

### <span id="page-15-0"></span>1.3 Objetivos.

### <span id="page-15-1"></span>1.3.1 Objetivo Geral

Este trabalho tem como objetivo mostrar como os recursos da calculadora gráfica podem melhorar a prática didático-pedagógica dos conteúdos funções afins e quadráticas do ensino médio e como este instrumento pode auxiliar, ou mesmo facilitar, o processo ensino-aprendizagem, complementando a abordagem "tradicional", ou seja, aquela já adotada pelos professores na maioria das instituições de ensino.

Apresentamos ainda, funções, recursos e aplicativos da calculadora para aprofundar conceitos que são, geralmente, vistos de forma insuficiente e superficial.

Funções afins e quadráticas são as primeiras funções reais de uma variável real estudadas no ensino médio e, sendo essas funções mais simples, é possível abordar com clareza suas propriedades gerais que servem de base para o estudo de funções mais complexas. Neste aspecto, a literatura aponta várias deficiências, tanto nos livros didáticos como na prática didática dos professores, relacionado a este tema.

Neste trabalho destacamos alguns aspectos deficitários citados nas críticas e oferecemos recursos computacionais da calculadora gráfica para minimizar estas deficiências. Dessa forma, temos como objetivo ainda apresentar uma proposta da utilização da calculadora gráfica para estudo e aprofundamento das propriedades algébricas e geométricas das funções afins e quadráticas. Podemos citar: relações dessas funções por meio de representações analíticas, geométricas e numéricas, aprofundamento de alguns conceitos como taxa de variação, relações entre essas funções com a resolução de equações e inequações.

### <span id="page-15-2"></span>1.3.2 Objetivos Específicos e Justificativa do Trabalho.

O estudo de funções afins e quadráticas se dá no primeiro ano do ensino médio e serve como pré-requisito para quase tudo o que é visto nos anos seguintes.

Como funções afins e quadráticas são as primeiras funções reais de uma variável real vistas no ensino médio, seu estudo é de extrema importância para a compreensão de outras funções, podemos citar: função modular, exponencial, logarítmica, trigonométrica, polinomial (de grau maior que dois), racionais e funções definidas por sentenças. Elas têm importância significativa na resolução de inequações, resolução de sistemas lineares e resolução de problemas que envolvem essas funções.

Os Parâmetros Curriculares Nacionais para o Ensino Médio [4] chamam atenção para conexões entre diversos conceitos matemáticos e aplicações dentro ou fora da Matemática, bem como a exploração dos temas com caráter integrador e cita como exemplo as funções. Veja citação abaixo:

> Devemos observar que uma parte importante da Trigonometria diz respeito às funções trigonométricas e seus gráficos. As sequências, em especial progressões aritméticas e progressões geométricas, nada mais são que particulares funções. As propriedades de retas e parábolas estudadas em Geometria Analítica são propriedades dos gráficos das funções correspondentes. Aspectos do estudo de polinômios e equações algébricas podem ser incluídos no estudo de funções polinomiais, enriquecendo o enfoque algébrico que é feito tradicionalmente.

Observa-se que essa recomendação não é muitas vezes cumprida tanto nos livros didáticos como na prática de sala de aula. Por exemplo, para traçar gráficos de funções reais no ensino básico, como cita [2], geralmente monta-se uma tabela de valores a partir de uma expressão algébrica, e, em seguida, os pontos correspondentes são marcados no plano cartesiano e ligados por meio de segmentos de reta, sem levar em consideração as propriedades algébricas e geométricas da função. Uma exploração mais aprofundada das propriedades, tanto algébricas com geométricas, das funções afins, quadráticas, modulares, funções definidas por sentenças e composição dessas funções, torna-se necessário e de extrema importância.

Outra conexão pouco frequente nos livros didáticos é o significado geométrico da resolução de equações e inequações e a relação entre funções, equações e inequações. Uma equação em uma variável pode ser escrita como *f*(*x*) = 0, para alguma função real *f*, e, analogamente, uma inequação em uma variável pode ser escrita como *f*(*x*) *>* 0 ou *f*(*x*) ≥ 0, para alguma função real *f*. O Guia de Livros Didáticos PNLD 2012 Matemática Ensino Médio [5] apresenta as características gerais das coleções dos livros de matemática aprovados pelo MEC a este respeito cita:

> Com poucas exceções, para cada classe de funções – afins, quadráticas, modulares, exponenciais e logarítmicas – dedicam-se itens separados (alguns extensos) para trabalhar os tópicos: crescimento/decrescimento; estudo do sinal; equações; e inequações. Desperdiça-se, dessa maneira, a oportunidade de enfeixar estes tópicos como subtópicos de conceitos unificadores. Em particular, não vemos justificativa para separar em dois itens distintos 'inequações' e 'estudo do sinal de uma função'.

É observado que a conexão feita entre as funções afins e outros conceitos como, por exemplo, equações da reta e suas diferentes formas (geral, reduzida e segmentária) e sistemas lineares, recebe uma atenção muito pequena e muitas vezes de maneira inadequada.

A taxa de variação média de uma função é um conceito que não é suficientemente explorado nos livros didáticos, seu estudo poderia ser uma oportunidade para introdução da noção de taxa de variação instantânea e do conceito de derivada, como aponta [5]. As funções afins e quadráticas poderiam permitir uma interação desses conceitos com o estudo dos movimentos uniforme e variado, velocidade média, velocidade instantânea e aceleração da física.

Os gráficos, como representações geométricas, de muitas funções podem ser obtidos e analisados a partir de gráficos de funções mais simples por intermédio de soma e multiplicação de funções, translação e composição. Estudar as relações entre gráficos de funções oferece uma oportunidade de confrontar representação analítica e representação geométrica de uma função levando à sua total compreensão. Esse tema é abordado nos livros didáticos de matemática, mas, em geral, para poucas classes de funções.

O presente trabalho tem os seguintes objetivos específicos:

- Estudar a representação gráfica de funções afins e quadráticas, partindo das funções mais simples para as mais complexas, com ajuda dos recursos da calculadora gráfica, estabelecendo relação entre as formas analíticas e gráficas, de tal forma que o aluno seja capaz de identificar o formato do gráfico de uma função a partir de sua expressão analítica e vice-versa.
- Aplicar recursos da calculadora gráfica para explorar o conceito da taxa de variação média de uma função.
- Explorar as representações da equação da reta e da parábola para resolver problemas envolvendo funções afins e quadráticas, na calculadora gráfica.
- Solucionar uma equação ou inequação na calculadora de três formas , ou seja, solução algébrica, solução gráfica e solução numérica.
- Estudar como as funções afins e quadráticas se comportam na função definida por sentenças e na função módular. Faremos isto com os recursos das calculadoras gráficas que permitem estabelecer relações entre as funções.

• Representar graficamente a composição de funções afins e quadráticas com a função modular.

### <span id="page-18-0"></span>1.4 Características da calculadora gráfica.

As calculadoras para o ensino evoluíram bastante ao longo dos anos, a cada modelo lançado vem com alguma sofisticação. Neste trabalho usamos a Calculadora Gráfica HP Prime, que é inovadora em vários aspetos, como, tela colorida com tecnologia *touchscreens* que permite interagir tocando diretamente na tela e menus em português. É uma calculadora gráfica fácil de utilizar, mas poderosa, concebida para a Matemática do ensino secundário e posterior como consta em [9].

O que diferencia uma calculadora gráfica de uma calculadora científica? É que a calculadora gráfica conta com o *CAS*, sistema de álgebra computacional, capaz de efetuar operações simbólicas, ou seja, manipular expressões algébricas, plotar gráficos e gerar tabelas a partir de expressões algébricas e possui linguagem de programação para resolver problemas específicos.

O sistema ainda permite selecionar dois modos de operação para os números complexos e reais, modo exato (simbólicos) e modo aproximado (numérico). Significa que um resultado pode ser apresentado de diferentes modos, por exemplo, se dividirmos 10 por 6, poderemos ter como resposta  $5/3$ ,  $1 + 2/3$ , 1,66666 ou  $1°40'$  no formato sexagesimal. Isto pode ser visto na Figura 1.1

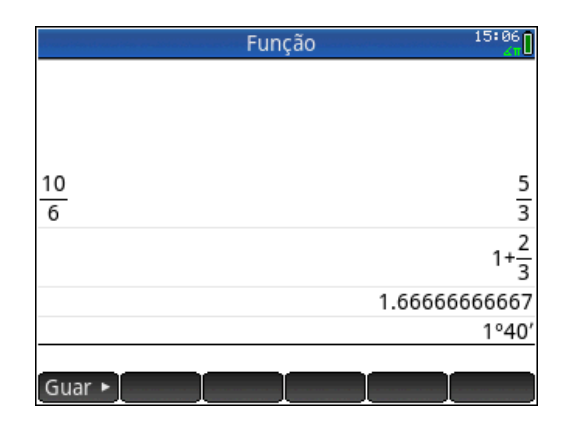

Figura 1.1 - *Modo exato e aproximado*

O mesmo ocorre com a expressão 80 · *π* ÷ √ 2 que dá como opção de resposta:  $\frac{80\cdot\pi}{\sqrt{2}}, 40\cdot\pi$ √ 2 ou 177*,* 71 e dependendo do problema, pode nos interessar um ou outro formato. Veja Figura 1.2. Esta funcionalidade de apresentar resultados em formato exato

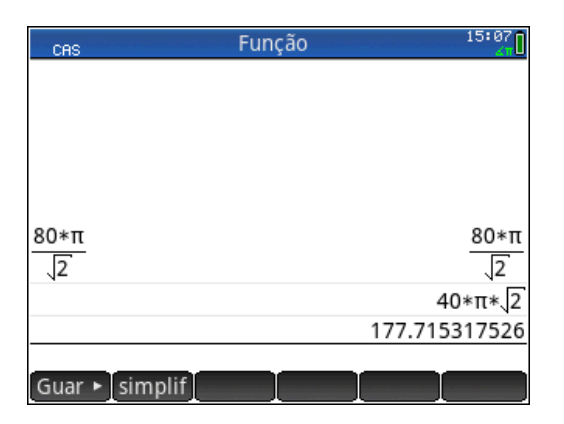

ou aproximado também pode ser vista para expressões, matrizes, vetores, etc.

Figura 1.2 - *Modo exato e aproximado*

O visor pode ser ajustado para fornecer expressões similares à dos livros, o que torna agradável trabalhar com as matrizes, vetores, números complexo, frações, somatórios, derivadas, integrais e etc.

A tecla de modelo matemático nos ajuda a inserir expressões aritméticas e algébricas (frações, exponenciais, derivadas, funções definidas por mais de uma sentença, matrizes, etc) por meio de um quadro com 17 modelos (veja Figura 1.3) onde apenas é necessário acrescentar constantes, variáveis, etc

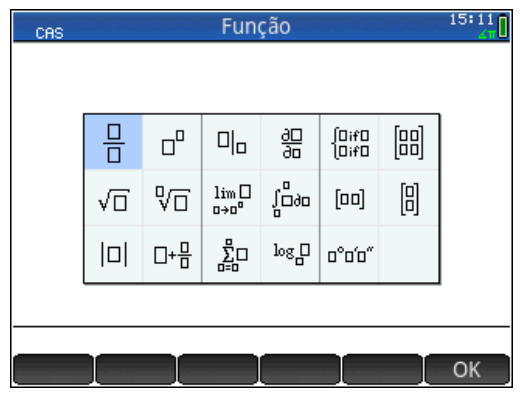

Figura 1.3 - *Quadro de modelos matemáticos*

A HP Prime conta com uma extensa biblioteca de funções, comandos e um conjunto de aplicações especiais para explorar um ramo específico da matemática ou para resolver um problema em particular. As funções e comandos da calculadora estão distribuídos em "Funções do teclado" e reunidos em cinco menus: *Matemática, CAS, Aplic, Utiliz e Cat,*

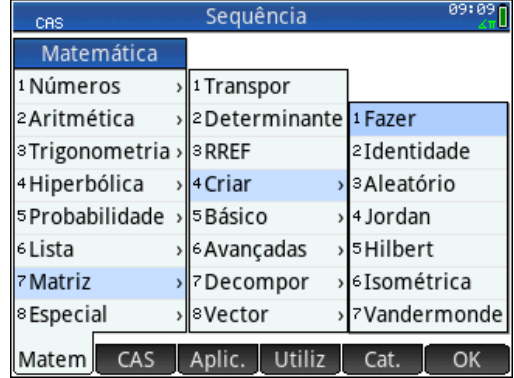

|          | 09:11<br>Sequência<br><b>CAS</b>              |                |                             |                |               |             |                   |  |
|----------|-----------------------------------------------|----------------|-----------------------------|----------------|---------------|-------------|-------------------|--|
|          |                                               |                | 1 Encontrar raízes          |                |               |             |                   |  |
| CAS      |                                               | 2 Coeficientes |                             |                |               |             |                   |  |
|          | 1 Álgebra                                     |                | <b>ြ</b> း Divisores        |                |               | 1 Quociente |                   |  |
|          | 2 Cálculo<br>3 Resolv<br>4 Reescrever > 6 MMC |                | ›∥4 Lista de factor 2 Resto |                |               |             |                   |  |
|          |                                               |                | >lsMDC                      |                | 3 Grau        |             |                   |  |
|          |                                               |                |                             |                |               |             | 4 Factor por grau |  |
|          | 5Inteiro                                      |                | > 7 Criar                   |                |               | 5Coef. MDC  |                   |  |
|          | 6 Polinómio                                   |                | ∥®Álgebra                   |                | 6N.º de zeros |             |                   |  |
| 7Desenho |                                               | 9 Especial     |                             | 7 Resto chinês |               |             |                   |  |
|          | Matem<br>CAS                                  |                |                             |                |               | Cat.        | ОК                |  |

Figura 1.4(a) - Menu *Matemática* Figura 1.4(b) - Menu *CAS*

Cada função ou comando requer que argumentos sejam inseridos em determinada ordem. Por exemplo, o comando *Solve* é usado para resolver a maioria equações, inequações e sistemas lineares e não lineares abordadas no ensino médio, veja exemplos a baixo:

#### **Exemplos:**

a) Resolva a equação  $\frac{9-x}{2} + \frac{4}{x-2} = \frac{3}{2}$  $\frac{3}{2} \cdot (x-1)$ , para  $x \in \Re$  e  $x \neq 2$ . b) Resolva a inequação  $(x - 7) \cdot (x + 3) > 11$ , para  $x \in \Re$ . c) Resolva a equação  $\frac{x-a}{b} = 2 - \frac{x-b}{a}$  $\frac{-b}{a}$ , na variável *x*, com  $a, b \neq 0$ . d) Resolva o sistema  $\sqrt{ }$ J  $\mathcal{L}$  $x^2 = 6 + x \cdot y$  $x + y = 4$ , para  $x, y \in \Re$ .

**Solução:** Na *Janela CAS*, usamos o comando *Solve* para resolver todos os exemplos à cima, veja Figura 1.5.

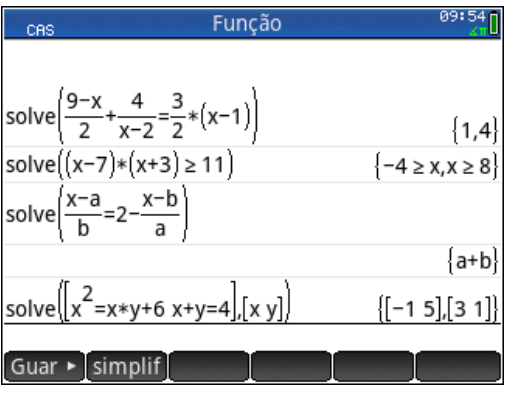

Figura 1.5 - Solução dos exemplos

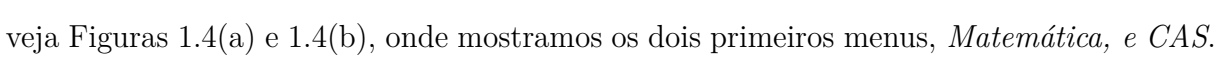

São oferecidas 18 aplicações especiais: 10 dedicadas a tópicos ou problemas matemáticos, três solucionadores especiais, três exploradores de funções, uma folha de cálculo (planilha eletrônica) e uma aplicação que grava dados transmitidos de um sensor externo para a calculadora. Veja Figuras 1.6(a) e 1.6(b).

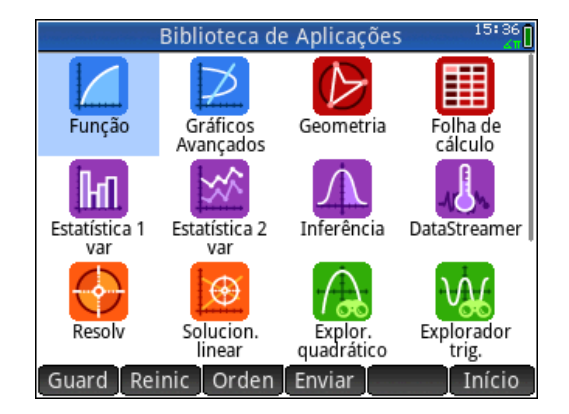

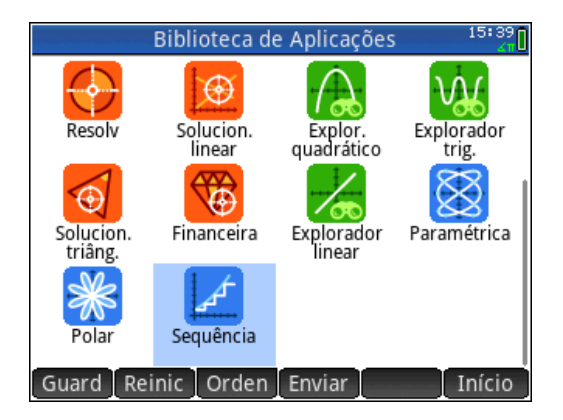

Figura 1.6(a) - Aplicações especiais Figura 1.6(b) - Aplicações especiais

No que segue, apresentamos o funcionamento da aplicação especial *Função* da calculadora HP Prime.

A aplicação *Função* permite explorar até 10 funções reais, de uma variável real. Após definir uma função, é possível:

- criar gráficos para achar raízes, intercepções, declives, áreas com sinal, extremos, etc;
- criar tabelas que mostram de que forma uma determinada função pode ser calculada para valores previamente determinados, podendo assim, dar início à análise dessa função.

Para abrir a aplicação *Função*, basta ir direto ao ícone de mesmo nome e abre-se a *Janela simbólica*. Esta é a janela onde define-se simbolicamente as funções que desejamos explorar. Os dados gráficos e numéricos que encontra nas *Janelas gráfica* e *numérica* derivam das expressões simbólicas definidas nesta janela. Existem 10 campos para definir funções, e os mesmos se encontram rotulados de *F*0(*X*) a *F*9(*X*).

**Exemplo:** Inserindo uma função afim e uma quadrática na *Janela simbólica*, e isto pode ser feito preenchendo apenas o lado direito da igualdade, é gerado automaticamente por meio da *Janela gráfica* os gráficos correspondentes, e por meio da *Janela numérica* uma tabela com dados, gerados pelas expressões definidas. A inserção de novos valores para *x*

ou qualquer tipo de alteração pode ser feita diretamente na *Janela numérica*. Exemplo dessas janelas pode ser visto pelas Figuras 1.7(a) a 1.7(d).

| 14:34<br>Função Vista simbólica |
|---------------------------------|
| $\sqrt{P}$ F1(X)= 1-X           |
| $\sqrt{2}$ F2(X)= $(x-1)^2$ -3  |
| $F3(X) =$                       |
| $F4(X)=$                        |
| $F5(X)=$                        |
| $F6(X) =$                       |
| $F7(X)=$                        |
| Introduza a função              |
| Editar<br>  Calcul<br>Expor     |

Figura 1.7(a) - *Janela simbólica* Figura 1.7(b) - *Janela gráfica*

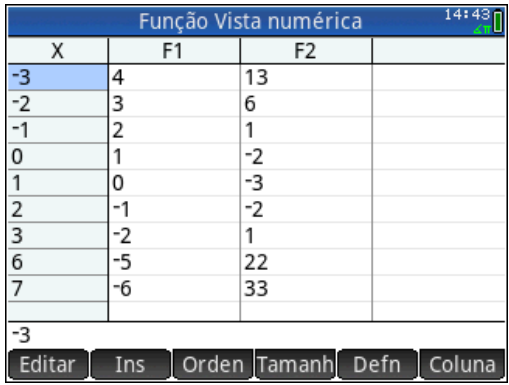

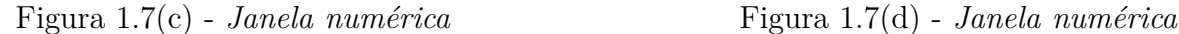

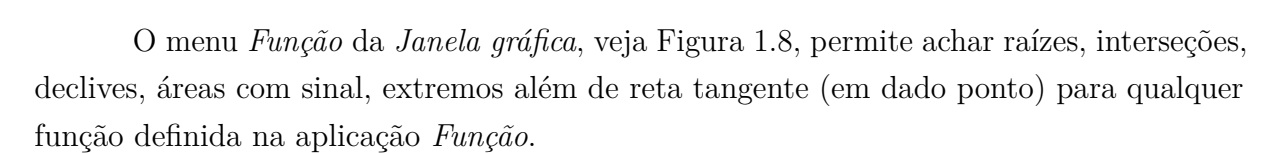

É possível apresentar a *Janela gráfica* e a *Janela numérica* (tabela) lado a lado, como mostram as Figuras 1.9(a) e 1.9(b), com movimentos simples do cursor. Esta apresentação pode ser feita com mais de uma função ao mesmo tempo.

Um programa da calculadora HP Prime é uma sequência de comandos que são executados automaticamente para realizar uma tarefa. Mais informação em [9] e [11].

Nas Figuras 1.10(a) e 1.10(b) apresentamos um programa para calcular a hipotenusa de triângulo retângulo, sendo conhecidas as medidas dos catetos.

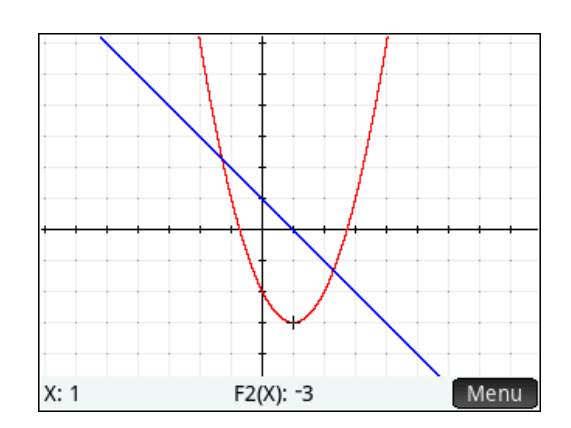

| 14:53<br>Função Vista numérica                      |                 |                |                |  |  |  |
|-----------------------------------------------------|-----------------|----------------|----------------|--|--|--|
| Χ                                                   | F1              | F <sub>2</sub> |                |  |  |  |
| -.2                                                 | 1.2             | $-1.56$        |                |  |  |  |
| $-1$                                                | 1.1             | $-1.79$        |                |  |  |  |
|                                                     |                 | -2             |                |  |  |  |
|                                                     | .9              | $-2.19$        |                |  |  |  |
|                                                     | .8              | $-2.36$        |                |  |  |  |
| $\frac{0}{1}$ .<br>$\frac{1}{2}$ .<br>$\frac{2}{3}$ | .7              | $-2.51$        |                |  |  |  |
| $\frac{.4}{.5}$                                     | .6              | $-2.64$        |                |  |  |  |
|                                                     | .5              | $-2.75$        |                |  |  |  |
| .6                                                  | $\overline{.4}$ | $-2.84$        |                |  |  |  |
| 7                                                   | з               | $-2.91$        |                |  |  |  |
| $\overline{.}3$                                     |                 |                |                |  |  |  |
| Zoom                                                |                 | Tamanh         | Defn<br>Coluna |  |  |  |

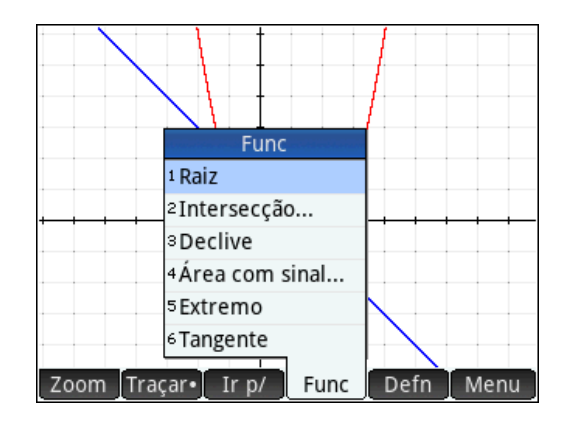

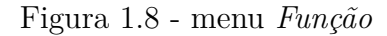

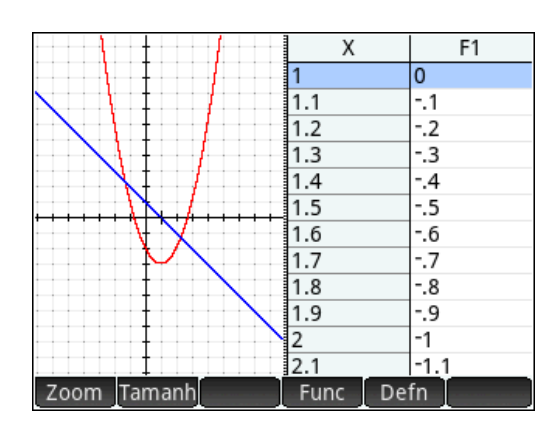

Figura 1.9(a) - *Janelas gráfica e numérica*

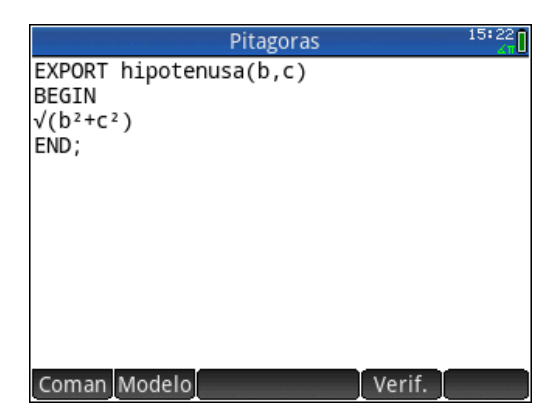

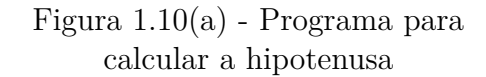

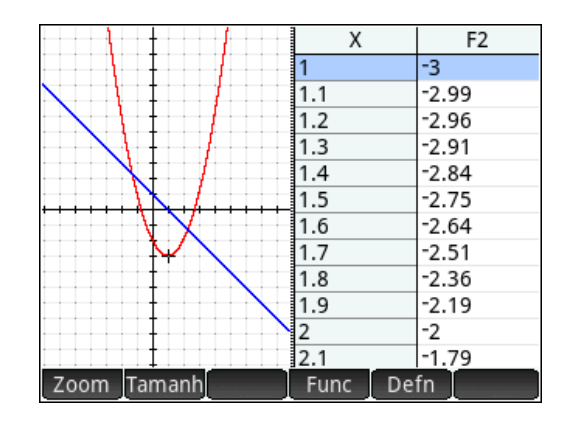

Figura 1.9(b) - *Janelas gráfica e numérica*

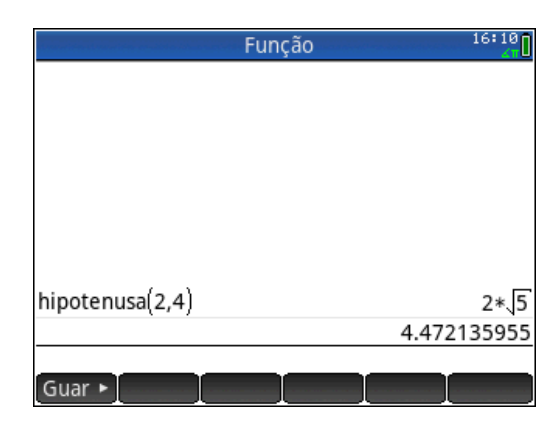

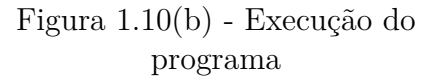

A calculadora gráfica é dotada de funções, comandos e aplicações. Detalhes de comandos podem ser vistos no manual do proprietário, apostilas, cursos e fóruns especializados desta calculadora. Veja, por exemplo, [9] e [11]

Outra importante característica dessa calculadora é que ela pode ser conectada a outras calculadoras ou computadores por meio de comunicação sem fio e cabo USB o que permite a troca de programas e dados com outras calculadoras e computadores.

No que é sugerido neste trabalho, modelos anteriores de calculadoras como, por exemplo, Hp48g, Hp49g e Hp50g também podem ser usados com poucas limitações em algumas aplicações.

Nos países onde as escolas adotam calculadoras gráficas, geralmente são aplicados dois tipos de exames, um onde é permitido uso da calculadora e outro onde a mesma não é permitida. A HP desenvolveu uma função onde a calculadora pode ser configurada pelo professor para um exame, com algumas funcionalidades ou comandos desativados por um determinado período de tempo, com ou sem senha.

O *Kit de Conectividade HP* é um *software* executado num computador. Os seus principais objetivos consistem em facilitar a criação de uma rede de calculadoras HP Prime na sala de aula. A rede de sala de aula pode ser utilizada para transmitir conteúdo criado pelo professor como: configurações de modo de exame, notas e mensagens para a calculadora de cada aluno. Este *software* também permite monitorizar a rede de HP Prime e projetar a tela da calculadora de um aluno para fins de debate.

Existe um emulador gratuito da HP Prime para computador que pode ser baixado pelo site Engenharia Cotidiana( $\langle \text{http://engenhariacotidian.com/HP}$  Prime Virtual [Calculator/>\)]( http://engenhariacotidiana.com/HP_Prime_Virtual_Calculator/), permitindo ao professor, com a ajuda de um projetor, apresentar em suas aulas os resultados que elaborou em sua calculadora.

Neste sentido, o uso da calculadora permite visualizar gráficos e gerar tabelas numéricas de funções, direcionar o cursor para qualquer ponto do gráfico ou da tabela numérica, auxiliando na percepção de propriedades com maior riqueza de detalhes. Traçar gráfico, de mais uma função na mesma janela permite comparar, efetuar composição e operações com funções. É possível ainda simplificar, fatorar ou expandir uma expressão algébrica, resolver uma equação, inequação ou sistema de equações lineares e não lineares entre outras. Em aulas de exercícios é possível usar a calculadora para dar uma explicação, uma resposta ou conferir um resultado de forma rápida e segura.

Como é citado por [7] a maior vantagem da calculadora gráfica é permitir resolver problemas ou explorar conceitos de matemática com múltiplas abordagens fazendo conexões entre áreas da matemática, e ainda:

- Aumentar e reforçar a argumentação do professor;
- Estender a forma como alguns conceitos são ensinados;
- Aumentar a compreensão por parte dos alunos de conceitos importantes;
- Compreender ideias matemáticas, por escrito ou oralmente, desenvolvendo a capacidade de comunicação;
- Construir um conhecimento mais abrangente.

O uso da calculadora gráfica no presente trabalho tem duas finalidades principais: auxílio no ensino aprendizagem de funções afins e quadráticas e a apresentação de um recurso adicional na obtensão de resultados. A primeira finalidade se dá pelo fato desta calculadora permitir representar funções de diferentes modos – analítico, geométrico e numérico– estabelecendo relações entre elas e oferecendo ferramentas para explorar tanto os gráficos como as tabelas. A segunda finalidade se dá pela possibilidade de aprofundamento dos conceitos.

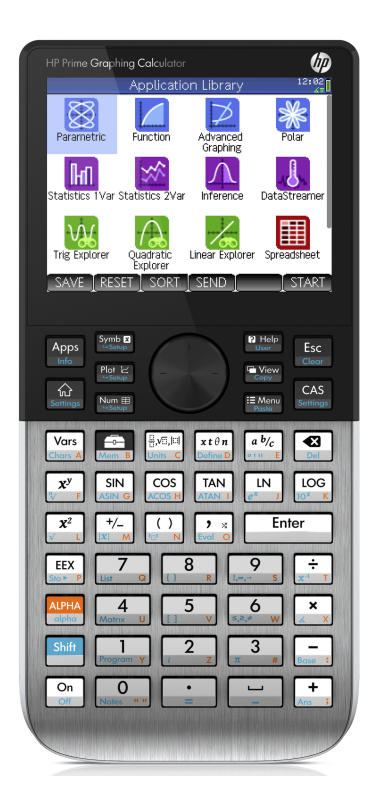

## <span id="page-26-0"></span>2 Função Afim com Calculadora Gráfica.

### <span id="page-26-1"></span>2.1 Introdução

Dedicamos este capítulo a apresentar uma proposta de como trabalhar alguns tópicos da função afim, com a calculadora gráfica. Partindo da definição de função afim exploramos seu conceito na calculadora gráfica em etapas. Iniciando pela função constante, exploramos a conexão entre as representações analíticas, gráficas e numéricas. Investigamos a relação entre o gráfico de uma função afim e o gráfico da função identidade de tal forma que o aluno seja capaz de identificar o formato do gráfico de uma função afim a partir de sua expressão analítica e vice-versa. Exploramos o conceito da taxa de variação com comandos da calculadora, criamos programas na calculadora para encontrar a equação da reta e resolvemos equação e inequação linear na calculadora de três formas, solução algébrica, solução gráfica e solução numérica, isto é visto na Seção 2.2.

Na seção 2.3 estudamos a função afim na função definida por sentenças com a calculadora gráfica. Estudamos o gráfico da composição entre a função afim e a função modular em comparação com a função básica *f*(*x*) = |*x*|.

## <span id="page-26-2"></span>2.2 Função Afim com Calculadora Gráfica

A nossa proposta de trabalhar função afim com a calculadora gráfica, pretende explorar a conexão entre as representações analíticas, gráficas e numéricas, estudando a relação entre o gráfico de uma função afim e o gráfico da função identidade. Traçamos o gráfico de mais de uma função numa mesma janela e usamos as ferramentas da calculadora para explorar seus gráficos, apresentamos uma tabela com os valores de uma ou mais funções para efeito de estudo e comparação.

Iniciamos com a definição da função afim, *f*.

Seja  $f: D \subset \Re \rightarrow \Re$  tal que

$$
f(x) = ax + b,\tag{2.1}
$$

Onde  $a, b \in \Re$ .

A seguir vemos que o gráfico de uma função afim  $f: x \to ax + b$  é uma reta e que do ponto de vista geométrico, *b* é a ordenada do ponto onde a reta, que é o gráfico da função, intersecta o eixo *y*. A constante *a* chama-se a inclinação, ou coeficiente angular, dessa reta (em relação ao eixo *x*). Quanto maior o valor de *a*, mais a reta se afasta da posição horizontal. Quando *a >* 0, o gráfico de *f* é uma reta ascendente e quando *a <* 0, a reta é descendente. O gráfico de uma função afim é uma reta não vertical, isto é, não é paralela ao eixo *y*. Mais informações veja [1].

Para explorar estes conceitos em sala de aula, podemos começar com as funções afins mais simples, como é o caso das funções constantes e lineares, e depois ir avançando para funções mais complexas que envolvem (2.1). Propomos isso em algumas etapas exibidas abaixo. Devemos destacar que o uso dos recursos que serão apresentados deve ser visto como complemento, subsídio ou enriquecimento do estudo proposto e jamais como substituto da abordagem analítica dos conteúdos que consideramos imprescindível. Seguindo o que é sugerido pelo MEC em [4], "...a Matemática como ferramenta para entender a tecnologia, e a tecnologia como ferramenta para entender a Matemática."

**1**<sup>a</sup>) Seja *f*, dada em (2.1), com *a* = 0 e *b* ∈  $\Re$ , ou seja, *f* da forma:

$$
f(x) = b
$$

Neste caso, a função é constante e seu domínio pode ser considerado  $D = \Re$ .

Sugerimos que o trabalho na calculadora inicie definindo uma função particular atribuindo um valor para *b*, dar valores para *x* e observar o que ocorre com essa função, depois analisar seu gráfico e repetir o processo com outros valores de *b*.

**Exemplo:** (a) 
$$
f(x) = 3
$$
; (b)  $f(x) = 0$ ; (c)  $f(x) = -1/2$ ; (d)  $f(x) = \pi$ .

**Solução:** Apresentamos a *Janela simbólica* onde definimos as funções, Figura 2.1(a), em seguida temos a *Janela numérica* onde calculamos cada função para alguns valores de *x*, Figura 2.1(b) e apresentamos os gráficos de cada função no mesmo plano cartesiano, na Figura 2.1(c). Que como podemos observar é uma reta horizontal que intercepta o eixo *y* em *b*. Observe que para melhor identificar, a expressão de cada função tem a mesma cor do seu gráfico.

**2**<sup>a</sup>) Seja *f*, dada em (2.1), com  $a \in \Re$  e  $b = 0$ , ou seja, *f* da forma:

$$
f(x) = ax
$$

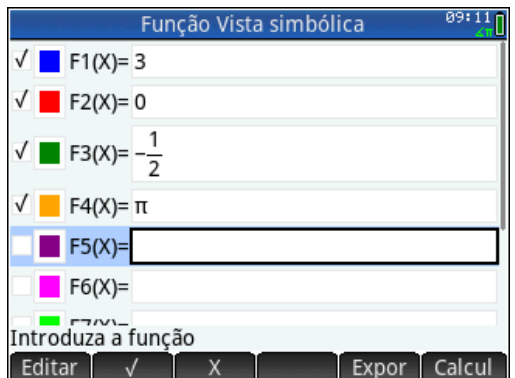

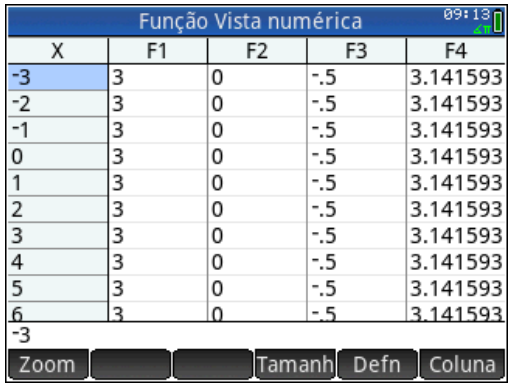

.

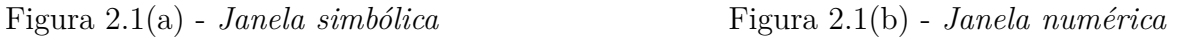

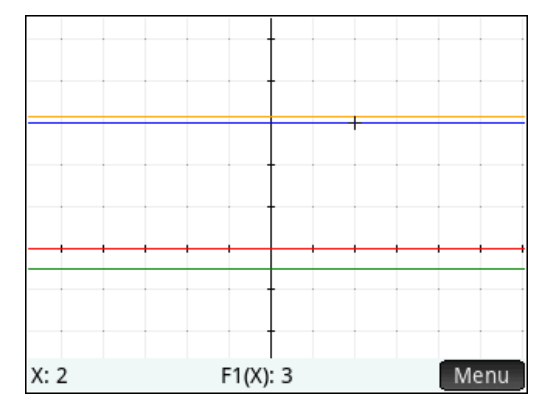

Figura 2.1(c) - *Janela gráfica*

Aqui também *f* está definida para todo  $x \in \mathbb{R}$ , logo  $D = \mathbb{R}$ .

Na calculadora, sugerimos observar *f* para valores de *a* nos intervalos *a >* 0 e *a <* 0, portanto diferentes funções. Para isso vamos usar uma aplicação da calculadora chamado *Explorador linear* que mostra o gráfico da função conforme variamos os valores de *a*. Mais informação sobre esta aplicação veja [9].

**Exemplo:** (a) Para  $a > 0$ ; sejam **i**)  $f(x) = 2x$ ; **ii**) $f(x) = 0, 5x$ .

**Solução:** Na aplicação *Explorador Linear* da calculadora definimos as funções. Atribuindo *a* = 2, obtemos o gráfico da função *f*(*x*) = 2*x* (linha contínua) e o gráfico da função identidade *f*(*x*) = *x* (linha pontilhada), veja Figura 2.2(a). Atribuindo *a* = 0*,* 5, obtemos o gráfico da função *f*(*x*) = 0*,* 5*x* (linha contínua) e o gráfico da função identidade  $f(x) = x$  (linha pontilhada), veja Figura 2.2(b).

Pode ser concluído que, para *a* positivo, a inclinação do gráfico da função *f*(*x*) = *ax*, em relação ao eixo *x*, aumenta à medida que *a* aumeta, ou seja, mais a reta se afasta da posição horizontal. E que quando *a >* 1 a inclinação do gráfico de *f* é maior que a inclinação do gráfico da identidade. E quando 0 *< a <* 1 a inclinação do gráfico de *f* é menor que a inclinação do gráfico da identidade. Pode ser observado que os interceptos de *f*(*x*) = *ax* com os eixos não sofrem alteração, permanecendo na origem (0*,* 0) e a reta é ascendente.

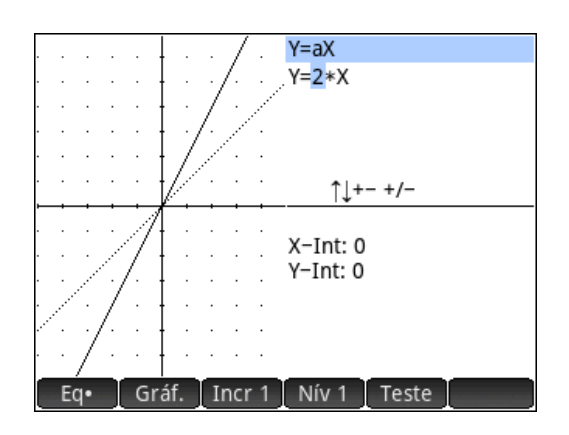

Figura 2.2(a) - Gráficos das funções  $f(x) = 2x$  (linha contínua) e  $f(x) = x$  (linha pontilhada)

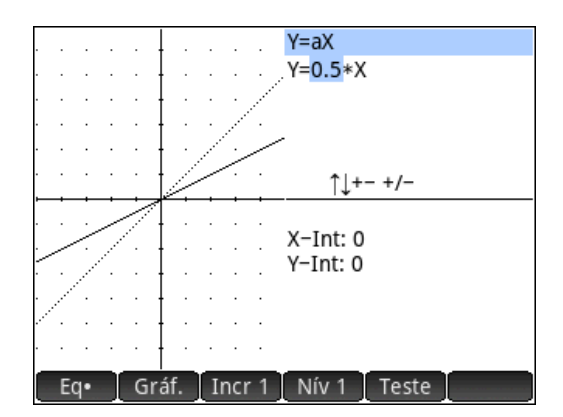

Figura 2.2(b) - Gráficos das funções  $f(x) = 0, 5x$  (linha contínua) e  $f(x) = x$  (linha pontilhada)

**Exemplo:** (b) Para  $a < 0$ ; sejam  $f(x) = -x$ ;  $f(x) = -2x$ ;  $f(x) = -5x$ ;  $f(x) = -0, 5x$ .

**Solução:** Na aplicação *Explorador Linear* da calculadora definimos as funções. Atribuindo os valores de *a <* 0, obtemos o gráfico da função *f*(*x*) = *ax*(linha contínua) e o gráfico da função identidade  $f(x) = x$  (linha pontilhada), veja Figuras 2.3(a) a 2.3(d).

Pode ser concluído que, para *a* negativo, a inclinação do gráfico da função *f*(*x*) = *ax*, em relação ao eixo *x*, aumenta a medida que |*a*| aumeta, ou seja, mais a reta se afasta da posição horizontal. E que quando *a <* −1 a inclinação do gráfico de *f* é maior que a inclinação do gráfico da função *f*(*x*) = −*x*. E quando 0 *< a <* 1 a inclinação do gráfico de *f* é menor que a inclinação do gráfico da função *f*(*x*) = −*x*. Pode ser observado que os interceptos de *f*(*x*) = *ax* com os eixos não sofrem alteração, permanecendo na origem (0*,* 0) e a reta é descendente.

Neste estudo, com a calculadora, é importante destacar a comparação do comportamento dessas funções. Isto é facilitado pelo uso do instrumento.

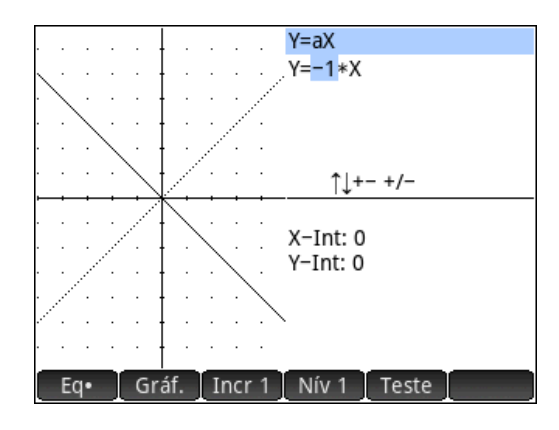

Figura 2.3(a) - Gráficos das funções  $f(x) = -x$  (linha contínua) e  $f(x) = x$  (linha pontilhada)

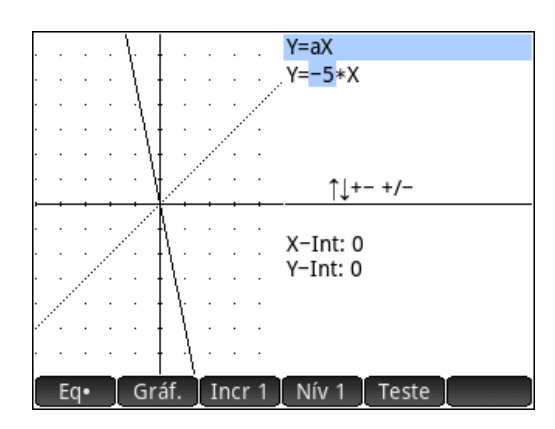

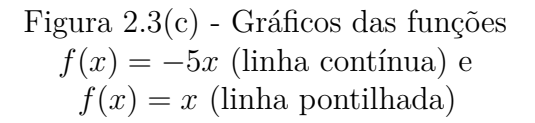

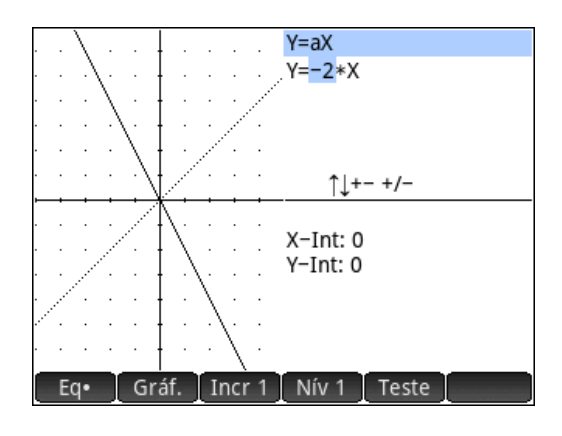

Figura 2.3(b) - Gráficos das funções  $f(x) = -2x$  (linha contínua) e  $f(x) = x$  (linha pontilhada)

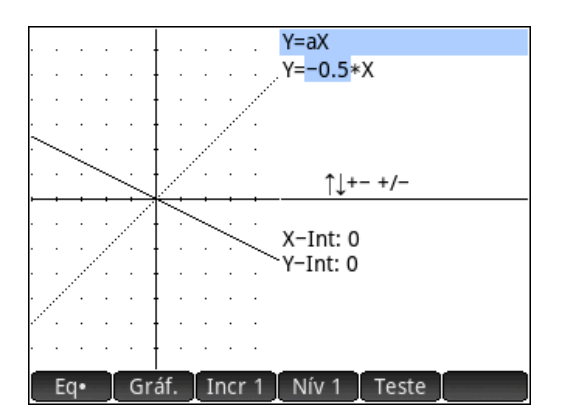

Figura 2.3(d) - Gráficos das funções  $f(x) = -0, 5x$  (linha contínua) e  $f(x) = x$  (linha pontilhada)

Cabe aqui também, comparação e discussão entre o comportamento das funções dos exemplos (a) e (b).

**3**<sup>a</sup>) Seja *f*, dada em (2.1), com *a* = 1 e *b* ∈  $\Re$ , ou seja, *f* da forma: Seja  $f(x) = x + b$ .

Aqui também *f* está definida para todo  $x \in \mathbb{R}$ , logo  $D = \mathbb{R}$ .

Na calculadora, sugerimos observar *f* para *a* = 1 e diferentes valores de *b*.

**Exemplo:** (a)  $f(x) = x + 3$ ;  $f(x) = x - 3$ .

**Solução:** Na aplicação *Explorador Linear* da calculadora definimos as funções.

Sendo  $a = 1$ , atribuindo  $b = 3$ , obtemos o gráfico da função  $f(x) = x + 3$  (linha contínua), e o gráfico da função identidade *f*(*x*) = *x* (linha pontilhada), veja Figura 2.4(a). Atribuindo *b* = −3, obtemos o gráfico da função *f*(*x*) = *x* − 3 (linha contínua), e o gráfico da função identidade  $f(x) = x$  (linha pontilhada), veja Figura 2.4(b).

Pode ser concluído que o gráfico da função  $f(x) = x + b$  é uma translação vertical em relação ao gráfico da função identidade  $f(x) = x$ , para cima (se  $b > 0$ ) ou para baixo (se *b <* 0), a inclinação do grafico de *f* é a mesma do gráfico da identidade, ou seja, o gráfico de *f* e da identidade são paralelos. Pode ser observado que o intercepto do gráfico de  $f(x) = x + b$  com os eixo  $x \notin -b$  e com os eixo  $y \notin b$  e a reta é ascendente.

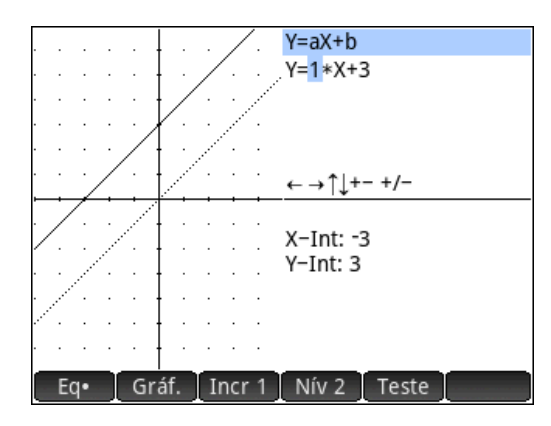

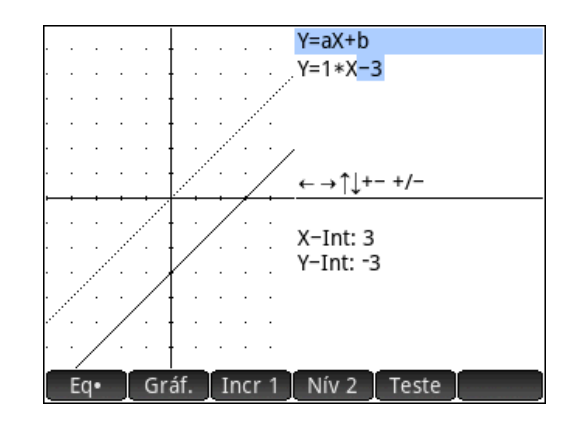

Figura 2.4(a) - Gráficos de  $f(x) = x + 3$  e  $f(x) = x$ 

Figura 2.4(b) - Gráficos de  $f(x) = x - 3 e f(x) = x$ 

**4<sup>a</sup>**) Seja *f*, dada em (2.1), com  $a \in \Re$  e  $b \in \Re$ , ou seja, *f* da forma: Seja  $f(x) = ax + b$ .

Aqui também *f* está definida para todo  $x \in \mathbb{R}$ , logo  $D = \mathbb{R}$ .

Na calculadora, sugerimos observar *f* para valores de *a >* 0 e *a <* 0 e diferentes valores de  $b \neq 0$ .

**Exemplo:** (a) Para  $a > 0$ ; sejam  $f(x) = 2x + 3$ ;  $f(x) = 0, 5x - 3$ .

**Solução:** Na aplicação *Explorador Linear* da calculadora definimos as funções. Atribuindo  $a = 2 e b = 0$ , obtemos o gráfico da função  $f(x) = 2x$  (linha contínua), Figura 2.5(a), atribuindo *b* = 3 obtemos o gráfico da função *f*(*x*) = 2*x* + 3 e o gráfico da função identidade  $f(x) = x$  (linha pontilhada), veja Figura 2.5(b). Atribuindo  $a = 0, 5$  e  $b = 0$ , obtemos o gráfico da função *f*(*x*) = 0*,* 5*x* (linha contínua),Figura 2.5(c),atribuindo *b* = −3

obtemos o gráfico da função *f*(*x*) = 0*,* 5*x* − 3 e o gráfico da função identidade *f*(*x*) = *x* (linha pontilhada), veja Figura 2.5(d).

Pode ser concluído que o gráfico da função  $f(x) = ax + b$  tem a mesma inclinação do gráfico da função  $f(x) = ax$  (estudado na  $2^a$  etapa), seguida de uma translação vertical, para cima (se *b >* 0) ou para baixo (se *b <* 0). Pode ser observado que o intercepto do gráfico de  $f(x) = ax + b$  com os eixo  $x \in \frac{-b}{a}$  $\frac{-b}{a}$  e com os eixo  $y$  é  $b$ .

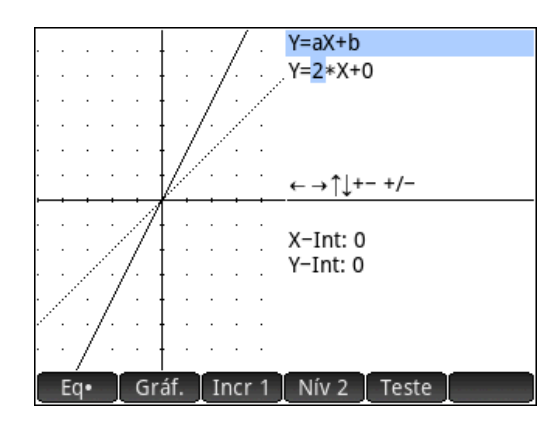

Figura 2.5(a) - Gráficos de  $f(x) = 2x e f(x) = x$ 

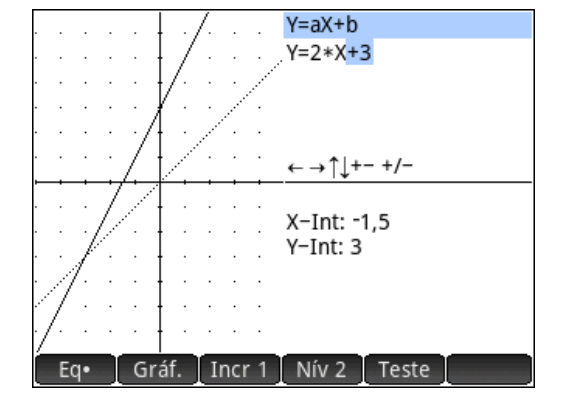

Figura 2.5(b) - Gráficos de  $f(x) = 2x + 3$  e  $f(x) = x$ 

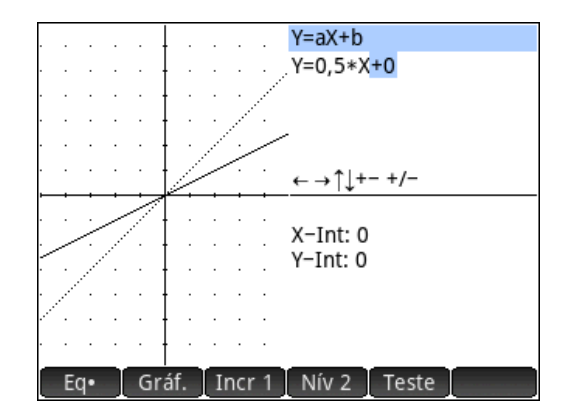

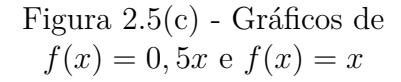

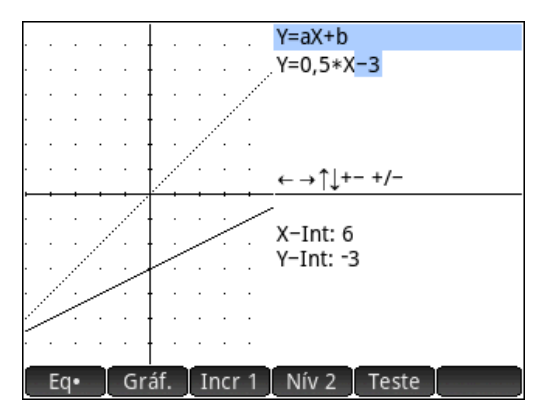

Figura 2.5(d) - Gráficos de  $f(x) = 0, 5x - 3 \text{ e } f(x) = x$ 

**Exemplo:** (b) Para  $a < 0$ ; Seja  $f(x) = -2x + 3$ .

**Solução:** Na aplicação *Explorador Linear* da calculadora definimos as funções. Atribuindo *a* = −2 e *b* = 0, obtemos o gráfico da função *f*(*x*) = −2*x* (linha contínua),veja Figura 2.6(a), atribuindo  $b = 3$ , obtemos o gráfico da função  $f(x) = -2x + 3$  e o gráfico da função identidade *f*(*x*) = *x* (linha pontilhada), Figura 2.6(b).

Pode ser concluído que o gráfico da função  $f(x) = ax + b$ , para  $a < 0$ , tem a mesma inclinação do gráfico da função  $f(x) = ax$  (estudado na  $2^a$  etapa), seguida de uma translação vertical, para cima (se *b >* 0) ou para direita (se *b <* 0). Pode ser observado que o intercepto do gráfico de  $f(x) = ax + b$  com os eixo  $x \in \frac{-b}{a}$  $\frac{-b}{a}$  e com os eixo *y* é *b*.

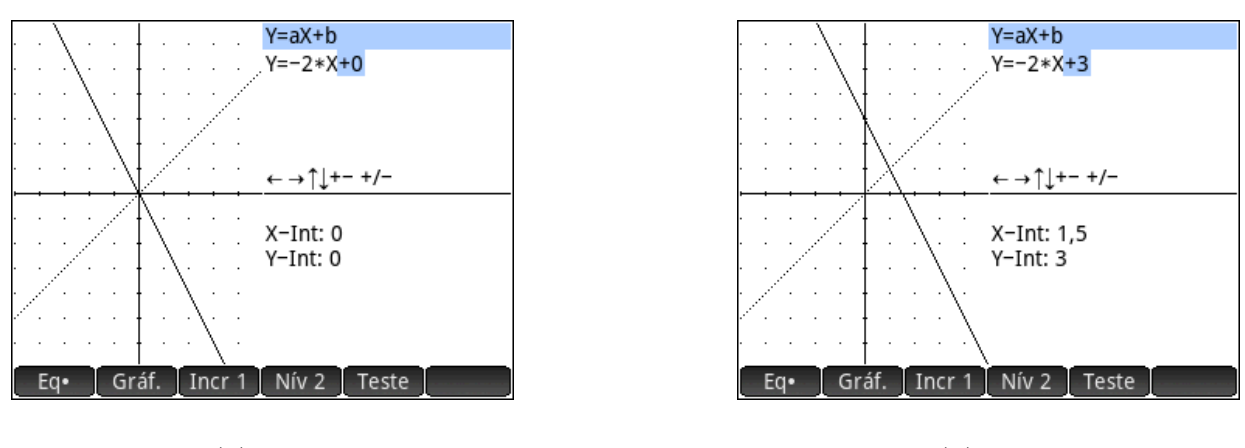

Figura 2.6(a) - Gráficos de  $f(x) = -2x e f(x) = x$ 

Figura 2.6(b) - Gráficos de  $f(x) = -2x + 3$  e  $f(x) = x$ 

Após este estudo preliminar, o aluno já compreendeu que a representação geométrica da função afim, em todas as suas formas, trata-se de uma reta. Logo, neste momento é possível explorar outros conceitos como taxa de variação, equação de uma reta, resolução de equações e inequações lineares.

A seguir, apresentamos uma proposta para trabalhar esses conceitos com a calculadora gráfica.

#### **(A1) Taxa de variação média**.

A taxa de variação média de uma função  $f\,:\,D\,\subset\,\Re\,\to\,\Re$ em relação a $x$ no intervalo [*x*1*, x*2] ⊂ *D*, é o número real dado por:

$$
m = \frac{f(x_2) - f(x_1)}{x_2 - x_1}.
$$
\n(2.2)

Isto significa que, dados dois pontos do gráfico de *f*,  $(x_1, y_1)$  e  $(x_2, y_2)$ , com  $x_1 \neq x_2$ , tem-se que

$$
m = \frac{y_2 - y_1}{x_2 - x_1} = \frac{\text{variação de } y}{\text{variação de } x}.
$$
\n(2.3)

Para a função afim, *f*(*x*) = *ax* + *b*, a taxa de variação média é sempre *a* para quaisquer pontos  $P_1$  e  $P_2$ , do gráfico de  $f$ , com  $P_1 \neq P_2$ . Este é um resultado que o professor deve trabalhar analiticamente, mostrando que *m* = *a*. Na calculadora gráfica este resultado pode ser explorado com o objeto da calculadora chamado *Lista*. Mais informações em [9]

**Exemplo:** Calcule a taxa de variação média da função afim *f*(*x*) = 2*x* − 3 para diferentes valores de *x*.

**Solução:** Na *Janela principal* da calculadora definimos a lista *L1* com alguns valores de *x* e fazendo  $L2 = 2 \cdot L1 - 3$  definimos a lista  $L2$  com os valores correspondentes de *f*(*x*). Usamos o comando ∆*LIST*(*L*1) que calcula a variação entre os elementos de *L1*, que como são inteiros consecutivos a variação é um e o comando ∆*LIST*(*L*2) faz o mesmo com *L2*. Calculamos o quociente (∆*LIST*(*L*2))*/*(∆*LIST*(*L*1)), que divide cada variação de *L2* com cada variação de *L1*, obtendo dois em cada resultado, Figura 2.7(a). Repetimos o procedimento anterior para a lista *L1* com valores de *x* não consecutivos. E como vemos obtemos os mesmos resultados, Figura 2.7(b).

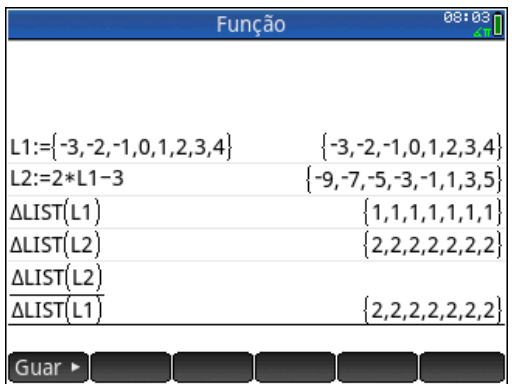

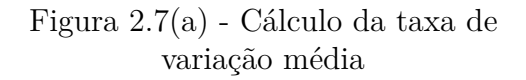

| Função                                  | 18:22                            |
|-----------------------------------------|----------------------------------|
|                                         |                                  |
|                                         |                                  |
| $L1:=$ $\{-3, -2, 2, 4, 5, 7, 10, 15\}$ | $\{-3, -2, 2, 4, 5, 7, 10, 15\}$ |
| $L2:=2*L1-3$                            | ${-9, -7, 1, 5, 7, 11, 17, 27}$  |
| ALIST(L1)                               | ${1,4,2,1,2,3,5}$                |
| ALIST(L2)                               | ${2,8,4,2,4,6,10}$               |
| ALIST(L2)                               |                                  |
| ALIST(L1                                | ${2,2,2,2,2,2,2}$                |
| Guar                                    |                                  |

Figura 2.7(b) - Cálculo da taxa de variação média

#### **(A2) Relação da equação da reta com função afim.**

Alguns problemas relativos a funções afins são os que dão dois pontos do gráfico da função, (*x*1*, f*(*x*1)) e (*x*2*, f*(*x*2)) ou um ponto (*x*1*, f*(*x*1)) e a taxa de variação *m* e pede a expressão que define a função. É fácil demonstrar a equação da reta nas formas: *ponto-inclinação*  $y - y_1 = m(x - x_1)$ , *reduzida*  $y = ax + b$  e *geral*  $Ax + By = C$ , a partir da definição da sua inclinação  $m = (y_2 - y_1)/(x_2 - x_1)$ . Com essas equações e alguns comandos da calculadora gráfica podemos criar um programa para encontrar a expressão que define uma função afim, dados dois pontos do gráfico da função ou um ponto e a taxa de variação. Mais informações de como programar na calculadora em [9] e [11].

#### **Exemplos:**

(a) Seja uma função afim em  $\Re$  tal que  $f(1) = 2 e f(4) = 9$ . Determine a expressão que define esta função.

**(b)** Encontrar uma função afim com taxa de variação positiva *m* = 2 e *f*(2) = 5.

**Solução:** Os programas relacionados com a equação da reta são apresentados em uma lista, Figura 2.8(a). Na Figura 2.8(b) apresentamos na primeira linha a solução do **exemplo (a)** executando o programa *dois pontos*, onde entramos com os pontos (1*,* 2) e (4*,* 9) e o programa retorna com a equação reduzida da reta que é a expressão da função. Na segunda linha a solução do **exemplo (b)**, executando o programa *ponto m*, onde entramos com o ponto (2*,* 5) e *m* = 2 e o programa retorna com a expressão da função.

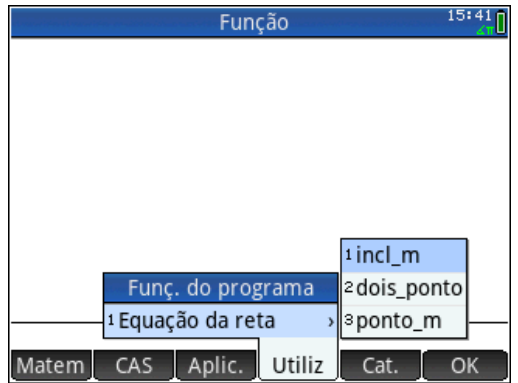

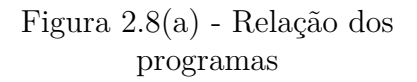

| Função              | 08:09                          |
|---------------------|--------------------------------|
|                     |                                |
|                     |                                |
|                     |                                |
|                     |                                |
| dois_ponto(1,2,4,9) | $Y=\frac{7}{3}*X+\frac{-1}{3}$ |
| ponto_m(2,5,2)      | $Y = 2 * X + 1$                |
| Guar                |                                |

Figura 2.8(b) - Execussão dos programas

Esta funcionalidade é importante para trabalhar com valores não inteiros, no qual o cálculo seria demorado. Digamos que os valores da função afim dados sejam: *f*(1*,* 1) = 2*,* 56 e  $f(2,3) = 4,64$ , veja Figura 2.8(c).

Também podemos salientar que este recurso da calculadora oferece a oportunidade de iniciar os estudantes em linguagem de programação. Já que estes programas simplesmente executam uma sequência de procedimentos algébricos como são feitos normalmente no papel.

#### **(A3) Resolução de equação e inequação linear.**

Entender o significado geométrico da resolução de equações e inequações lineares pode ajudar na compreensão dos procedimentos algébricos empregados para encontrar sua
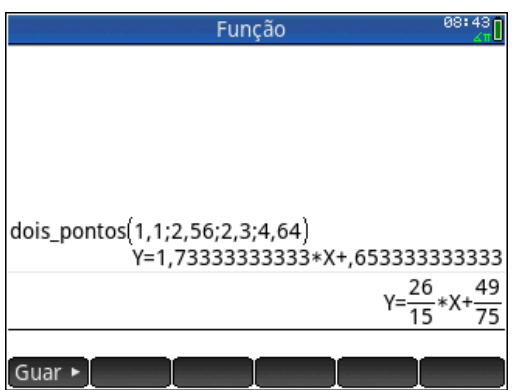

Figura 2.8(c) - Execussão do programa

solução. Para isso, devemos entender a relação entre funções, equações e inequações. Uma equação linear em uma variável real pode ser escrita como *f*(*x*) = *g*(*x*), onde *f* e *g* são funções afins; o significado geométrico da solução desta equação está relacionado com o intercepto dos gráficos de  $f \in g$ . Em particular, se  $g(x) = 0$  o intercepto é entre  $f(x)$  e o eixo *x*.

Uma inequação linear em uma variável real pode ser escrita como  $f(x) > g(x)$  ou  $f(x) \ge g(x)$ , onde  $f \in g$  são funções afins em R. O significado geométrico da solução destas desigualdades é facilmente percebido quando traçamos os gráficos de *f* e *g* e observamos o conjunto dos valores de *x* para os quais  $f(x) \ge g(x)$ . Análise semelhante pode ser feita na *Janela numérica* observando a tabela com os valores de *f* e *g* para cada valor de *x*.

**Exemplo (a):** Resolva a equação  $3x - 1 = -x + 3$  para  $x \in \Re$  e interprete geometricamente o significado da solução.

**Solução:** Vamos apresentar três formas de solucionar esta equação na calculadora, solução algébrica, solução gráfica e solução numérica. A solução algébrica é obtida na *Janela CAS* com o comando *Solve* que tem como argumento a equação e retorna com a solução, {1}, Figura 2.9(a). Obtemos a solução geométrica da equação *F*1(*x*) = *F*2(*x*) traçando na *Janela gráfica* os gráficos das funções *F*1(*x*) = 3*x* − 1 (gráfico em azul) e  $F2(x) = -x + 3$  (gráfico em vermelho) e encontrando o intercepto dos gráficos,  $(1, 2)$ , veja figura 2.9(b) . A solução numérica é obtida na *Janela numérica* onde temos uma tabela com os valores da função, e por inspeção podemos encontrar *F*1(1) = *F*2(1) = 2, Figura  $2.9(c)$ .

**Exemplo (b):** Resolva a inequação  $2x + 1 \ge 4x - 5$  para  $x \in \Re$  e interprete geometricamente o significado da solução.

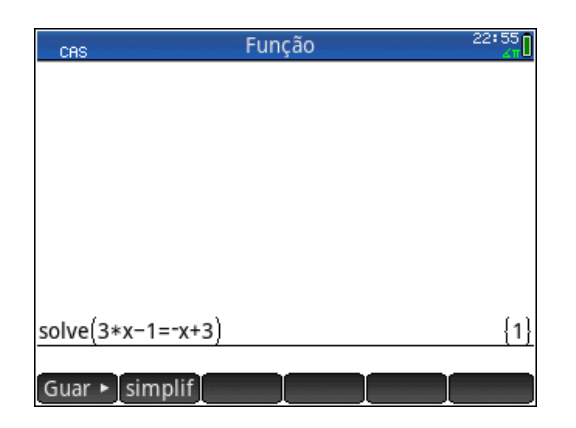

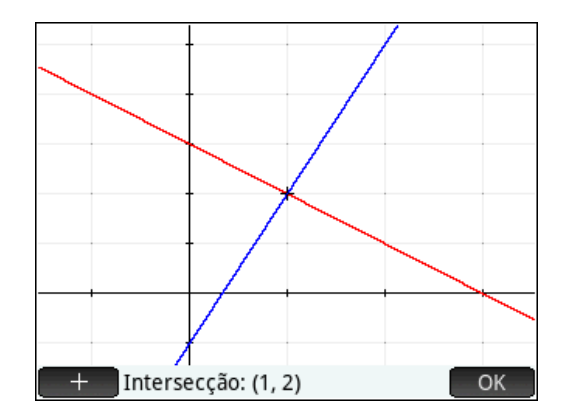

Figura 2.9(a) - Comando *Solve* Figura 2.9(b) - *Janela gráfica*

| 22:48r<br>Função Vista numérica                         |                |                |             |        |
|---------------------------------------------------------|----------------|----------------|-------------|--------|
| Χ                                                       | F <sub>1</sub> | F <sub>2</sub> |             |        |
| -3                                                      | -10            | 6              |             |        |
| $\frac{-2}{-1}$                                         |                | 5              |             |        |
|                                                         | -4             | 4              |             |        |
| $\overline{0}$                                          |                | 3              |             |        |
|                                                         | 2              | 2              |             |        |
|                                                         | 5              | 1              |             |        |
| $\frac{2}{3}$ $\frac{3}{4}$ $\frac{4}{5}$ $\frac{5}{6}$ | 8              | 0              |             |        |
|                                                         |                | -1             |             |        |
|                                                         | 14             | -2             |             |        |
|                                                         |                | -3             |             |        |
|                                                         |                |                |             |        |
| Zoom                                                    |                |                | Tamanh Defn | Coluna |

Figura 2.9(c) - *Janela numérica*

**Solução:** A solução algébrica é obtida na *Janela CAS* com o comando *Solve* que tem como argumento a inequação e retorna com a solução,  $\{x \leq 3\}$ , Figura 2.10(a). Obtemos a solução geométrica da inequação *F*1(*x*) ≥ *F*2(*x*) traçando na *Janela gráfica* os gráficos das funções *F*1(*x*) = 2*x* + 1 (gráfico em azul) e *F*2(*x*) = 4*x* − 5 (gráfico em vermelho), usando o comando *interseção* percebemos onde  $F1(x) \geq F2(x)$ , Figura 2.10(b). A solução numérica é obtida na *Janela numérica* onde temos uma tabela com os valores da função, e por inspeção podemos encontrar onde  $F1(x) \geq F2(x)$ , o que ocorre para  ${x \leq 3}$ , Figura 2.10(c).

# 2.3 Relações da Função Afim com Outras Funções

As funções afins são usadas para obter outras funções, por exemplo, função definida por sentenças e função modular.

#### **(A1) Função definida por sentenças.**

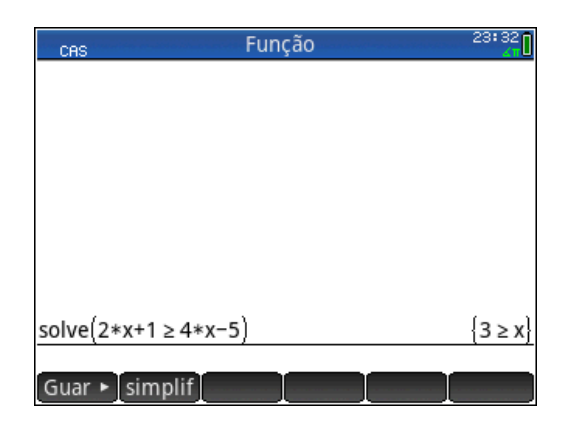

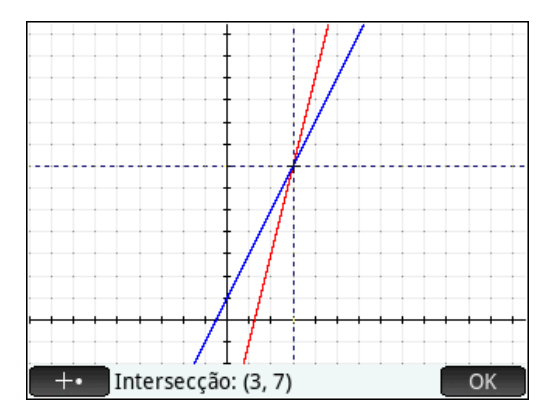

Figura 2.10(a) - Comando *Solve* Figura 2.10(b) - *Janela Gráfica*

| 23:30 <sub>D</sub><br>Função Vista numérica                                         |    |        |      |        |
|-------------------------------------------------------------------------------------|----|--------|------|--------|
| Χ                                                                                   | F1 | F2     |      |        |
| $\frac{-2}{-1}$                                                                     | -3 | $-13$  |      |        |
|                                                                                     |    | -9     |      |        |
| $\overline{0}$                                                                      |    | -5     |      |        |
|                                                                                     | 3  | -1     |      |        |
|                                                                                     | 5  | 3      |      |        |
|                                                                                     |    | 7      |      |        |
|                                                                                     | 9  | 11     |      |        |
|                                                                                     |    | 15     |      |        |
|                                                                                     | 13 | 19     |      |        |
| $\frac{2}{3}$ $\frac{3}{4}$ $\frac{4}{5}$ $\frac{6}{6}$ $\frac{7}{2}$ $\frac{3}{3}$ | 15 | 23     |      |        |
|                                                                                     |    |        |      |        |
| Zoom                                                                                |    | Tamanh | Defn | Coluna |

Figura 2.10(c) - *Janela numérica*

Uma função  $f: D \subset \mathbb{R} \to \mathbb{R}$  f é dita função definida por sentenças se:

$$
f(x) = \begin{cases} g_1(x) & se \quad x \in D_1 \\ g_2(x) & se \quad x \in D_2 \\ \vdots \\ g_n(x) & se \quad x \in D_n \end{cases}
$$

onde os conjuntos  $D_1, \ldots, D_n$  são da forma:  $D_i \subset D, i = 1, \ldots, n; D_i \cap D_j = \phi, i \neq j$  e *D* = *D*<sub>1</sub> ∪ *. .* ∪ *D*<sub>*n*</sub> e  $g_i$ ,  $i = 1, ..., n$  são funções definidas em *D*<sub>*i*</sub> ( $g_i : D_i → ∅$ ).

Observação: Nesta seção cosideramos  $g_i$ ,  $i = 1, ..., n$  funções afins.

Com o intuito de abordar este assunto na calculadora gráfica, vamos ao exemplo abaixo.

**Exemplo:** Seja a função  $f : \mathbb{R} \to \mathbb{R}$  definida por

$$
f(x) = \begin{cases} -x - 1 & \text{se } x < 0 \\ x + 2 & \text{se } 0 \le x < 2 \\ 4 & \text{se } x \ge 2 \end{cases}
$$

Determine o gráfico de *f*(*x*).

**Solução:** Na calculadora definimos a função na *Janela simbólica*, Figura 2.11(a), para estudar o comportamento da função geramos na *Janela numérica* uma tabela com os valores da função, escolhemos o incremento unitário para coluna da variável *x*, Figura 2.11(b), para melhor investigar mudamos o incremento da coluna da variável *x* para decimal, Figura 2.11(c). Percebemos que quando *x* está proximo de zero pela esquerda, isto é, *x <* 0, *f*(*x*) está próximo de −1. E quando *x* está proximo de zero pela direita, isto é, *x >* 0, *f*(*x*) está próximo de 2, ainda que *f*(0) = 2. Por último na *Janela gráfica* geramos o gráfico, Figura 2.11(d).

| 23:47<br>Função Vista simbólica                                      |  |
|----------------------------------------------------------------------|--|
| $-X-1$ if $X<0$<br>$\sqrt{}$ ■ F1(X)= X+2 if 0 ≤ X<2<br>if $X \ge 2$ |  |
| $F2(X)=$                                                             |  |
| $F3(X)=$                                                             |  |
| $F4(X)=$                                                             |  |
| $F5(X)=$                                                             |  |
| $F6(X)=$                                                             |  |
| Introduza a função                                                   |  |
| Editar<br>Calcul<br>Expor                                            |  |

Figura 2.11(a) - *Janela simbólica*.

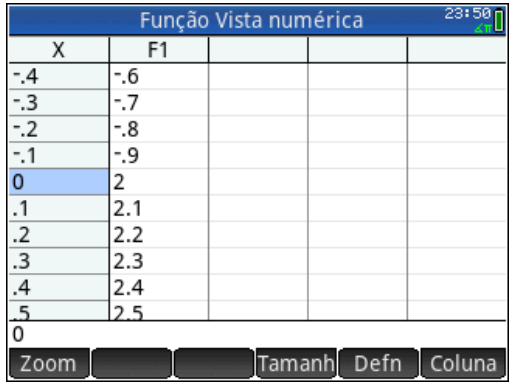

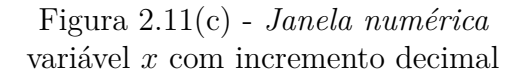

| Função Vista numérica |   |                |  |             | <u> 23:49∏</u> |
|-----------------------|---|----------------|--|-------------|----------------|
| Χ                     |   | F <sub>1</sub> |  |             |                |
| $-5$                  | 4 |                |  |             |                |
| $-4$                  | 3 |                |  |             |                |
| $-3$                  | 2 |                |  |             |                |
| $-2$                  |   |                |  |             |                |
| $-1$                  | 0 |                |  |             |                |
| 0                     | 2 |                |  |             |                |
| 1                     | 3 |                |  |             |                |
| 2                     | 4 |                |  |             |                |
| 3                     | 4 |                |  |             |                |
| $\frac{4}{-5}$        |   |                |  |             |                |
|                       |   |                |  |             |                |
| Zoom                  |   |                |  | Tamanh Defn | Coluna         |

Figura 2.11(b) - *Janela numérica* variável *x* com incremento unitário

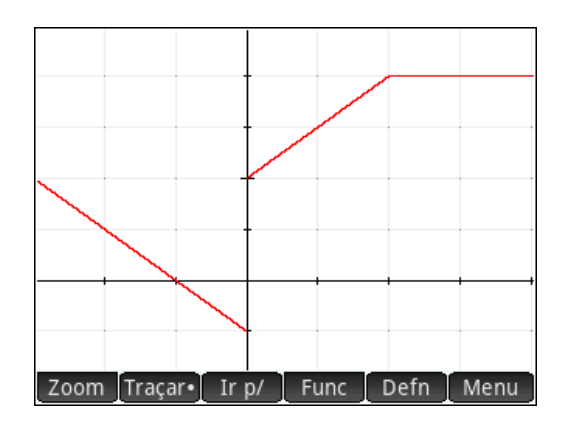

Figura 2.11(d) - *Janela gráfica*

**(A2) Função Módulo ou Modular:** Uma função  $f : \mathbb{R} \to \mathbb{R}$ , definida por

$$
|x| = \begin{cases} x & \text{se } x \ge 0 \\ -x & \text{se } x < 0 \end{cases}
$$

recebe o nome de Função Módulo ou Modular.

Antes de falar da função modular vamos fazer alguns comentários a respeito de dilatação, translação e reflexão nos gráficos de funções, em especial, a função modular e função quadrática que estudaremos no próximo capítulo.

**Função básica:** Dado o gráfico de uma função básica da forma *y* = *f*(*x*).

**Dilatação e contração vertical:** o gráfico da função  $y = a \cdot f(x)$ , com o número real *a >* 0, é uma dilatação vertical, se *a >* 1 ou uma contração vertical, se 0 *< a <* 1, do gráfico da função *y* = *f*(*x*).

**Translação horizontal:** o gráfico da função  $y = f(x + h)$  corresponde a uma translação horizontal, será uma translação para a direita, se *h <* 0 ou uma translação para a esquerda, se *h >* 0, do gráfico da função *y* = *f*(*x*).

**Translação vertical:** o gráfico da função  $y = f(x) + v$  corresponde a uma translação vertical, será uma translação para cima se *v >* 0 ou uma translação para baixo, se *v <* 0, do gráfico da função *y* = *f*(*x*).

**Reflexão em relação ao eixo** *x***:** O gráfico de  $y = -f(x)$  é uma reflexão em relação ao eixo *x*, do gráfico da função *y* = *f*(*x*).

Mais informações sobre dilatações, contrações, translações e relexões de gráficos de funções em [2] e [12].

A função módulo é um exemplo de função definida por sentenças. Para estudar este conceito na calculadora gráfica vamos analisar a relação entre a função identidade *F*1(*x*) = *x* e a função módulo *F*2(*x*) = |*x*|, para isto definimos na *Janela simbólica* da calculadora as duas funções, Figura 2.12(a). Apresentamos na *Janela numérica* uma tabela com os valores das funções *F*1(*x*) e *F*2(*x*), onde podemos comparar as funções, Figura 2.12(b). Na *Janela gráfica* traçamos separadamente os gráficos das duas funções e usamos o comando *Área com sinal* para destacar na cor verde onde *f*(*x*) *>* 0, e de vermelho em caso contrário, Figuras 2.12(c) e 2.12(d), onde podemos observar que para  $x \geq 0$ ,  $F1(x)$  e

*F*2(*x*) tem o mesmo gráfico e para *x <* 0 o gráfico de *F*2(*x*) é uma reflexão do gráfico de *F*1(*x*) em relação ao eixo *x*.

| 08:51<br>Função Vista simbólica |
|---------------------------------|
| $\sqrt{ }$ F1(X)= X             |
| $\sqrt{2}$ F2(X)= X             |
| $F3(X)=$                        |
| $F4(X)=$                        |
| $F5(X)=$                        |
| $F6(X) =$                       |
| $F7(X)=$                        |
| Introduza a função              |
| Editar<br>  Calcul<br>Expor     |

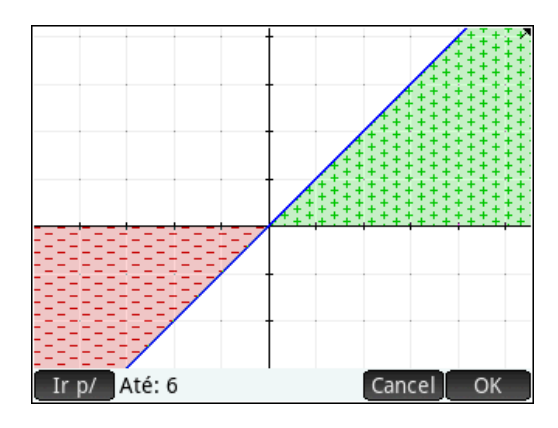

Figura 2.12(c) - Gráfico de  $F1(x) = x$ 

| Função Vista numérica<br>$\sim$ $\frac{1}{\sqrt{1}}$ |    |    |             |        |
|------------------------------------------------------|----|----|-------------|--------|
| Χ                                                    | F1 | F2 |             |        |
|                                                      | -4 | 4  |             |        |
|                                                      | -3 | 3  |             |        |
| $\frac{-3}{-2}$<br>$\frac{-2}{-1}$                   | -2 | 2  |             |        |
|                                                      |    |    |             |        |
| 0                                                    | 0  | 0  |             |        |
|                                                      |    | 1  |             |        |
| $\frac{2}{3}$ $\frac{3}{4}$ $\frac{4}{5}$            | 2  | 2  |             |        |
|                                                      | 3  | 3  |             |        |
|                                                      | 4  | 4  |             |        |
|                                                      |    | ς  |             |        |
|                                                      |    |    |             |        |
| Zoom                                                 |    |    | Tamanh Defn | Coluna |

Figura 2.12(a) - *Janela simbólica* Figura 2.12(b) - *Janela numérica*

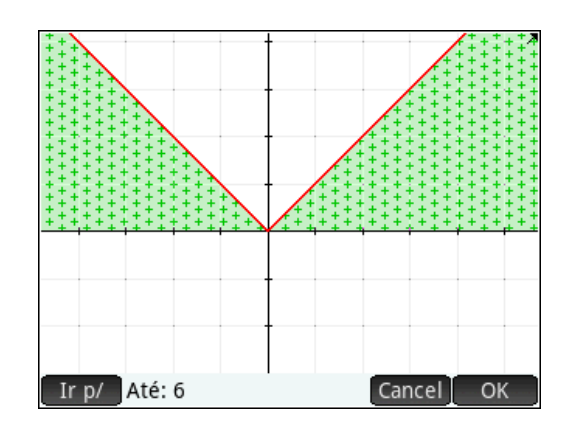

Figura 2.12(d) - Gráfico de  $F2(x) = |x|$ 

Podemos agora, com os conhecimentos adquiridos sobre o gráfico da função afim *f*(*x*) = *ax* + *b* quando variamos os parâmetros *a* e *b* em comparação com a função identidade, propor uma abordagem para apresentar o gráfico de funções como *f*(*x*) = |*g*(*x*)|,  $f(x) = k \cdot |g(x)|$ ,  $f(x) = k \cdot |g(x)| + w e f(x) = |g(x)| + |h(x)|$ , onde  $g(x) e h(x)$  são funções afins e *k* e *w* são constantes.

Fazemos isso em etapas:

**1<sup>a</sup>**) Seja  $f(x) = |ax|$ , neste caso, temos uma composição entre a função módulo e a função linear, seu domínio pode ser considerado  $D = \Re$ .

Na calculadora, sugerimos estudar o gráfico da função acima para os intervalos *a >* 0 e *a <* 0, e observar estas funções em comparação com a função básica *f*(*x*) = |*x*|. Veja exemplos a seguir.

**Exemplo:**(a)  $f(x) = |x|, f(x) = |2x|, f(x) = |5x|, f(x) = |0, 5x|$ 

**Solução:** Na calculadora, definimos estas funções na *Janela simbólica*, Figura 2.13(a), na *Janela gráfica* geramos os gráficos, Figura 2.13(b). Pode ser visto facilmente que, para  $a \ge 1$  o gráfico da função  $f_1(x) = |ax|$  sofre uma dilatação em relação ao gráfico da função  $f_2(x) = |x|$  (gráfico em azul), por um fator *a*, ou seja,  $\forall x \in \mathbb{R}$ ,  $f_1(x) \ge f_2(x)$  e para 0 *< a <* 1 o gráfico função *f*1(*x*) = |*ax*| sofre uma contração em relação ao gráfico da função  $f_2(x) = |x|$ , por um fator  $\frac{1}{a}$ , ou seja,  $\forall x \in \Re$ ,  $f_1(x) \le f_2(x)$ .

| Função Vista simbólica          | 15:53  |
|---------------------------------|--------|
| $\sqrt{P}$ F1(X)= X             |        |
| $\sqrt{2}$ F2(X)= 2*X           |        |
| $\sqrt{\phantom{a}}$ F3(X)= 5*X |        |
| $F4(X) =  , 5*X $               |        |
| $F5(X) =$                       |        |
| $F6(X)=$                        |        |
| $F7(X)=$                        |        |
| Introduza a função              |        |
| Editar<br>Expor                 | Calcul |

Figura 2.13(a) - *Janela simbólica* Figura 2.13(b) - *Janela gráfica*

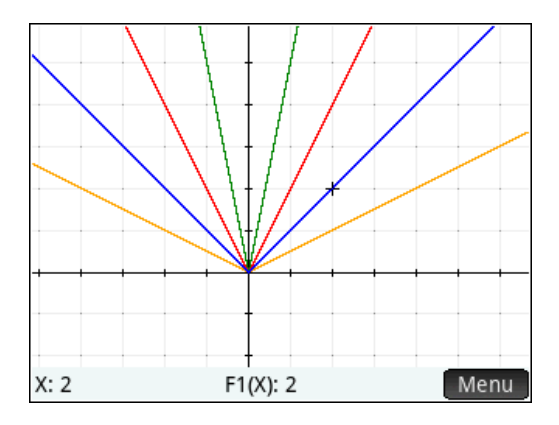

**Exemplo:(b)**  $f(x) = |-x|$ ,  $f(x) = |-2x|$ ,  $f(x) = |-5x|$ ,  $f(x) = |-0, 5x|$ 

**Solução:** Repetimos o procedimento do exemplo anterior para as funções acima, Figuras 2.14(a) e 2.14(b). Onde pode ser visto que  $f(x) = |x|$  e  $f(x) = |-x|$  são a mesma função, pois possuem o mesmo gráfico. Logo para |*a*| *>* 1 o gráfico da função *f*1(*x*) = |*ax*| sofre uma dilatação em relação ao gráfico da função  $f_2(x) = |x|$  (gráfico em azul), por um fator |*a*|, e para |*a*| *<* 1 o gráfico função *f*1(*x*) = |*ax*| sofre uma contração em relação ao gráfico da função  $f_2(x) = |x|$ , por um fator  $\frac{1}{|a|}$ .

2<sup>a</sup>) Seja  $f(x) = |x + b|$ , neste caso, temos uma composição entre a função módulo e a função afim  $f(x) = x + b$ , seu domínio pode ser considerado  $D = \Re$ .

Na calculadora sugerimos estudar o gráfico da função acima para *b >* 0 e *b <* 0, e observar estas funções em comparação com a função básica *f*(*x*) = |*x*| . Veja exemplos a seguir.

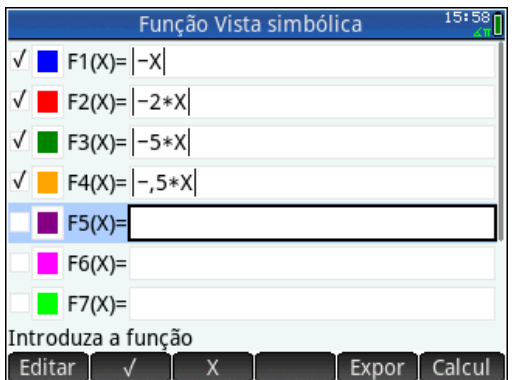

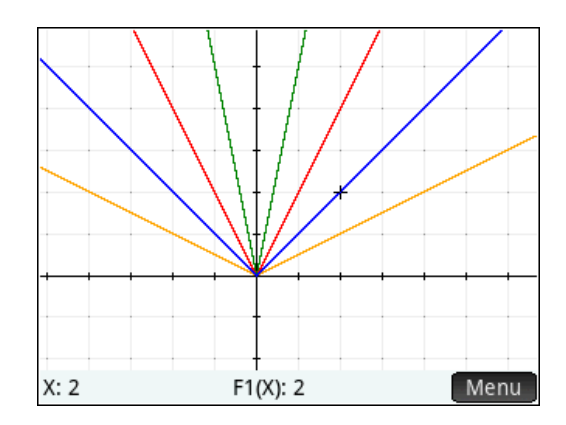

Figuras 2.14(a) - *Janela simbólica* Figuras 2.14(b) - *Janela gráfica*

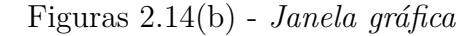

**Exemplo:(a)**  $f(x) = |x|, f(x) = |x + 2|, f(x) = |x - 3|$ 

**Solução:** Na calculadora, definimos estas funções na *Janela simbólica*, Figura 2.15(a), na *Janela gráfica* geramos os gráficos, Figura 2.15(b). Podemos concluir que, o gráfico da função *f*1(*x*) = |*x* + *b*| é uma translação horizontal de valor −*b*, em relação ao gráfico da função  $f_2(x) = |x|$ . Assim para  $b > 0$ , o gráfico de  $f_1(x)$  sofre uma translação horizontal para esquerda (*F*2(*X*), gráfico em vermelho), e para *b <* 0 o gráfico sofre uma translação horizontal para direita (*F*3(*X*), gráfico em verde).

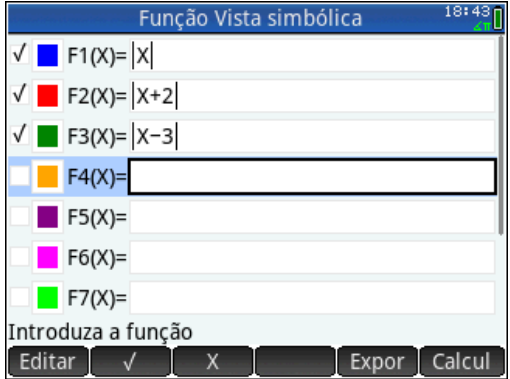

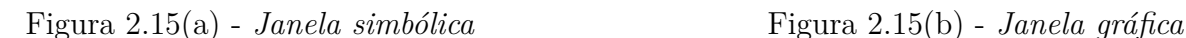

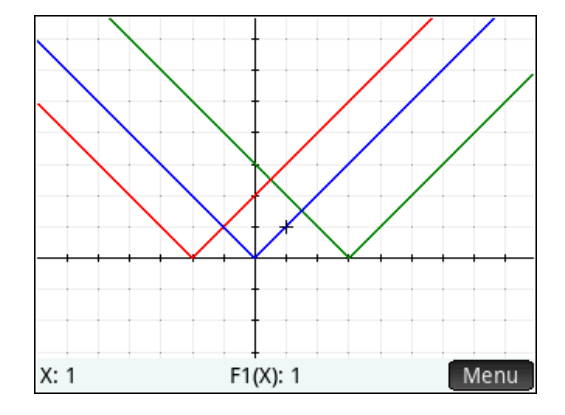

**3 a )** Seja *f*(*x*) = |*ax* + *b*|, neste caso, temos uma composição entre a função módulo e a função afim  $f(x) = ax + b$ , seu domínio pode ser considerado  $D = \Re$ .

Na calculadora sugerimos estudar o gráfico da função acima para diferentes valores de *a* e *b*, e observar o gráfico destas funções em comparação com a função básica *f*(*x*) = |*x*|. Veja exemplo a seguir.

**Exemplo(a):**  $f(x) = |-2x + 5|$ .

**Solução:** Na calculadora, definimos as funções  $F1(x) = |x|, F2(x) = |-2x|$  e  $F3(x) = |-2x + 5|$  na *Janela simbólica*, Figura 2.16(a), na *Janela gráfica* geramos os gráficos, Figura 2.16(b). Podemos concluir que, o gráfico da função  $F2(x) = |-2x|$  é o mesmo da função *f*(*x*) = |2*x*|, dilatado em relação ao gráfico da função *F*1(*x*) = |*x*| por um fator 2. Já o gráfico da função  $F3(x) = |-2x + 5|$  sofre uma translação horizontal para direita, pois o valor de  $\frac{-b}{a}$  é  $\frac{-5}{-2} = 2, 5$ , em relação ao gráfico da função  $F2(x) = |-2x|$ .

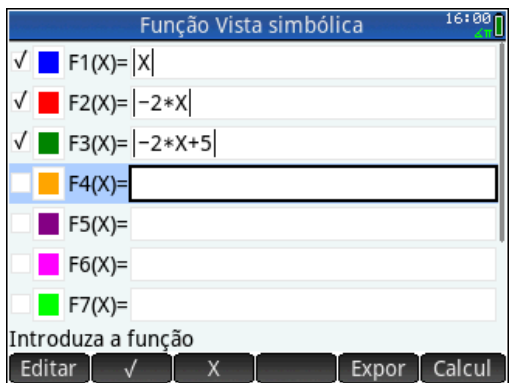

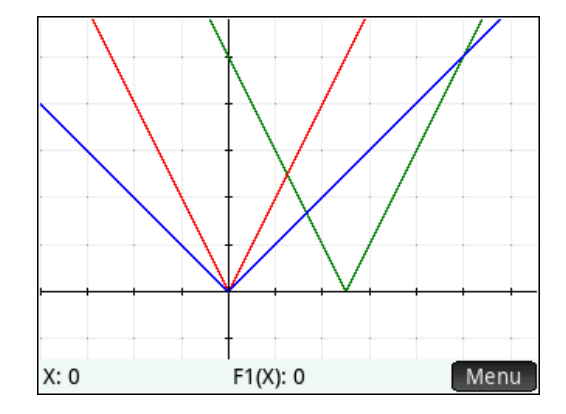

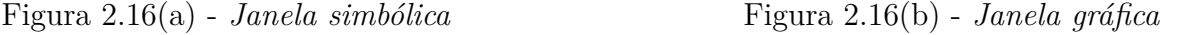

O gráfico da função *f*(*x*) = |*ax* + *b*| sofre uma dilatação, por um fator |*a*| quando  $|a| > 1$  ou uma contração, por um fator  $\frac{1}{|a|}$  quando  $|a| < 1$  e uma translação horizontal para direita ou esquerda dependendo do valor de  $\frac{-b}{a}$ , em relação ao gráfico de  $f(x) = |x|$ .

**4<sup>a</sup>**) Seja  $f(x) = k \cdot |x + b|$ , neste caso, temos o produto de uma constante *k* com a composição entre a função módulo e a função afim *f*(*x*) = *x* + *b*. O domínio de *f* pode ser considerado  $D = \Re$ .

Na calculadora sugerimos estudar o gráfico da função acima para *k >* 0 e *k <* 0, e observar estas funções em comparação com a função básica *f*(*x*) = *x* + *b*. Veja exemplos a seguir.

**Exemplo(a):** 
$$
f(x) = |x + 2|
$$
,  $f(x) = 2 \cdot |x + 2|$ ,  $f(x) = 0, 5 \cdot |x + 2|$ 

**Solução:** Na calculadora, definimos estas funções na *Janela simbólica*, Figura 2.17(a), na *janela gráfica* geramos os gráficos, Figura 2.17(b). Podemos concluir que, para  $k > 1$  o gráfico da função  $f(x) = k \cdot |x + b|$  é uma dilatação em relação ao gráfico da

função básica *f*(*x*) = |*x* + *b*| (gráfico em azul), por um fator *k* e para 0 *< k <* 1 o gráfico é uma contração em relação ao gráfico da função básica $f(x) = |x + b|$ , por um fator $\frac{1}{k}$ .

| 17:5<br>Função Vista simbólica |
|--------------------------------|
| $\sqrt{2}$ F1(X)= X+2          |
| $\sqrt{P}$ F2(X)= 2* X+2       |
| $\sqrt{2}$ F3(X)= .5* X+2      |
| $F4(X)=$                       |
| $F5(X)=$                       |
| $F6(X) =$                      |
| $F7(X)=$                       |
| Introduza a função             |
| Editar<br>Calcul<br>Expor      |

Figura 2.17(a) - *Janela simbólica* Figura 2.17(b) - *Janela gráfica*

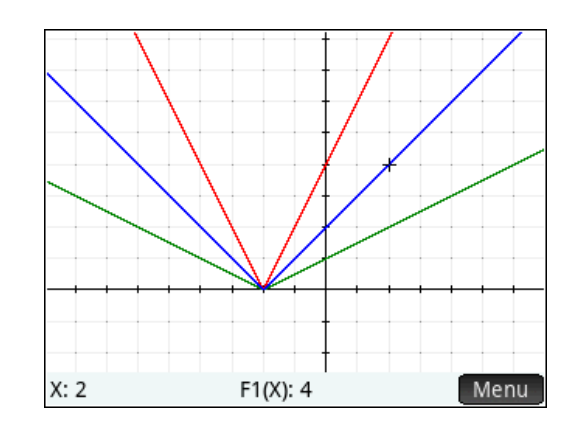

**Exemplo(b):**  $f(x) = -|x+2|$ ,  $f(x) = -2|x+2|$ ,  $f(x) = -0$ ,  $5|x+2|$ 

**Solução:** Na calculadora, definimos estas funções na *Janela simbólica*, Figura 2.18(a), na *Janela gráfica* geramos os gráficos, Figura 2.18(b). Podemos concluir que, para *k <* −1 o gráfico da função *f*(*x*) = *k* · |*x* + *b*| é uma reflexão e uma dilatação (por um fator |*k*|) em relação ao gráfico da função básica *f*(*x*) = |*x* + *b*|, e para −1 *< k <* 0 o gráfico da função  $f(x) = k \cdot |x + b|$  é uma reflexão e uma contração (por um fator  $\frac{1}{|k|}$ ) em relação ao gráfico da função básica *f*(*x*) = |*x* + *b*| .

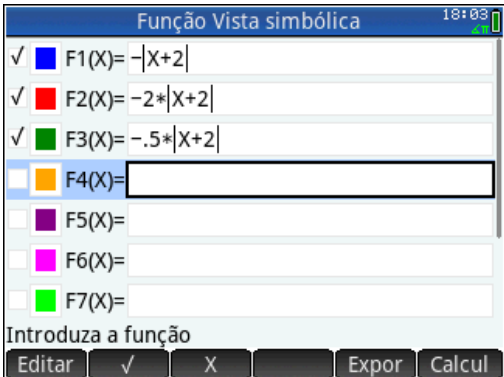

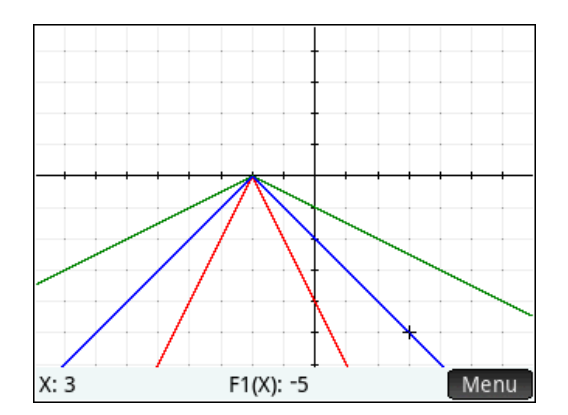

Figura 2.18(a) - *Janela simbólica* Figura 2.18(a) - *Janela gráfica*

**5 a )** Seja *f*(*x*) = *k* · |*ax* + *b*| + *w*, o produto da constante *k* com a composição da função modular com a a função afim somado com a constante *w*, com domínio  $D = \Re$ .

Na calculadora sugerimos estudar o gráfico e a tabela das funções  $F1(x) = |ax + b|$ ,  $F2(x) = k \cdot |ax + b|$  e  $F3(x) = w$  e  $F4(x) = F2(x) + F3(x)$  ou seja, a função  $f(x) =$ 

 $k \cdot |ax + b| + w$ . Veja o exemplo a seguir.

## **Exemplo(a):**  $f(x) = 2 \cdot |x - 3| - 4$

**Solução:** Na calculadora, definimos estas funções  $F1(x) = |x-3|$ ,  $F2(x) = 2 \cdot |x-3|$ , *F*3(*x*) = −4 e *F*4(*x*) = *F*2(*x*) + *F*3(*x*) na *Janela simbólica*, Figura 2.19(a). Na *Janela numérica* apresentamos uma tabela com os valores das funções que nos ajuda a compreender como *F*4(*x*) é formada, Figura 2.19(b). Na *Janela gráfica* geramos os gráficos, Figura 2.19(c). Podemos concluir que, o gráfico da função *F*1(*x*) = |*x* − 3| é uma translação horizontal para direita em relação ao gráfico da função *f*(*x*) = |*x*| . O gráfico da função *F*2(*x*) = 2 · |*x* − 3| é uma dilatação, por um fator 2 em relação ao gráfico da função *F*1(*x*) = |*x* − 3| . O gráfico da função *F*4(*x*) = 2 · |*x* − 3| − 4 é uma translação vertical para baixo em relação ao gráfico da função  $F2(x) = 2 \cdot |x - 3|$ .

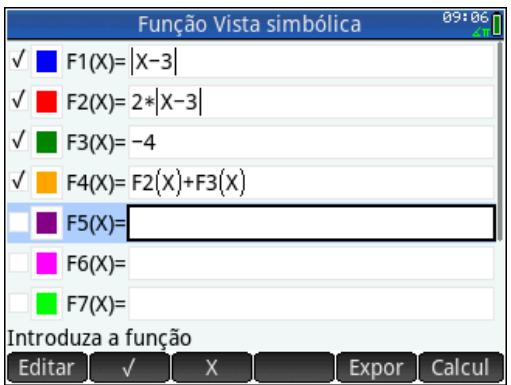

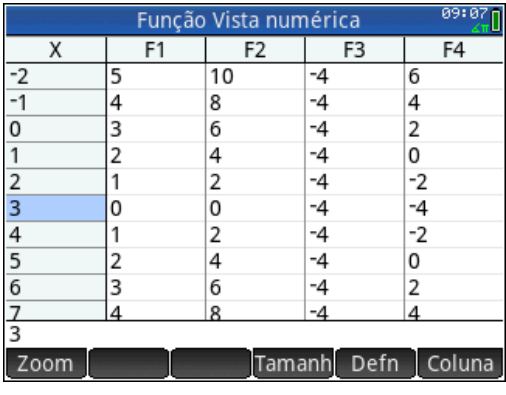

Figura 2.19(a) - *Janela simbólica* Figura 2.19(b) - *Janela numérica*

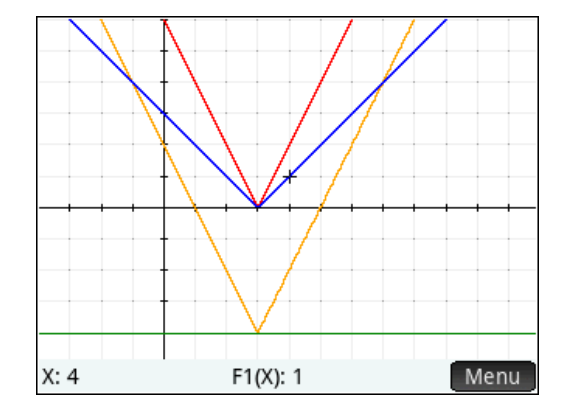

Figura 2.19(c) - *Janela gráfica*

**6**<sup>a</sup>) Seja  $f(x) = |ax + b| + |ax + c|$  neste caso, temos a soma de duas composições ente a função módulo e a função afim com domínio  $D = \Re$ .

Na calculadora sugerimos estudar o gráfico e a tabela das funções *F*1(*x*) = |*x* + *b*| e *F*2(*x*) = |*x* + *c*| e por fim a função *F*3(*x*) = *F*1(*x*) + *F*2(*x*) = |*ax* + *b*| + |*ax* + *c*|. Veja exemplo a seguir.

**Exemplo(a):** 
$$
f(x) = |x - 3| + |x + 1|
$$
.

**Solução:** Na calculadora, definimos estas funções  $F1(x) = |x-3|$ ,  $F2(x) = |x+1|$ e *F*3(*x*) = *F*1(*x*) + *F*2(*x*) na *Janela simbólica*, Figura 2.20(a). Na *Janela numérica* apresentamos uma tabela com os valores das funções que nos ajuda a compreender como *F*3(*x*) é formada, Figura 2.20(b). Na *janela gráfica* geramos os gráficos das funções, Figura 2.20(c), onde percebemos que para cada valor de  $x \in D$ , o valor de  $F3(x)$  é o resultado da soma dos respectivos valores de *F*1(*x*) com *F*2(*x*), como pode ser observado nas três representações da função, ou seja, simbólica, numérica e geométrica.

| Função Vista simbólica               | 22:36  |
|--------------------------------------|--------|
| $\sqrt{2}$ F1(X)= $X-3$              |        |
| $\sqrt{2}$ F2(X)= X+1                |        |
| $\sqrt{ }$ <b>F3(X)= F1(X)+F2(X)</b> |        |
| F4(X)                                |        |
| $F5(X)=$                             |        |
| $F6(X) =$                            |        |
| $F7(X)=$                             |        |
| Introduza a função                   |        |
| Editar                               | Calcul |

Figura 2.20(a) - *Janela simbólica* Figura 2.20(b) - *Janela numérica*

| 22:37<br>Função Vista numérica |    |        |      |        |
|--------------------------------|----|--------|------|--------|
| х                              | F1 | F2     | F3   |        |
| -3                             | 6  | 2      | 8    |        |
| $-2$                           | 5  |        | 6    |        |
| $-1$                           | 4  | n      | 4    |        |
| 0                              | 3  |        | 4    |        |
|                                | 2  | 2      | 4    |        |
| $\overline{\mathbf{c}}$        |    | 3      | 4    |        |
| $\overline{\mathbf{3}}$        | ٥  | 4      | 4    |        |
| 4                              |    | 5      | 6    |        |
| $\overline{5}$                 | 2  | 6      | 8    |        |
| $\frac{6}{-3}$                 | ς  |        | 10   |        |
|                                |    |        |      |        |
| Zoom                           |    | Tamanh | Defn | Coluna |

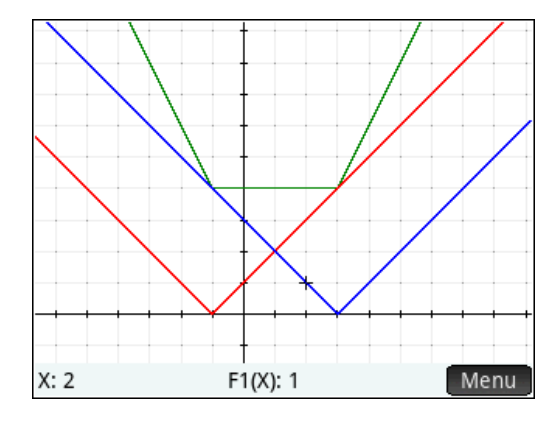

Figura 2.20(c) - *Janela gráfica*

**Exemplo(b):** 
$$
f(x) = |x + 2| + |2x - 4|
$$
.

**Solução:** Na calculadora, definimos estas funções  $F1(x) = |x+2|, F2(x) = |2x-4|$ e *F*3(*x*) = *F*1(*x*) + *F*2(*x*) na *Janela simbólica*, Figura 2.21(a). Na *Janela numérica* apresentamos uma tabela com os valores das funções que nos ajuda a compreender como *F*3(*x*) é formada, Figura 2.21(b). Na *Janela gráfica* geramos os gráficos das funções, Figura 2.21(c).

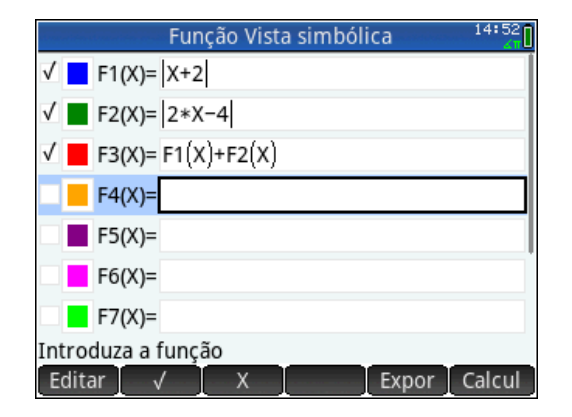

 $18:28$ Função Vista numérica  $\overline{\mathsf{x}}$  $F1$  $F<sub>2</sub>$ F<sub>3</sub>  $10$  $\overline{\cdot}$ 3  $11$ 1  $-2$ 0 8 8  $\overline{7}$  $-1$  $\overline{1}$ 6  $\overline{0}$ 6  $\overline{2}$ 4  $\frac{5}{4}$  $\overline{2}$  $\overline{3}$ 1  $\overline{0}$  $\overline{2}$  $\overline{4}$ 5  $\overline{2}$  $\overline{7}$  $\overline{4}$ 6  $\overline{4}$ 10  $\overline{5}$  $6\overline{6}$ 7 13  $\frac{1}{6}$  $\overline{8}$ 16 Zoom Tamanh Defn | Coluna

Figura 2.21(a) - *Janela simbólica* Figura 2.21(b) - *Janela numérica*

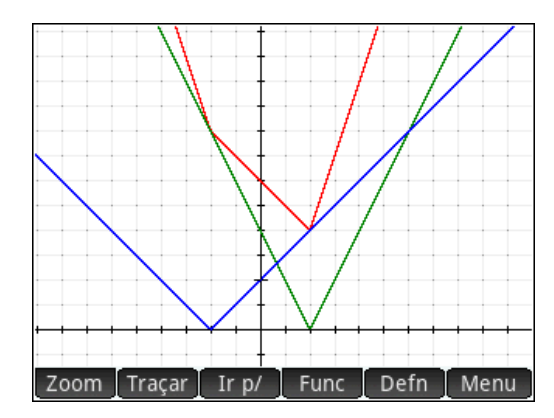

Figura 2.21(c) - *Janela gráfica*

Os recursos da calculadora gráfica aqui apresentados, aliados a capacidade da mesma de fazer conexão entre as três representações da função, ou seja, simbólica, numérica e geométrica pode oferecer ao professor um recurso didático para melhorar a apresentação dos conceitos, auxiliar na resolução de exercícios e diversificar as abordagens do conteúdo estudado.

# 3 O Uso da Calculadora Gráfica no Estudo da Função Quadrática.

# 3.1 Introdução

Neste capítulo apresentamos uma proposta de como trabalhar alguns tópicos da função quadrática com a calculadora gráfica. Partindo da definição da função quadrática e da forma cânonica da parábola, investigamos a relação entre o gráfico de uma função quadrática e o gráfico da função quadrática básica *f*(*x*) = *x* 2 , estabelecendo conexão entre as representações analíticas, gráficas e numéricas. Com os recursos da calculadora para analisar gráficos exploramos os conceitos de crescimento, ponto extremo e vértice da parábola. Encontramos os interceptos do gráfico da função com os eixos *x* e *y* analisando o gráfico e com os comandos do *CAS* da calculadora e criamos programas para encontrar a equação da parábola, isto é visto na Seção 3.2.

Na Seção 3.3 apresentamos três formas de resolvermos equações e inequações lineares e quadráticas na calculadora : solução algébrica, solução gráfica e solução numérica.

Na Seção 3.4 analisamos na calculadora gráfica como a função quadrática se apresenta na função definida por sentenças. Estudamos o gráfico da composição entre a função quadrática e a função modular em comparação com a função básica *f*(*x*) = |*x*|.

Na Seção 3.5 resolvemos alguns problemas envolvendo funções afins e quadráticas explorando múltiplas abordagens com os recursos da calculadora gráfica.

# 3.2 Função Quadrática com Calculadora Gráfica.

A nossa proposta de trabalhar função quadrática com a calculadora gráfica, pretende explorar a conexão entre as representações analíticas, gráficas e numéricas, isto significa que vamos estudar as propriedades algébricas e geometricas do seu gráfico.

Seja  $f: D \subset \Re \rightarrow \Re$  tal que

Iniciamos com a definição da função quadrática, *f*.

$$
f(x) = ax^{2} + bx + c
$$
 (3.1)  
Onde  $a, b, c \in \mathcal{R}$ , com a  $a \neq 0$ .

A função quadrática básica é *f*(*x*) = *x* 2 , cujo gráfico é uma parábola com vértice na origem na origem (0*,* 0) e com eixo de simetria no eixo *y*, veja Figura 3.1.

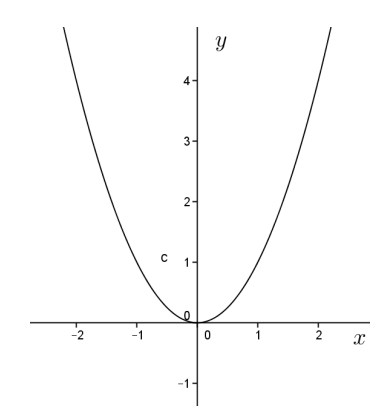

Figura 3.1 - Gráfico de  $f(x) = x^2$ 

Para uma função quadrática, dada por (3.1), podemos escrever *f* da forma

$$
f(x) = a(x+h)^2 + v,
$$
\n(3.2)

para *a*, *h* e *v* ∈  $\Re$ , com *a* ≠ 0, constantes. Onde −*h* representa a abiscissa e *v* a ordenada do vértice da parábola.

A expressão (3.2) é conhecida como *forma canônica* da função quadrática. Portanto, qualquer função quadrática tem um gráfico que pode ser considerado como resultado da ação de transformações simples sobre o gráfico da função básica *f*(*x*) = *x* 2 . Logo o gráfico de qualquer função quadrática é uma parábola. Veja mais em [1] e [13].

**Exemplo:** A função quadrática  $f(x) = 2x^2 - 12x + 4$  pode ser escrita como:

$$
f(x) = 2(x2 - 6x) + 4
$$
  
= 2(x<sup>2</sup> - 6x + 9) + 4 - 18  
= 2(x - 3)<sup>2</sup> - 14

Uma função quadrática pode ser investigada analisando as relações entre o gráfico da função  $f(x) = x^2$  e o gráfico da função  $g(x) = a \cdot f(x+h)^2 + v$ , sendo e *a*, *h* e  $v \in \Re$ 

com  $a \neq 0$ , constantes. Isto pode ser feito na calculadora com uma aplicação chamada *explorador quadrático*, em algumas etapas. Esta aplicação mostra o gráfico da função conforme variamos os valores de *a*, *h* e  $v \in \Re$  com  $a \neq 0$  e o gráfico da função básica  $f(x) = x^2$ (pontilhado), facilitando uma comparação entre os mesmos. Esta ferramenta também apresenta duas informações que falaremos mais tarde, são elas: o valor da expressão *b* <sup>2</sup> − 4 · *a* · *c* e o(s) intercepto(s) com o eixo *x* (se houverem). Mais informação sobre esta aplicação em [9].

**1**<sup>a</sup>) Seja *f*, dada em (3.2), com  $a \in \Re$  e  $a \neq 0$ ,  $h = v = 0$  ou seja, *f* da forma:

$$
f(x) = ax^2,
$$

onde o domínio da função é  $D = \Re$ .

Sugerimos que o trabalho na calculadora inicie por observar o gráfico de *f* quando atribuímos alguns valores para *a* nos seguintes intervalos: *a >* 0 e *a <* 0, portanto diferentes funções, em comparação com a função básica  $f(x) = x^2$ .

**Exemplos:** (a) Para  $a > 0$  sejam:  $f(x) = x^2$ ;  $f(x) = 5x^2$ ;  $f(x) = 0, 3x^2$ .

**Solução:** Na aplicação *Explorador Quadrático* da calculadora definimos as funções. Atribuindo  $a = 1$ , obtemos o gráfico da função  $f(x) = x^2$ , a função quadrática básica, veja Figura 3.2(a). Atribuindo  $a = 5$ , obtemos o gráfico da função  $f(x) = 5x^2$  (linha contínua), onde percebemos uma dilatação vertical em relação a função básica *f*(*x*) = *x* 2 (linha pontilhada), veja Figura 3.2(b). Atribuindo *a* = 0*,* 3, obtemos o gráfico da função  $f(x) = 0, 3x^2$  (linha contínua), onde percebemos uma contração vertical em relação a função básica  $f(x) = x^2$  (linha pontilhada), veja Figura 3.2(c).

Pode ser concluído que, para *a* positivo, o gráfico da função  $f(x) = ax^2$  é o mesmo gráfico da função quadrática básica *f*(*x*) = *x* <sup>2</sup> dilatado verticalmente por um fator *a* (se *a >* 1) ou contraído verticalmente por um fator 1*/a* (se 0 *< a <* 1). Pode ser observado que o vértice de  $f(x) = ax^2$  não sofre alteração, permanecendo na origem  $(0,0)$  e o seu gráfico é simétrico em relação ao eixo *y*, ou seja, à reta *x* = 0.

**Exemplos:** (b) Para  $a < 0$  sejam:  $f(x) = -x^2$ ;  $f(x) = -5x^2$ ;  $f(x) = -0, 3x^2$ .

**Solução:** Na aplicação *Explorador Quadrático* da calculadora definimos as funções.

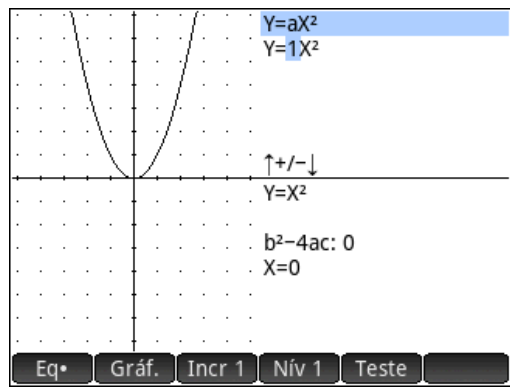

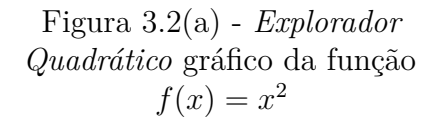

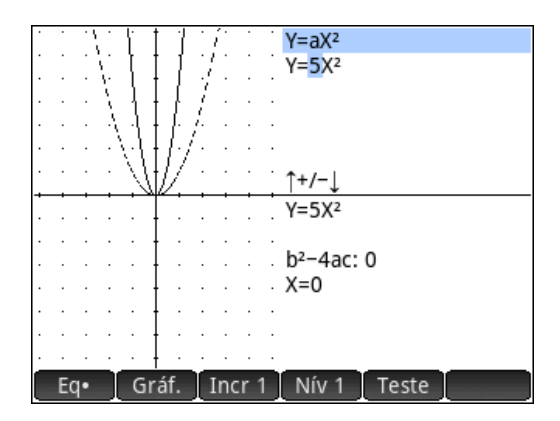

Figura 3.2(b) - Gráficos das funções  $f(x) = 5x^2$  e  $f(x) = x^2$ 

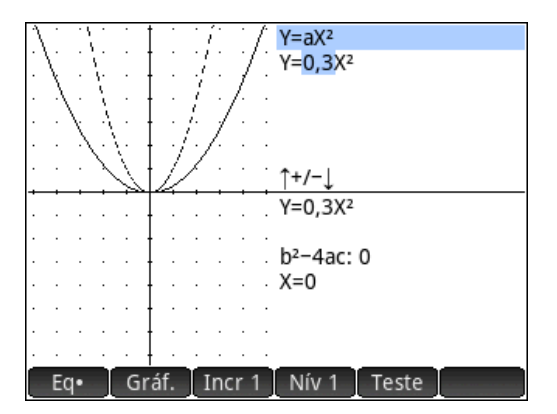

Figura 3.2(c) - Gráficos das funções  $f(x) = 0, 3x^2 \text{ e } f(x) = x^2$ 

Atribuindo  $a = -1$ , obtemos o gráfico da função  $f(x) = -x^2$  (linha contínua), que é uma reflexão da função quadrática básica  $f(x) = x^2$  (linha pontilhada), veja Figura 3.3(a). Atribuindo *a* = −5, obtemos o gráfico da função *f*(*x*) = −5*x* 2 (linha contínua), onde percebemos uma reflexão e uma dilatação vertical em relação ao gráfico da função básica *f*(*x*) = *x* 2 (linha pontilhada), veja Figuras 3.3(b). Atribuindo *a* = −0*,* 3, obtemos o gráfico da função  $f(x) = -0, 3x^2$  (linha contínua), onde percebemos uma reflexão e uma contração vertical em relação ao gráfico função básica  $f(x) = x^2$  (linha pontilhada), veja Figura 3.3(c).

Podemos concluir que gráfico da função  $f(x) = ax^2$ , para *a* negativo, é o mesmo gráfico da função quadrática básica *f*(*x*) = *x* 2 refletido e dilatado verticalmente por um fator |*a*| (se |*a*| *>* 1) ou refletido e contraído verticalmente por um fator 1*/*|*a*| (se  $0 < |a| < 1$ ). Observe que o vértice de  $f(x) = ax^2$  não sofre alteração, permanecendo na origem (0*,* 0) e o seu gráfico é simétrico em relação ao eixo *y*, ou seja, à reta *x* = 0.

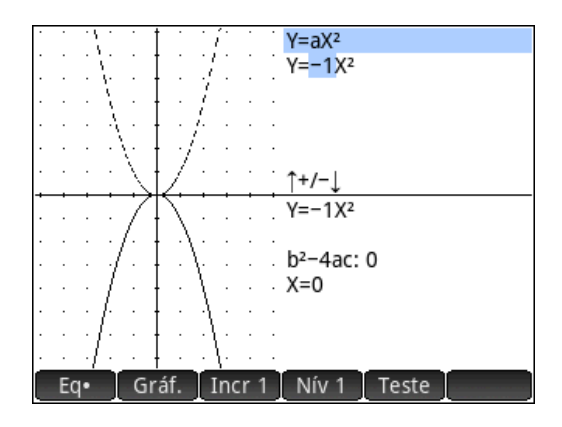

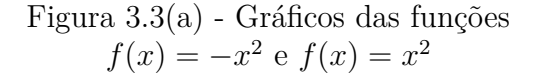

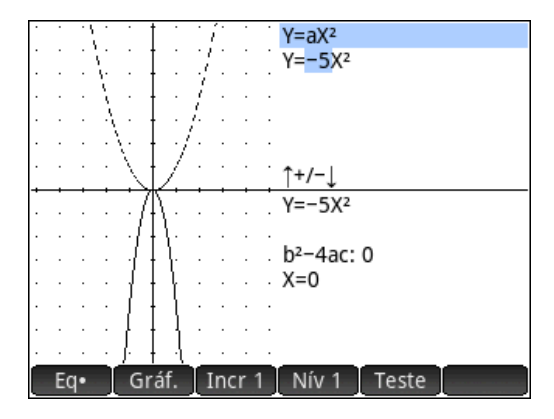

Figura 3.3(b) - Gráficos das funções  $f(x) = -5x^2$  e  $f(x) = x^2$ 

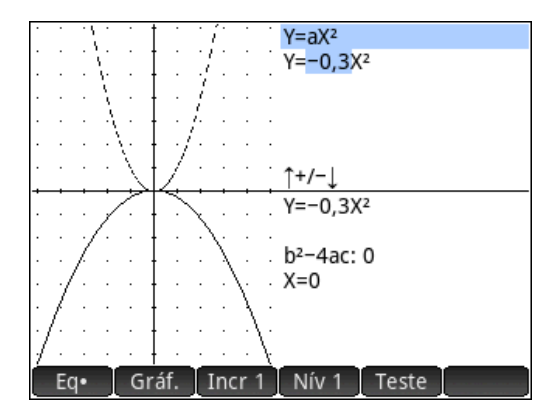

Figura 3.3(c) - Gráficos das funções  $f(x) = -0, 3x^2 \text{ e } f(x) = x^2$ 

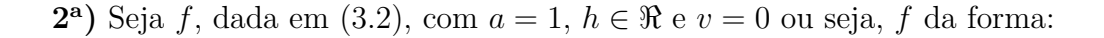

$$
f(x) = (x+h)^2,
$$

onde o domínio da função é  $D = \Re$ .

Sugere-se observar na calculadora, o gráfico de *f* quando atribuído alguns valores para *h*, nos intervalos *h >* 0 e *h <* 0 e compar com o gráfico da função básica *f*(*x*) = *x* 2 .

**Exemplos:** Sejam (a) 
$$
f(x) = (x+2)^2
$$
; (b)  $f(x) = (x-3)^2$ .

**Solução:** Na aplicação *Explorador Quadrático* da calculadora definimos as funções. Atribuindo *h* = 2, obtemos o gráfico da função *f*(*x*) = (*x* + 2)<sup>2</sup> (linha contínua), onde percebemos uma translação horizontal para esquerda em relação ao gráfico função básica  $f(x) = x^2$  (linha pontilhada), veja Figura 3.4(a). Atribuindo  $h = -3$ , obtemos o

gráfico  $f(x) = (x-3)^2$  (linha contínua), onde pode ser percebido uma translação horizontal para direita em relação a função básica  $f(x) = x^2$  (linha pontilhada), veja Figura 3.4(b).

O que leva facilmente à conclusão que o gráfico da função  $f(x) = (x + h)^2$  é o mesmo gráfico da função quadrática básica *f*(*x*) = *x* 2 trasladado para a esquerda (se *h >* 0) ou para direita (se *h <* 0). Pode ser observado também que o vértice de *f*(*x*) = (*x* + *h*) 2 sofre deslocamento da origem (0*,* 0) para (−*h,* 0) e o seu gráfico é simétrico em relação à reta  $x = -h$ .

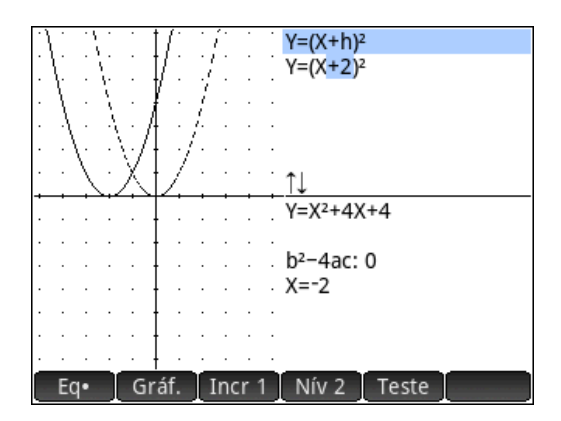

Figura 3.4(a) - Gráficos das funções  $f(x) = (x+2)^2 \cdot f(x) = x^2$ 

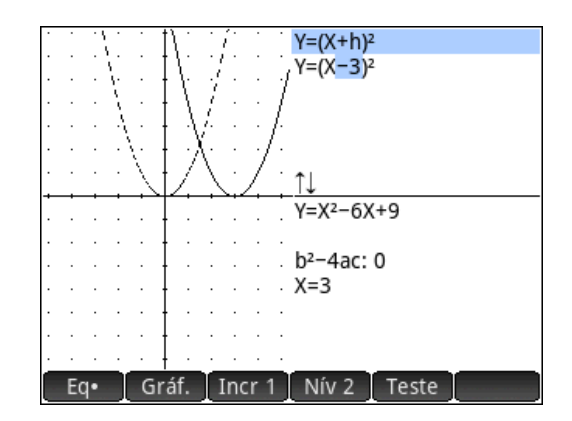

Figura 3.4(b) - Gráficos das funções  $f(x) = (x-3)^2 \cdot f(x) = x^2$ 

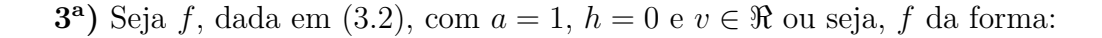

$$
f(x) = x^2 + v,
$$

onde o domínio da função é  $D = \Re$ .

Sugere-se observar, na calculadora, o gráfico de *f* quando atribuído alguns valores para *v*, nos intervalos *v >* 0 e *v <* 0 e comparar com o gráfico da função básica *f*(*x*) = *x* 2 .

**Exemplos:** Sejam **(a)**  $f(x) = x^2 + 3$ ; **(b)**  $f(x) = x^2 - 2$ 

**Solução:** Na aplicação *Explorador Quadrático* da calculadora definimos as funções. Atribuindo  $v = 3$ , obtemos o gráfico da função  $f(x) = x^2 + 3$  (linha contínua) onde percebemos uma translação vertical para cima em relação ao gráfico da função básica *f*(*x*) = *x*<sup>2</sup> (linha pontilhada), veja Figura 3.5(a). Atribuindo *v* = −2, obtemos o gráfico da função *f*(*x*) = *x* <sup>2</sup> − 2 (linha contínua) onde percebemos uma translação vertical para baixo em relação ao gráfico da função básica *f*(*x*) = *x* 2 (linha pontilhada) , veja Figura

 $3.5(b)$ .

Pode ser concluído que o gráfico da função  $f(x) = x^2 + v$  é o mesmo gráfico da função quadrática básica *f*(*x*) = *x* 2 e trasladado para cima (se *v* positivo) ou para baixo (se *v* negativo), de tal modo que o vértice de  $f(x) = x^2 + v$  sofre deslocamento da origem (0*,* 0) para (0*, v*) e seu gráfico é simétrico em relação ao eixo *y*, ou seja, à reta *x* = 0.

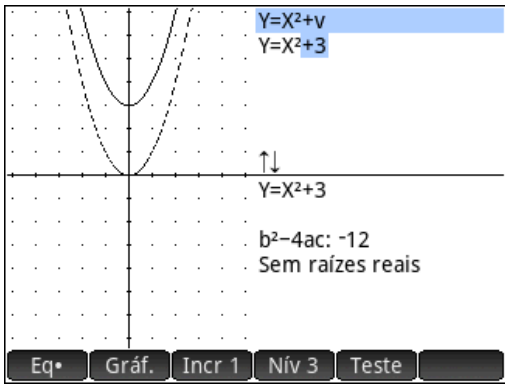

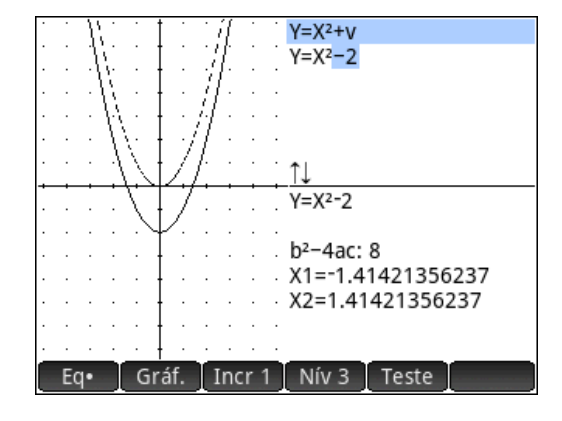

Figura 3.5(a) - Gráficos das funções  $f(x) = x^2 + 3$  e  $f(x) = x^2$ 

Figura 3.5(b) - Gráficos das funções  $f(x) = x^2 - 2 e f(x) = x^2$ 

**4<sup>a</sup>**) Seja *f*, dada em (3.2), onde *a*, *h* e  $v \in \mathbb{R}$ , com  $a \neq 0$ , constantes, ou seja, *f* da forma:

$$
f(x) = a(x+h)^2 + v,
$$

com o domínio da função sendo  $D = \Re$ .

Na calculadora, o gráfico de *f* pode ser observado atribuindo alguns valores para *a*, *h* e  $v \in \Re$ , com  $a \neq 0$  e comparando com o gráfico da função básica  $f(x) = x^2$ .

**Exemplos:** Sejam (a) 
$$
f(x) = 1(x-3)^2 + 2
$$
; (b)  $f(x) = -2(x-2)^2 + 2$ 

**Solução:** Na aplicação *Explorador Quadrático* da calculadora definimos as funções. Atribuindo *a* = 1, *h* = −3 e *v* = 2, obtemos o gráfico da função  $f(x) = 1(x - 3)^2 + 2$ (linha contínua), onde percebemos uma translação horizontal para direita e uma translação vertical para cima em relação ao gráfico da função básica *f*(*x*) = *x* 2 (linha pontilhada), veja Figura 3.6(a). Atribuindo *a* = −2, *h* = −2 e *v* = 2, obtemos o gráfico da função  $f(x) = -2(x-2)^2 + 2$  (linha contínua), onde percebemos uma reflexão, uma dilatação vertical, uma translação horizontal para direita e uma translação vertical para cima em

relação ao gráfico da função básica  $f(x) = x^2$  (linha pontilhada), veja Figura 3.6(b).

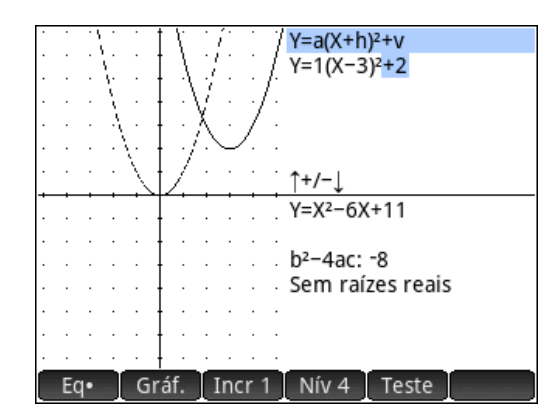

Figura 3.6(a) - Gráficos das funções  $f(x) = 1(x-3)^2 + 2$  e  $f(x) = x^2$ 

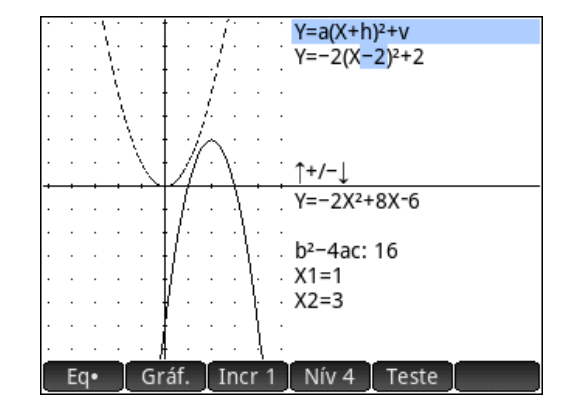

Figura 3.6(b) - Gráficos das funções  $f(x) = -2(x-2)^2 + 2$  e  $f(x) = x^2$ 

Conclui-se que o gráfico da função  $f(x) = a(x + h)^2 + v$ , para *a* positivo, com *h*,  $v \neq 0$ , é o mesmo gráfico da função quadrática básica  $f(x) = x^2$  dilatado ou contraído e trasladado para a esquerda, para direita, para cima ou para baixo, de tal modo que o vértice de  $f(x) = a(x + h)^2 + v$  se desloca de  $(0, 0)$  para  $(-h, v)$  e o seu gráfico é simétrico em relação à reta *x* = −*h*. O gráfico de *f* é chamado de parábola com *concavidade para cima*.

Para *a* negativo, é o mesmo gráfico da função quadrática básica *f*(*x*) = *x* 2 , refletido, dilatado ou contraído e trasladado para a esquerda, para direita, para cima ou para baixo. O gráfico de *f* é chamado de parábola com *concavidade para baixo*.

Após este estudo preliminar, o aluno já compreendeu que a representação geométrica da função quadrática, em todas as suas formas, trata-se de uma parábola. Logo, neste momento é possível explorar outros conceitos relacionados com o gráfico desta função como, crescimento e ponto de extremo, vértice da parábola, interceptos com os eixos *x* e *y* e equação de uma parábola.

A seguir, apresentamos uma proposta para trabalhar esses conceitos com a calculadora gráfica.

#### **(A1) Crescimento e Ponto de Extremo da função quadrática.**

No ensino fundamental e no ensino médio, classificamos funções afins como crescentes ou decrescentes (dependendo do sinal do coeficiente angular); e a determinação de máximos ou mínimos de funções quadráticas (dependendo do sentido da concavidade).

Porém, crescimento e máximos e mínimos não são conceitos restritos a funções afins e quadráticas. A calculadora gráfica possui recursos e ferramentas para explorar esses conceitos. As definições gerais que generalizam essas definições encontram-se em [1].

A função quadrática *f*(*x*) = *a*(*x* + *h*) <sup>2</sup> + *v*, para *a* positivo, tem valor *mínimo* igual a *v*. Esse valor ocorre quando *x* = −*h*. Para *a* negativo, a função quadrática  $f(x) = a(x + h)^2 + v$  tem valor *máximo* igual a *v*. Esse valor também ocorre quando  $x = -h$ .

**Exemplo:** Encontre ponto de extremo da função  $f(x) = -0, 5(x^2 - 4x) + 38$  para  $x \in \Re$ .

**Solução:** Traçamos o gráfico da função na *Janela Gráfica* e usamos a comando *Extremo* para determinar o máximo da função e para destacar este ponto do gráfico a calculadora oferece a opção de traçar linhas pontilhadas horizontal e vertical. Assim, o ponto máximo da função é *y* = 40 e ocorre em *x* = 2, ou seja, seu gráfico é simétrico em relação à reta *x* = 2, Figura 3.7(a). Para aprofundar conteúdo, com o comando *Tangente* podemos traçar a reta tangente e ao percorrer o cursor pelo gráfico a mesma é atualizada, Figura 3.7(b). Com o comando *Declive* podemos calcular a inclinação da reta tangente em qualquer ponto do gráfico, assim com os conhecimentos de função afim podemos determinar a equação da reta tangente num dado ponto, Figura 3.7(c). Na *Janela Numérica*, apresentamos uma tabela com os valores da função onde podemos também determinar o valor máximo da função, Figura 3.7(d).

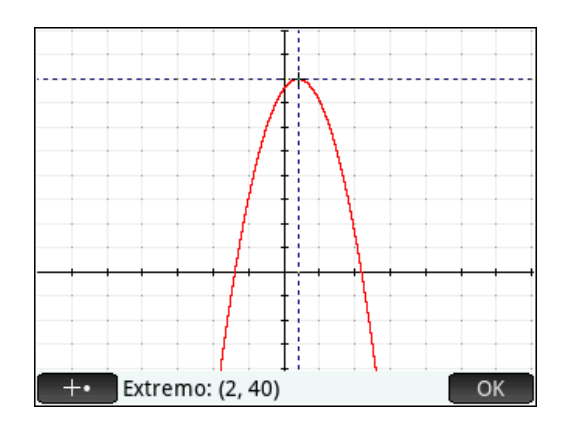

## **(A2) O vértice da parábola.**

O vértice da parábola  $y = ax^2 + bx + c$  está localizado em  $\left(\frac{-b}{2a}, \frac{4ac - b^2}{4a}\right)$  $\frac{c-b^2}{4a}$ ). Observa-se

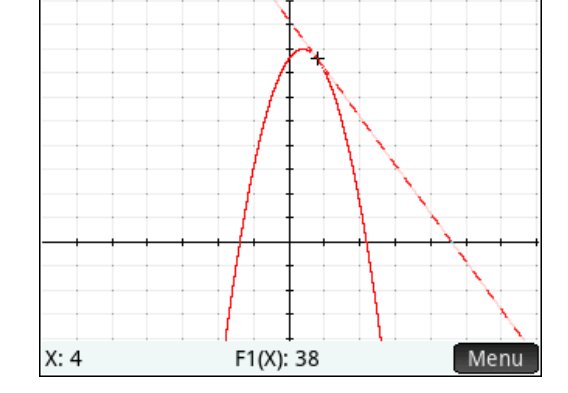

Figura 3.7(a) - Comando *Extremo* Figura 3.7(b) - Comando *Tangente*

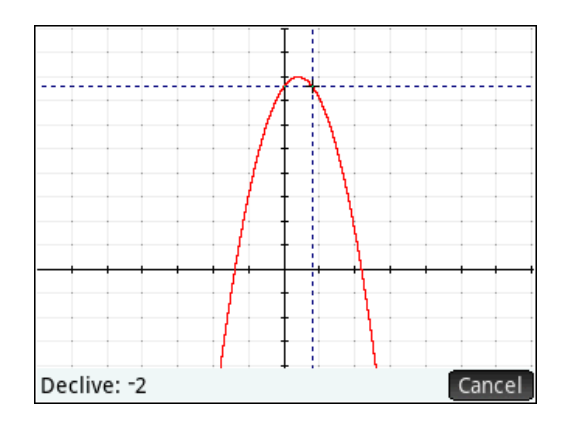

| 18:12<br>Função Vista numérica                                                      |      |  |             |        |
|-------------------------------------------------------------------------------------|------|--|-------------|--------|
| Χ                                                                                   | F1   |  |             |        |
|                                                                                     | 32   |  |             |        |
| $\frac{-2}{-1}$<br>0                                                                | 35.5 |  |             |        |
|                                                                                     | 38   |  |             |        |
|                                                                                     | 39.5 |  |             |        |
|                                                                                     | 40   |  |             |        |
|                                                                                     | 39.5 |  |             |        |
|                                                                                     | 38   |  |             |        |
|                                                                                     | 35.5 |  |             |        |
| $\frac{1}{2}$ $\frac{2}{3}$ $\frac{4}{5}$ $\frac{5}{6}$ $\frac{7}{2}$ $\frac{6}{2}$ | 32   |  |             |        |
|                                                                                     | 27.5 |  |             |        |
|                                                                                     |      |  |             |        |
| Zoom                                                                                |      |  | Tamanh Defn | Coluna |

Figura 3.7(c) - Comando *Declive* Figura 3.7(d) - *Janela Numérica*

que completando quadrado em  $y = ax^2 + bx + c$ , tem-se:

$$
y = a(x + \frac{b}{2a})^2 + \frac{4ac - b^2}{4a}
$$

Assim, a parábola  $y = a(x + b)$  $(\frac{b}{2a})^2 + \frac{4ac - b^2}{4a}$  $\frac{a-b^2}{4a}$  é obtida a partir da parábola  $y = ax^2$ por translação de um valor  $\frac{-b}{2a}$  em relação ao eixo *x*, e de um valor  $\frac{4ac-b^2}{4a}$  $rac{c-b^2}{4a}$  em relação ao eixo *y*. Como o vértice de  $y = ax^2$  está em  $(0,0)$ , o vértice de  $y = ax^2+bx+c$  é  $(\frac{-b}{2a}, \frac{4ac-b^2}{4a})$  $\frac{c-b^2}{4a}$ .

**Exemplo:** O gráfico da função  $f(x) = -0, 5(x^2 - 4x) + 38$ , para  $x \in \Re$ , é uma parábola. Encontre as coordenadas do vértice.

**Solução:** Vamos usar o *Janela CAS* para simplificar a expressão −0*,* 5(*h* <sup>2</sup>−4*h*)+38 e encontrar a forma geral da parábola, observa-se que os valores de *a*, *b* e *c* da expressão são apresentados nos formatos exatos e aproximados, Figura 3.8(a). Com o programa *forma canônica* podemos converter a expressão desta função da forma geral para a forma canônica, Figura 3.8(b), onde percebemos, pelo visto anteriormente, trata-se de uma reflexão, uma contração, uma translação horizontal para direita e uma translação vertical para cima em relação a função básica *g*(*x*) = *x* <sup>2</sup> de tal modo que as coordenadas do vértice que para *g*(*x*) = *x* 2 é (0*,* 0), agora para *f*(*x*) = −0*,* 5(*x* <sup>2</sup> − 4*x*) + 38 é (2*,* 40). Poderíamos apresentar também o gráfico na *janela gráfica* e a tabela na *janela numérica*, confirmando o vértice da parábola.

#### **(A3) Os interceptos com os eixos** *x* **e** *y***.**

Para encontrar o intercepto do gráfico de  $f(x) = ax^2 + bx + c$ , para  $x \in \mathbb{R}$ , com o eixo *y*. Fazemos  $x = 0$ , e encontramos sempre o intercepto com o eixo *y* em  $(0, c)$ .

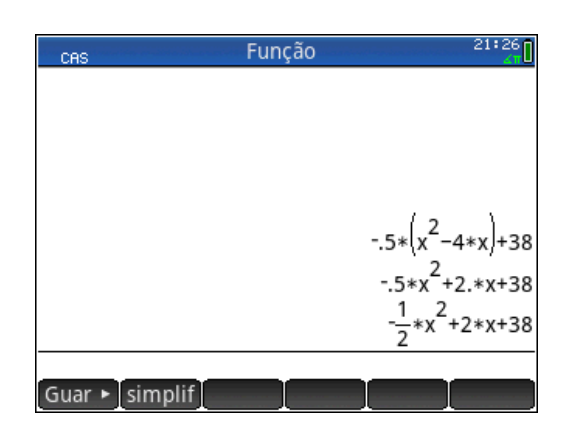

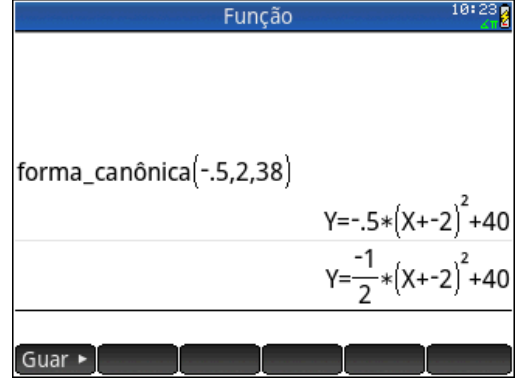

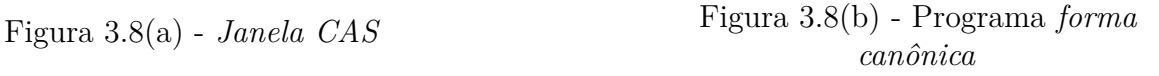

Para encontrar o intercepto do gráfico de  $f(x) = ax^2 + bx + c$ , para  $x \in \mathbb{R}$ , com o eixo *x*. Fazemos  $f(x) = 0$ , a equação se torna  $ax^2 + bx + c = 0$  ou  $a(x + \frac{b}{2a})$  $(\frac{b}{2a})^2 + \frac{4ac - b^2}{4a} = 0.$ Assim os intercptos com o eixo *x* estão relacionado com a solução desta equação.

Observe que os interceptos *x* (se houverem) são simetricamente posicionados em relação à reta  $x = \frac{-b}{2a}$  $\frac{-b}{2a}$ , que contém o vértice.

Estes resultados podem ser abordados na calculadora gráfica no exemplo a seguir:

**Exemplo:** encontre o intercepto do gráfico de  $f(x) = -0, 5(x^2 - 4x) + 38$  com  $x \in \Re$ , com os eixos  $x \in y$ .

**Solução:** Com o gráfico da função na *Janela Gráfica*, basta ir com o cursor para  $x = 0$  que será mostrado o valor da função, isto é,  $f(0) = 38$  indicando que o intercepto com o eixo *y* é em (0*,* 38), Figura 3.9(a).

Para encontrar os interceptos do gráfico da função com o eixo *x* na *Janela Gráfica* usamos o comando *Raiz*, Figuras 3.9(b) e 3.9(c).

Na *Janela CAS* temos três opções para encontrar os interceptos com o eixo *x*, podemos fatorar a expressão com o comando *Factor*, Figura 3.10(a), podemos encontrar os zeros da função *f*(*x*) = −0*,* 5(*x* <sup>2</sup> − 4*x*) + 38 acionando o comando *Zeros*, retornando um vetor com os interceptos no eixo *x*, Figura 3.10(b), por último podemos fazer  $f(x) = 0$  para formar a equação −0*,* 5(*x* <sup>2</sup> − 4*x*) + 38 = 0 e obter a solução da mesma na calculadora com o comando *Solve*, Figura 3.10(c). Nas três opções os coeficientes numéricos dos resultados são apresentados no formato exato e aproximados

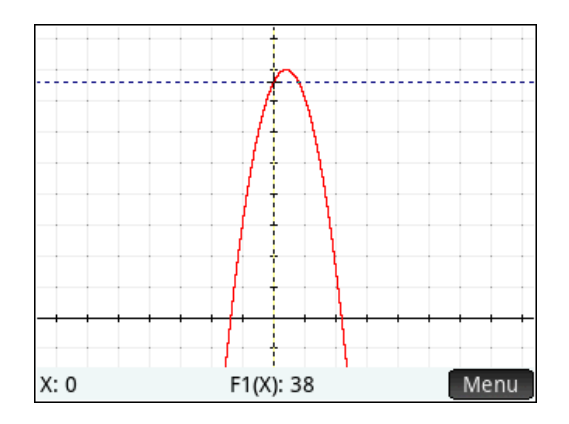

Figura 3.9(a) - Intercepto com o eixo *y*

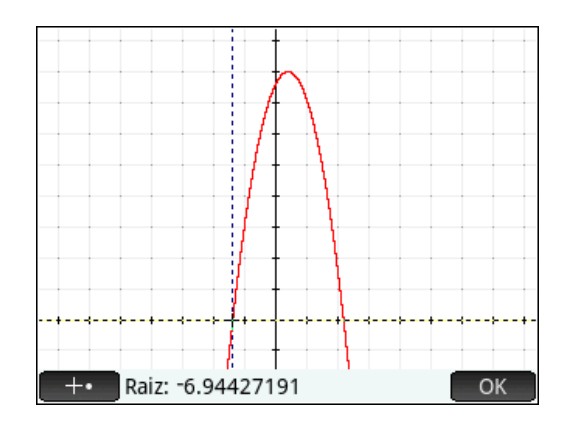

Figura 3.9(b) - Intercepto com o eixo *x*

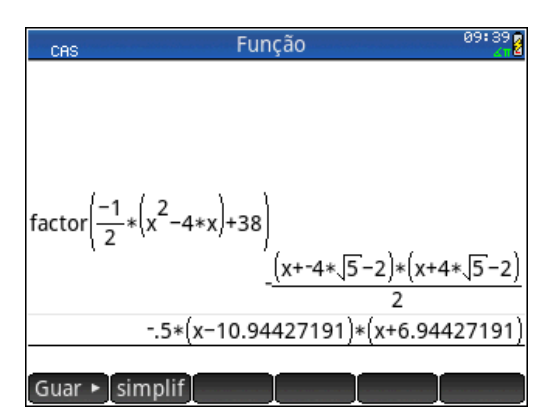

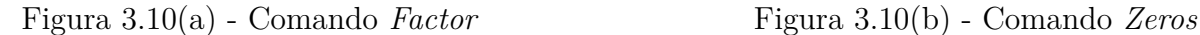

#### **(A4) Equação de uma parábola.**

Uma função quadrática,  $f(x) = ax^2 + bx + c$  com  $x \in \Re$ , pode ser determinada por  $(x_1, f(x_1))$ ,  $(x_2, f(x_2))$  e  $(x_3, f(x_3))$  pontos do gráfico, veja mais em [2]:

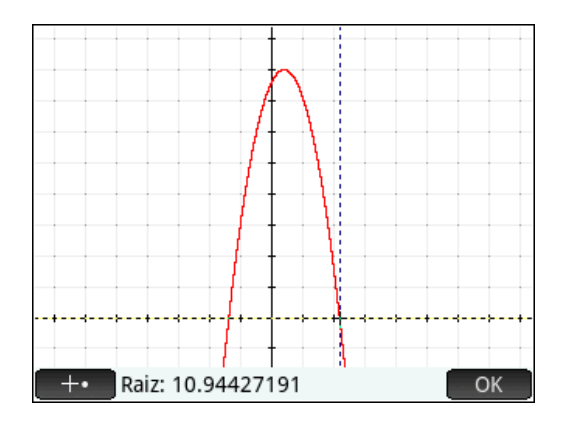

Figura 3.9(c) - Intercepto com o eixo *x*

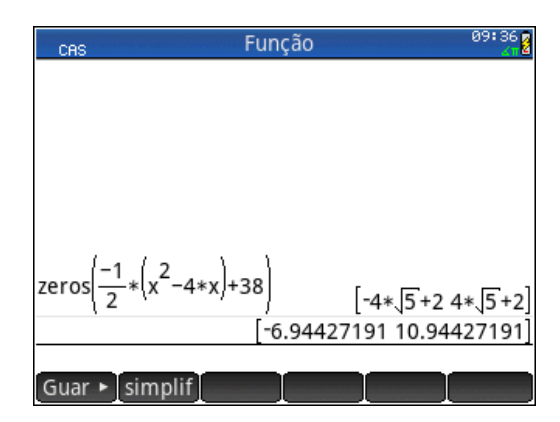

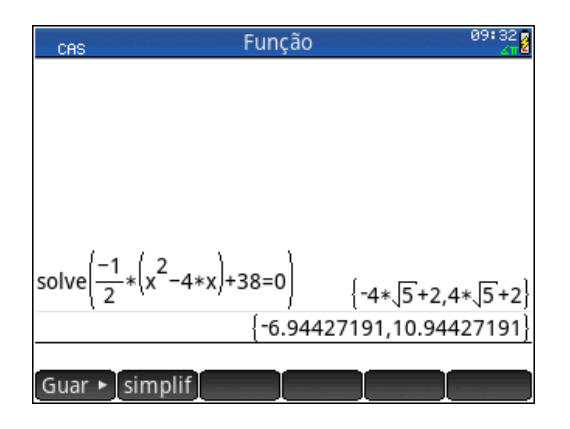

Figura 3.10(c) - Comando *Solve*

$$
\begin{cases}\nf(x_1) = a(x_1)^2 + bx_1 + c \\
f(x_2) = a(x_2)^2 + bx_2 + c \\
f(x_3) = a(x_3)^2 + bx_3 + c\n\end{cases}
$$

Para  $f(x_i) = y_i$ ,  $i = 1, 2, 3$  o sistema pode ser reescrito da forma,

$$
\begin{cases}\na(x_1)^2 + bx_1 + c = y_1 \\
a(x_2)^2 + bx_2 + c = y_2 \\
a(x_3)^2 + bx_3 + c = y_3\n\end{cases}
$$

Usando a solução desse sistema e alguns comandos da calculadora gráfica, é possível criar um programa para encontrar a expressão que define uma função quadrática. Mais informações de como programar na calculadora em [8] e [12].

**Exemplo:** A parábola da Figura 3.11 representa o gráfico de uma função quadrática, na qual foram dados alguns pontos (em azul). Determine o valor mínimo da função.

**Solução:** Para solucionar na calculadora usamos o programa *forma geral* onde entramos com as coordenadas de três pontos do gráfico (em azul no gráfico) e o programa dá a expressão geral da parábola. Pelo programa *forma canônica* onde entramos com os coeficientes da expressão da parábola na forma geral e o programa dá a expressão canônica da parábola, Figura 3.12(a). Pelos conhecimentos aprendidos, pode ser concluído que a função tem valor mínimo igual a *y* = 675. Esse valor ocorre quando *x* = 15. Para confirmar esta resposta traçamos o gráfico da função e usamos o comando *Extremo*, Figura 3.12(b).

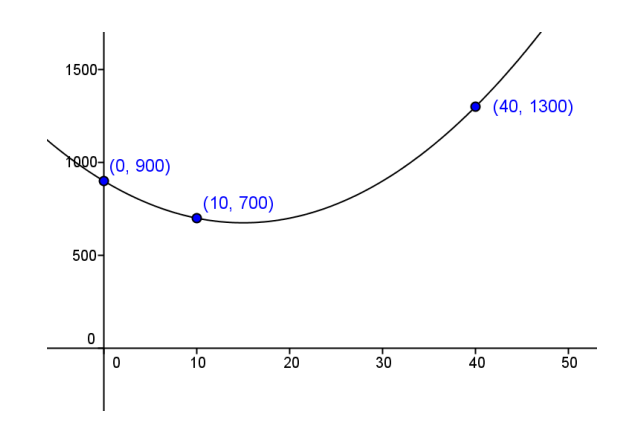

Figura 3.11 - Gráfico de uma função quadrática

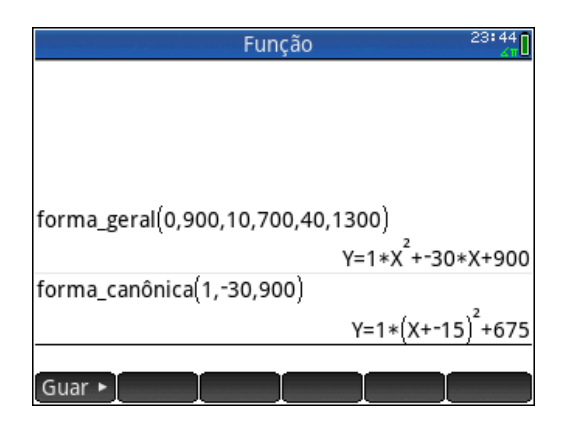

Figura 3.12(a) - Programas *forma geral e forma canônica* Figura 3.12(b) - Comando *Extremo*

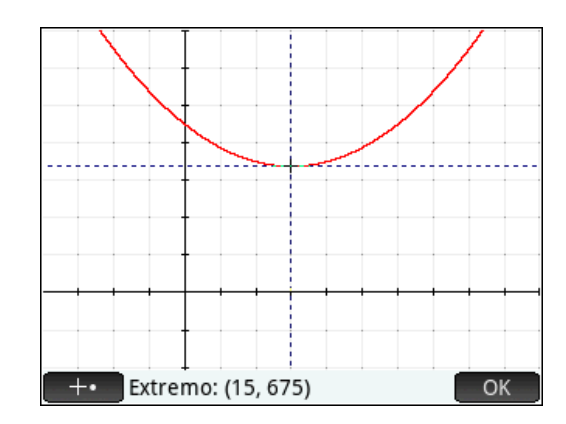

# 3.3 Relação entre funções, equações e inequações.

Vimos no Capítulo 2, a relação entre funções, equações e inequações e o significado geométrico da resolução de equações e inequações lineares. Agora vamos estender este estudo para funções polinomiais em  $\Re$  de grau menor ou igual a dois. Assim, uma equação linear ou quadrática em uma variável real pode ser escrita como *f*(*x*) = *g*(*x*), onde *f* e *g* são funções polinomiais em  $\Re$  de grau menor ou igual a dois; o significado geométrico da solução desta equação está relacionado com o(s) intercepto(s) dos gráficos de *f* e *g*. Em particular, se  $g(x) = 0$ , o(s) intercepto(s) são entre  $f(x)$  e o eixo *x*.

Uma inequação linear ou quadrática em uma variável real pode ser escrita como  $f(x) > g(x)$  ou  $f(x) \ge g(x)$ , onde f e g são funções polinomiais em R de grau menor ou igual a dois. O significado geométrico da solução destas desigualdades é facilmente percebido quando traçamos os gráficos de *f* e *g* e observamos para um determinado valor de *x* as posições dos gráficos de *f* e de *g*. Análise semelhante pode ser feita na janela numérica observando a tabela com os valores de *f* e *g* para cada valor de *x*.

**Exemplo(a):** Resolva a equação  $3x^2 + 2x = -x^2 + 6x + 24$  para  $x \in \Re$  e interprete geometricamente o significado da solução.

**Solução:** Vamos apresentar duas formas de solucionar esta equação na calculadora, solução algébrica e solução gráfica. A solução algébrica é obtida com o comando *Solve* e a equação entre parênteses que dá a solução, Figura 3.13(a). Obtemos a solução geométrica da equação *f*(*x*) = *g*(*x*) traçando no mesmo plano cartesiano os gráficos das funções  $f(x) = 3x^2 + 2x$  (gráfico em azul) e  $g(x) = -x^2 + 6x + 24$  (gráfico em vermelho) e encontrando os interceptos dos gráficos, Figura 3.13(b) e 3.13(c).

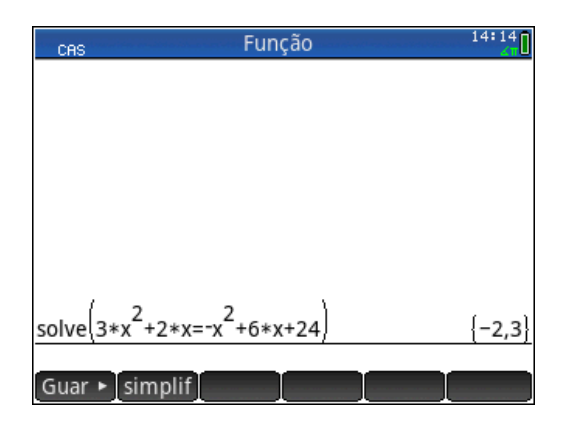

Figura 3.13(a) - Comando *Solve* Figura 3.13(b) - *Janela gráfica*

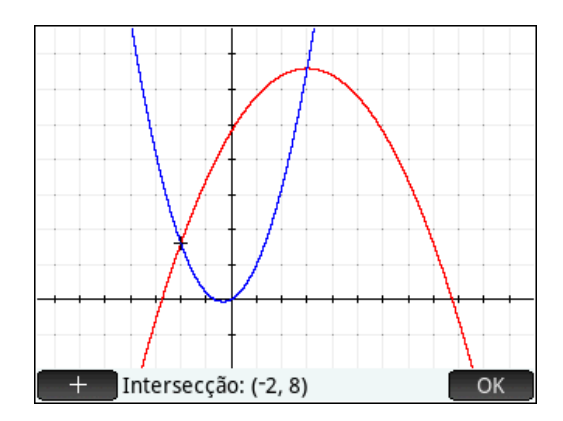

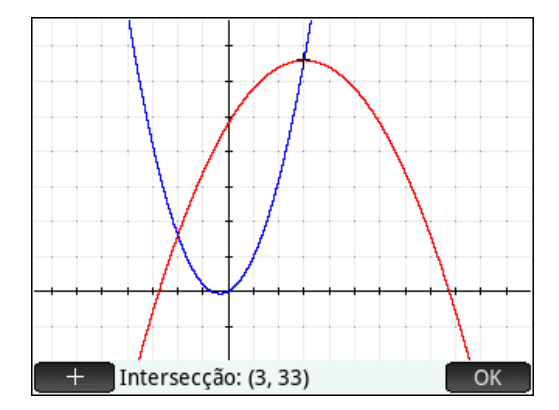

Figura 3.13(c) - *Janela gráfica*

**Exemplo(b):** Resolva a inequação  $-\frac{1}{2}$  $\frac{1}{2}x^2 + 4x \geq -x + 8$  para  $x \in \Re$  e interprete geometricamente o significado da solução.

**Solução:** A solução algébrica é obtida com o comando *Solve* e a inequação entre parênteses que dá a solução {2 ≤ *x* ≤ 8}, Figura 3.14(a). Obtemos a solução geométrica da inequação  $f(x) \ge g(x)$  traçando no mesmo plano cartesiano o gráfico das funções

*f*(*x*) =  $\frac{-1}{2}$ *x*<sup>2</sup> + 4*x* (gráfico em azul) e *g*(*x*) = −*x* + 8 (gráfico em vermelho), e usando o comando *Interseção* percebemos onde  $f(x) \ge g(x)$ , Figura 3.14(b).

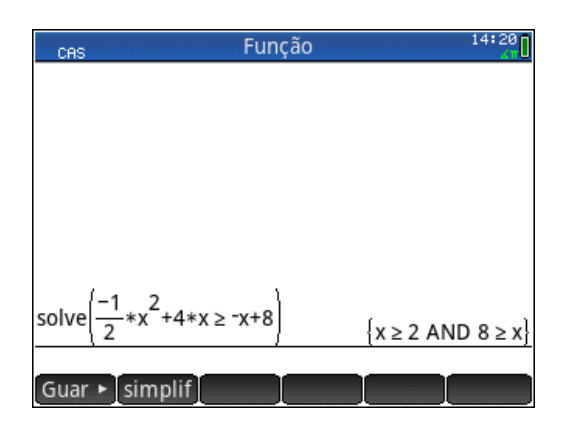

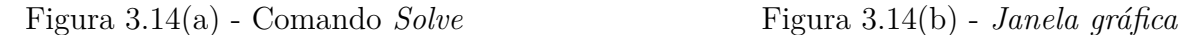

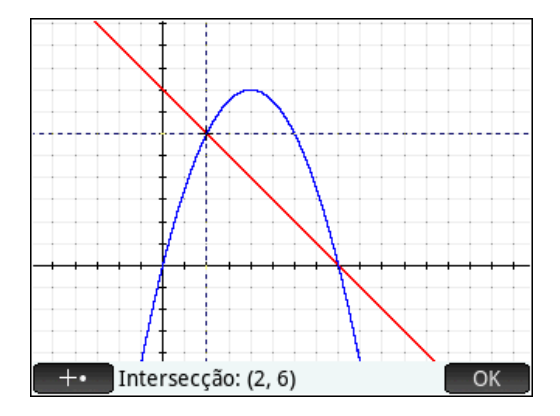

Na *Janela numérica* temos a tabela com os valores de  $f(x) = F1$  e  $g(x) = F2$  para cada valor da variável independente *x*. Podemos observar que  $F1(x) \geq F2(x)$  somente para  $2 \leq x \leq 8$ , Figura 3.14(c).

| $18:57$ $\Box$<br>Função Vista numérica                                             |        |                |        |  |
|-------------------------------------------------------------------------------------|--------|----------------|--------|--|
| Χ                                                                                   | F1     | F <sub>2</sub> |        |  |
| 0                                                                                   | 0      | 8              |        |  |
|                                                                                     | 3,5    | 7              |        |  |
|                                                                                     | 6      | 6              |        |  |
|                                                                                     | 7,5    | 5              |        |  |
|                                                                                     | 8      | 4              |        |  |
|                                                                                     | 7,5    | 3              |        |  |
| $\frac{2}{3}$ $\frac{3}{4}$ $\frac{4}{5}$ $\frac{6}{6}$ $\frac{7}{7}$ $\frac{8}{8}$ | 6      | 2              |        |  |
|                                                                                     | 3,5    | 1              |        |  |
|                                                                                     | 0      | 0              |        |  |
| $\frac{9}{8}$                                                                       | $-4.5$ | -1             |        |  |
|                                                                                     |        |                |        |  |
| Zoom                                                                                |        | Tamanh Defn    | Coluna |  |

Figura 3.14(c) - *Janela numérica*

**Exemplo(c):** Resolva a inequação  $x^2 + 1 < 2x^2 - 3 \le -5x$  para  $x \in \Re$  e interprete geometricamente o significado da solução.

**Solução:** A solução algébrica é obtida com o comando *Solve* na inequação *x* <sup>2</sup> + 1 *<* 2 $x^2 - 3$  que retorna com a solução { $x \leq -2$  *ou*  $x \geq 2$ }, e na inequação 2 $x^2 - 3 \leq -5x$ que dá a solução {−3 ≤ *x* ≤ 1*/*2}, fazendo a interseção desses intervalos obtemos a solução {−3 ≤ *x <* −2}, Figura 3.15(a). Para obter a solução geométrica da inequação definimos as funções  $F1(x) = x^2 + 1$ ,  $F2(x) = 2x^2 - 3$ ,  $F3(x) = -5x$ , na *Janela simbólica*, Figura 3.15(b), portanto, a inequação pode se escrita como  $F1(x) < F2(x) \leq F3(x)$ . Iniciamos plotando no mesmo plano cartesiano o gráfico das funções *F*1(*x*), *F*2(*x*) e *F*3(*x*). Encontramos a interseção entre  $F1(x)$  e  $F2(x)$ , Figura 3.15(c) e entre  $F2(x)$  e  $F3(x)$ , Figura 3.15(d), a solução da inequação são os valores de *x* onde *F*1(*x*) *< F*2(*x*) ≤ *F*3(*x*), o que ocorre no intervalo −3 ≤ *x <* −2.

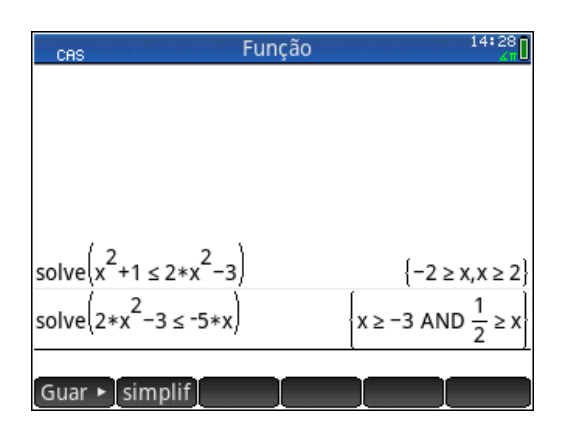

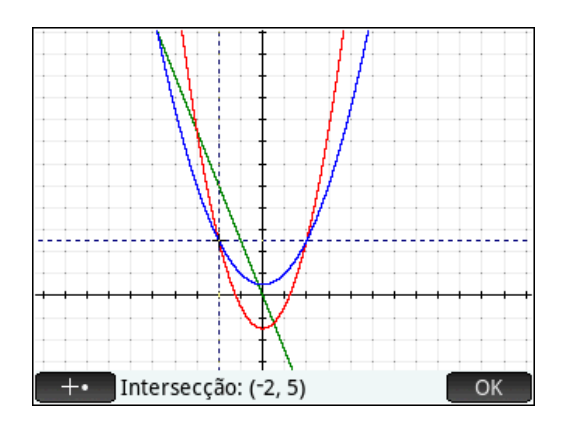

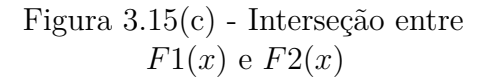

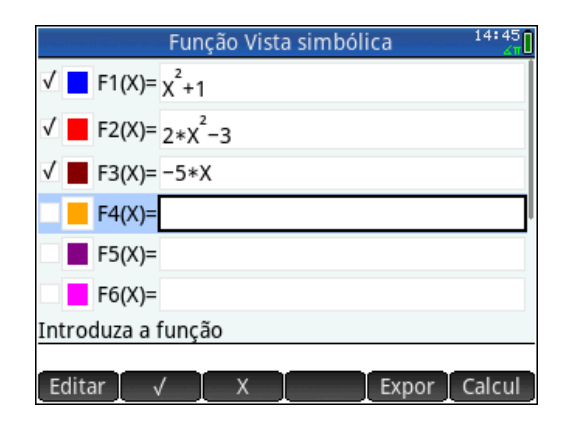

Figura 3.15(a) - Comando *Solve* Figura 3.15(b) - *Janela simbólica*

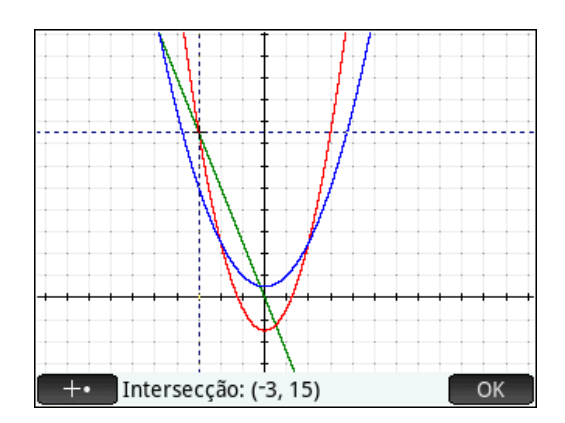

Figura 3.15(d) - interseção entre *F*2(*x*) e *F*3(*x*)

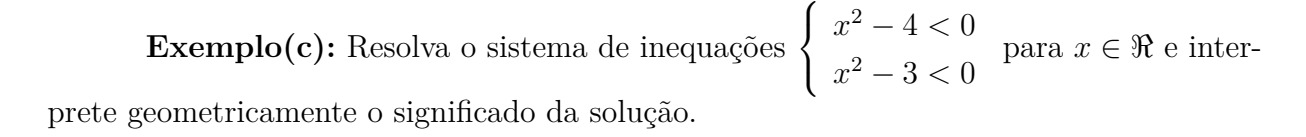

**Solução:** A solução algébrica é obtida na *Janela CAS* aplicamos o comando *Solve* na inequação *x* <sup>2</sup> − 4 *<* 0 que dá a solução {−2 *< x <* 2}, e na inequação *x* <sup>2</sup> − 3*x <* 0 que dá a solução {0 *< x <* 3}, fazendo a interseção desses intervalos obtemos a solução {0 ≤ *x <* 2}, Figura 3.16(a). Para obter a solução geométrica da inequação definimos as funções *F*1(*x*) = *x* <sup>2</sup> − 4 e *F*2(*x*) = *x* <sup>2</sup> − 3*x* , na *Janela simbólica*, Figura 3.16(b), na *Janela gráfica* plotando no mesmo plano cartesiano o gráfico das funções e determinamos onde  $F1(x)$  e  $F2(x)$  encontram-se simultanemente sob o eixo *x*, Figura 3.16(c), o que ocorre no

intervalo  $0 < x < 2$ .

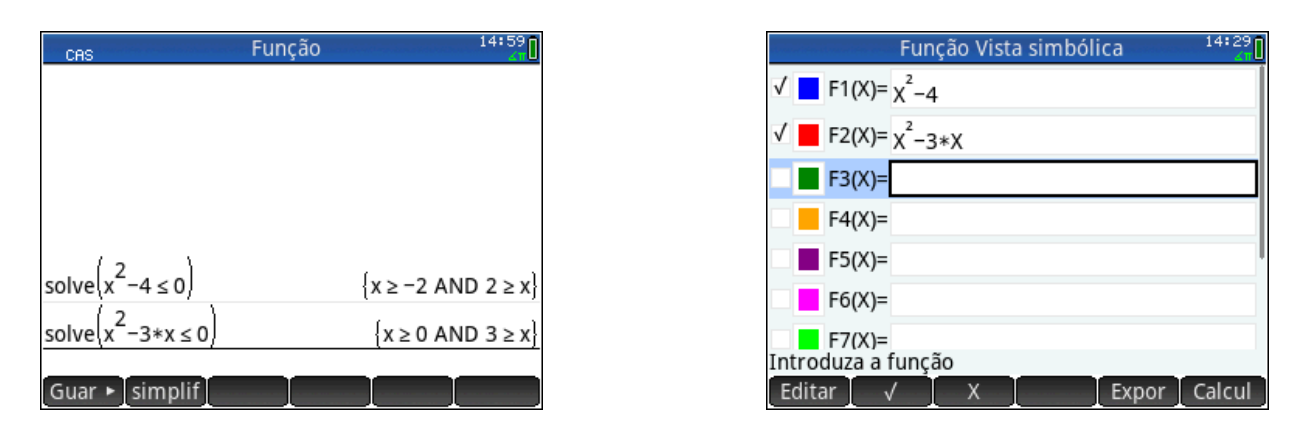

Figura 3.16(a) - Comando *Solve* Figura 3.16(b) - *Janela simbólica*

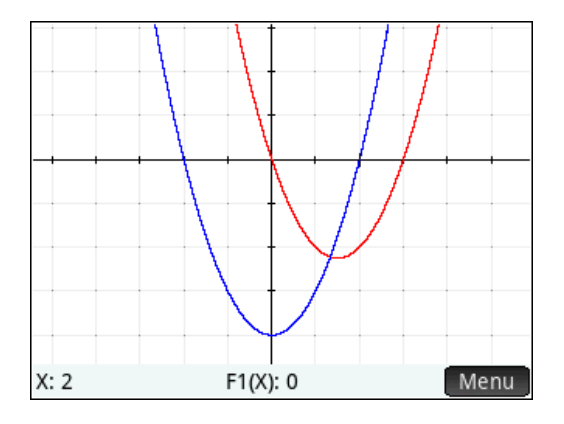

Figura 3.16(c) - *Janela gráfica*

# 3.4 Relações da Função Quadrática com Outras Funções.

## 3.4.1 Função definida por várias sentenças.

Nas funções que vamos estudar as sentenças são funções afins e quadráticas. Por exemplo:

**Exemplo:** Seja a função  $f : \mathbb{R} \to \mathbb{R}$  definida por

$$
f(x) = \begin{cases} -x - 3 & \text{se} \quad x \le -3 \\ x^2 + 3x & \text{se} \quad 3 < x \le 0 \\ -x^2 + 3x & \text{se} \quad 0 < x < 3 \\ x - 3 & \text{se} \quad x \ge 3 \end{cases}
$$

Determinar o gráfico de *f*(*x*).

**Solução:** A conexão entre as *janelas simbólicas, gráficas e numéricas* da calculadora permitem uma análise detalhada da função definida por várias sentenças, veja Figuras  $3.17(a)$  a  $3.17(c)$ .

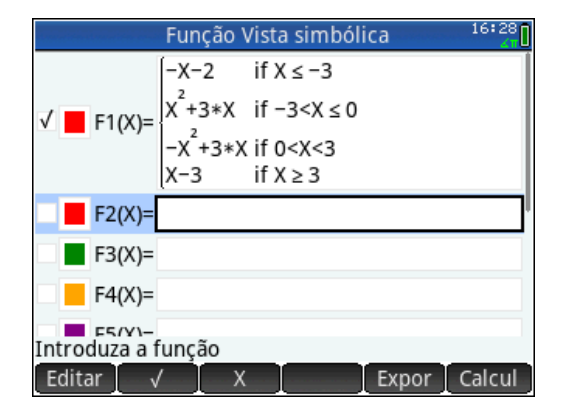

Figura 3.17(a) - *Janela simbólica* Figura 3.17(b) - *Janela gráfica*

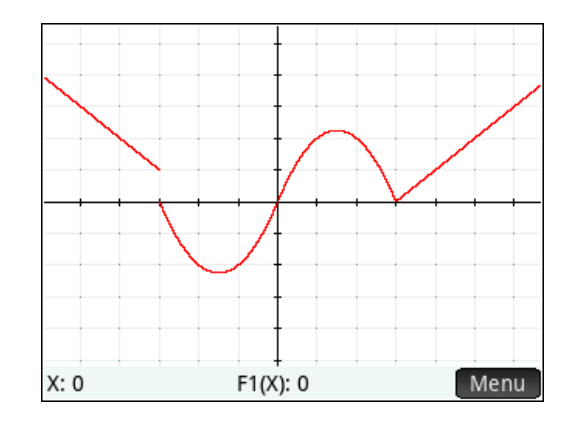

| 16:28<br>Função Vista numérica     |                |  |             |        |  |  |
|------------------------------------|----------------|--|-------------|--------|--|--|
| Х                                  | F <sub>1</sub> |  |             |        |  |  |
| -5                                 | 3              |  |             |        |  |  |
|                                    | 2              |  |             |        |  |  |
|                                    |                |  |             |        |  |  |
| $\frac{-4}{-3}$<br>$\frac{-2}{-2}$ | -2             |  |             |        |  |  |
|                                    | $-2$           |  |             |        |  |  |
| $\overline{0}$                     | 0              |  |             |        |  |  |
|                                    | 2              |  |             |        |  |  |
| $\frac{2}{3}$                      | 2              |  |             |        |  |  |
|                                    | Λ              |  |             |        |  |  |
| $\frac{4}{-5}$                     |                |  |             |        |  |  |
|                                    |                |  |             |        |  |  |
| Zoom                               |                |  | Tamanh Defn | Coluna |  |  |

Figura 3.17(c) - *Janela numérica*

## 3.4.2 Função quadrática composta com a modular.

Para estudar este conceito na calculadora gráfica vamos analisar a relação entre a função quadrática  $g(x) = ax^2 + bx + c$  e a função composta  $f(x) = |g(x)|$ . Com os conhecimentos adquiridos sobre as transformações no gráfico da função quadrática  $g(x) = a(x + h)^2 + v$ , quando variamos os parâmetros *a*, *h* e *v*, estudaremos o gráfico das funções *f*(*x*) = |*g*(*x*)|, *f*(*x*) = *k* · |*g*(*x*)|, *f*(*x*) = |*g*(*x*)| + *w* e *f*(*x*) = |(|*g*(*x*)| + *w*)|, onde *g*(*x*) e é função quadrática e *k* e *w* são constantes.

Vamos fazer isto em etapas:

**1<sup>a</sup>**) Seja  $f(x) = |g(x)|$ , neste caso, temos uma composição entre a função modular e a função quadrática e seu domínio pode ser considerado  $D = \Re$ .

Na calculadora sugerimos estudar os gráficos das funções  $F1(x) = ax^2 + bx + c$  e  $F(2(x) = |F(1(x))|$ , usando o comando *Área com sinal* para destacar de verde onde  $F(1(x)) > 0$ e  $F2(x) > 0$  e de vermelho em caso contrario. Veja exemplos a seguir.

**Exemplo:** (a)  $f(x) = |x^2 - 3x|$ 

**Solução:** Apresentamos na *Janela numérica* uma tabela com os valores das funções  $F1(x) = x^2 - 3x$  e  $F2(x) = |F1(x)|$ , onde podemos comparar as funções, Figura 3.18(a), na *Janela gráfica* traçamos separadamente os gráficos das duas funções e usando o comando *Área com sinal* para destacar na cor verde onde  $F1(x) > 0$  e  $F2(x) > 0$  e de vermelho em caso contrário, Figuras 3.18(b) e 3.18(c), onde percebemos que para os valores de *x* onde *F*1(*x*) *> o* o gráfico de *F*2(*x*) é o mesmo de *F*1(*x*), já para os valores de *x* onde *F*1(*x*) *< o* o gráfico de *F*2(*x*) é uma reflexão do *F*1(*x*) em torno do eixo *x*.

| 18:39<br>Função Vista numérica                                        |    |    |  |  |  |  |
|-----------------------------------------------------------------------|----|----|--|--|--|--|
| Χ                                                                     | F1 | F2 |  |  |  |  |
| $-3$                                                                  | 21 | 21 |  |  |  |  |
| $\frac{-2}{-1}$                                                       | 12 | 12 |  |  |  |  |
|                                                                       | 5  | 5  |  |  |  |  |
| $\overline{0}$                                                        | 0  | 0  |  |  |  |  |
|                                                                       | -3 | 3  |  |  |  |  |
|                                                                       | -4 | 4  |  |  |  |  |
|                                                                       | -3 | 3  |  |  |  |  |
|                                                                       | 0  | 0  |  |  |  |  |
|                                                                       | 5  | 5  |  |  |  |  |
| $\frac{2}{3}$ $\frac{3}{4}$ $\frac{4}{5}$ $\frac{6}{6}$ $\frac{2}{3}$ |    | 12 |  |  |  |  |
|                                                                       |    |    |  |  |  |  |
| Defn<br>Tamanh<br>Coluna<br>Zoom                                      |    |    |  |  |  |  |

Figura 3.18(a) - *Janela numérica*

**Exemplo:** (b)  $f(x) = |-x^2 + 3x|$ 

**Solução:** Na *Janela gráfica* traçamos separadamente os gráficos das duas funções  $F1(x) = -x^2 + 3x$  e  $F2(x) = |F1(x)|$ , e usando o comando *Área com sinal* para destacar na cor verde onde  $F1(x) > o$  e  $F2(x) > o$  e de vermelho em caso contrário, veja Figuras 3.19(a) e 3.19(b), onde percebemos que para os valores de *x* onde *F*1(*x*) *> o* o gráfico de *F*2(*x*) é o mesmo de *F*1(*x*), já para os valores de *x* onde *F*1(*x*) *< o* o gráfico de *F*2(*x*) é uma reflexão do *F*1(*x*) em torno do eixo *x*.

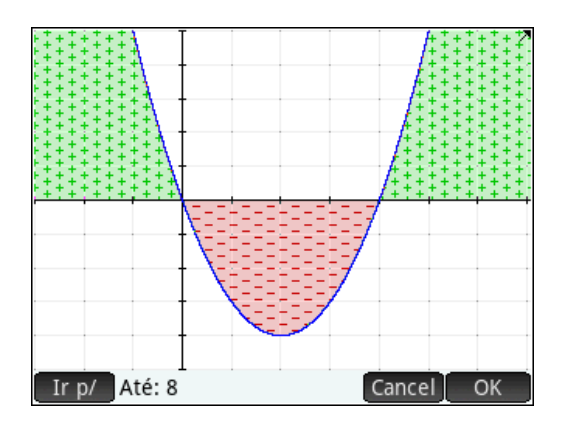

Figura 3.18(b) - Gráfico da função  $f(x) = x^2 - 3x$ 

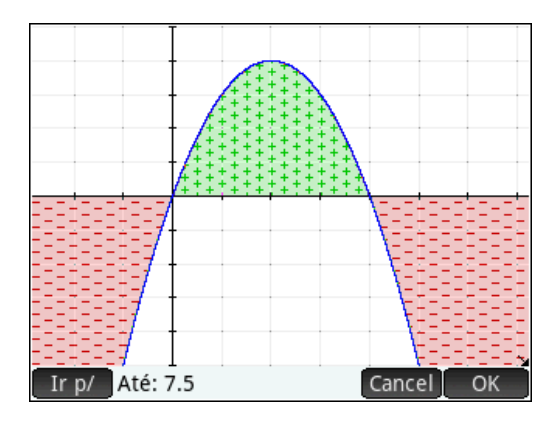

Figura 3.19(a) - Gráfico da função  $f(x) = -x^2 + 3x$ 

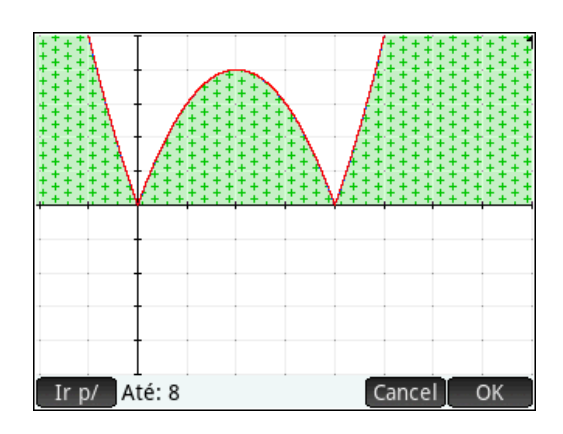

Figura 3.18(c) - Gráfico da função  $f(x) = |x^2 - 3x|$ 

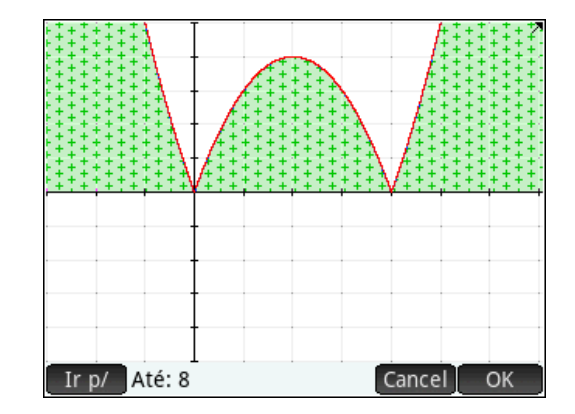

Figura 3.19(b) - Gráfico da função  $f(x) = |-x^2 + 3x|$ 

**2<sup>a</sup>**)</sub> Seja  $f(x) = |g(x)| + w$ , onde  $g(x)$  é uma função quadrática e *w* uma constante, neste caso, temos a soma entre a função modular e a função constante, seu domínio pode ser considerado  $D = \Re$ .

Na calculadora sugerimos traçar os gráficos das funções  $F1(x) = |q(x)|$ ,  $F2(x) = w$ e  $F3(x) = F1(x) + F2(x) = |g(x)| + w$  no mesmo plano cartesiano, para valores de  $w > 0$ e *w <* 0. Veja exemplos a seguir.

**Exemplo(a):**  $f(x) = |x^2 - 4| + 2$ ,

**Solução:** Traçamos os gráficos das funções  $F1(x) = |x^2 - 4|$  (azul),  $F2(x) = 2$ (verde) e  $F3(x) = F1(x) + F2(x) = |x^2 - 4| + 2$  (vermelho) no mesmo plano cartesiano, Figura 3.20(a), onde podemos perceber que o gráfico de *F*3(*x*) é uma translação vertical para cima do gráfico de *F*1(*x*). Na *janela numérica* apresentamos uma tabela com os valores das três funções, onde podemos perceber que *F*3(*x*) = *F*1(*x*) + *F*2(*x*), Figura  $3.20(b).$ 

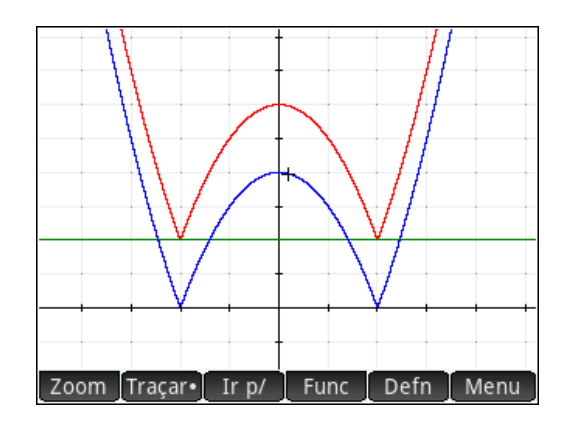

**Exemplo(b):**  $f(x) = |x^2 - 4| - 2$ 

| 18:51<br>Função Vista numérica                          |    |    |             |        |  |  |
|---------------------------------------------------------|----|----|-------------|--------|--|--|
| Χ                                                       | F1 | F2 | F3          |        |  |  |
| -4                                                      | 12 | 2  | 14          |        |  |  |
|                                                         | 5  | 2  |             |        |  |  |
| $\frac{-3}{-2}$<br>$\frac{-2}{-1}$                      | 0  | 2  | 2           |        |  |  |
|                                                         | 3  | 2  | 5           |        |  |  |
| $\overline{0}$                                          | 4  | 2  | 6           |        |  |  |
|                                                         | 3  | 2  | 5           |        |  |  |
|                                                         | 0  | 2  | 2           |        |  |  |
| $\frac{2}{3}$ $\frac{3}{4}$ $\frac{4}{5}$ $\frac{5}{4}$ | 5  | 2  | 7           |        |  |  |
|                                                         | 12 | 2  | 14          |        |  |  |
|                                                         |    |    | 23          |        |  |  |
|                                                         |    |    |             |        |  |  |
| Zoom                                                    |    |    | Tamanh Defn | Coluna |  |  |

Figura 3.20(a) - *Janela gráfica* Figura 3.20(b) - *Janela gráfica*

**Solução:** Traçamos os gráficos das funções  $F1(x) = |x^2 - 4|$  (azul),  $F2(x) = -2$ (verde) e  $F3(x) = F1(x) + F2(x) = |x^2 - 4| - 2$  (vermelho) no mesmo plano cartesiano, Figura 3.21, onde podemos perceber que o gráfico de *F*3(*x*) é uma translação vertical para baixo do gráfico de *F*1(*x*).

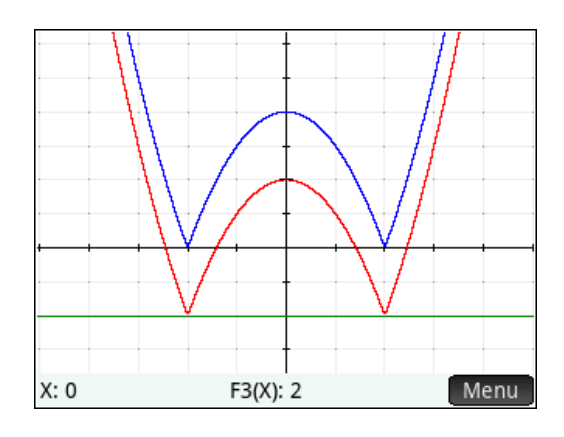

Figura 3.21 - *Janela gráfica*

**3 a )** Seja *f*(*x*) = *k* · |*g*(*x*)|, onde *g*(*x*) é uma função quadrática e *k* uma constante, seu domínio pode ser considerado  $D = \Re$ .

Na calculadora sugerimos traçar os gráficos das funções  $F1(x) = |g(x)| e F2(x) =$ *k* · |*g*(*x*)| no mesmo plano cartesiano, para valores de *k* nos intervalos *k <* 0 e *k >* 0. Veja exemplos a seguir.

## **Exemplo(a):**  $f(x) = 2 \cdot |x^2 - 4|$

**Solução:** Traçamos os gráficos das funções  $F1(x) = |x^2 - 4|$  (azul) e  $F2(x) =$ 2 · |*x* <sup>2</sup> − 4| (vermelho) no mesmo plano cartesiano, Figura 3.22, onde podemos perceber que o gráfico de *F*2(*x*) é uma dilatação vertical do gráfico de *F*1(*x*).

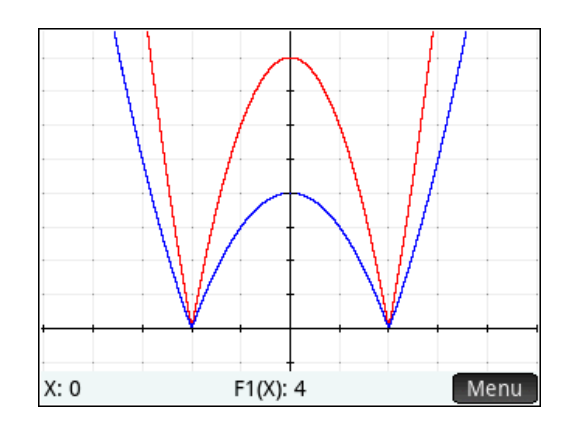

Figura 3.22 - Gráficos de  $F1(x) = |x^2 - 4|$  (azul) e  $F2(x) = 2 \cdot |x^2 - 4|$  (vermelho)

**Exemplo(b):**  $f(x) = 0, 5 \cdot |x^2 - 4|$ 

**Solução:** Traçamos os gráficos das funções  $F1(x) = |x^2 - 4|$  (azul) e  $F2(x) =$ 0*,* 5 · |*x* <sup>2</sup> − 4| (vermelho) no mesmo plano cartesiano, Figura 3.23, onde podemos perceber que o gráfico de *F*2(*x*) é uma contração vertical do gráfico de *F*1(*x*).

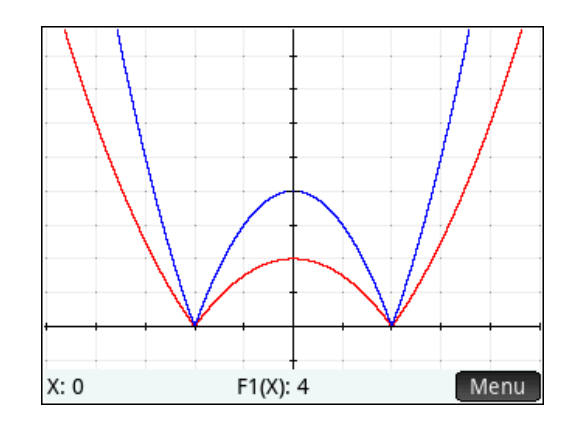

Figura 3.23 - Gráficos de  $F1(x) = |x^2 - 4|$  (azul) e  $F2(x) = 0, 5 \cdot |x^2 - 4|$  (vermelho)

**Exemplo(c):**  $f(x) = -1 \cdot |x^2 - 4|$ .
**Solução:** Traçamos os gráficos das funções  $F1(x) = |x^2 - 4|$  (azul) e  $F2(x) =$ −1 · |*x* <sup>2</sup> − 4| (vermelho) no mesmo plano cartesiano, Figura 3.24, onde podemos perceber que o gráfico de *F*2(*x*) é uma reflexão do gráfico de *F*1(*x*) em relação ao eixo *x*.

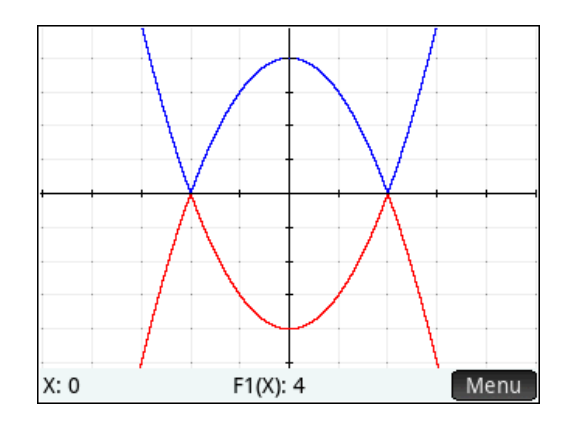

Figura 3.24 - Gráficos de  $F1(x) = |x^2 - 4|$  (azul) e  $F2(x) = -1 \cdot |x^2 - 4|$  (vermelho)

4 a ) Seja *f*(*x*) = ||*g*(*x*)| + *w*|, onde *g*(*x*) é uma função quadrática e w uma constante seu domínio pode ser considerado  $D = \Re$ .

Na calculadora sugerimos traçar os gráficos das funções  $F1(x) = |g(x)| + w$  e  $F2(x) = |(|q(x)| + w)|$ . Veja o exemplo a seguir.

**Exemplo(a):**  $f(x) = ||x^2 - 4| - 2|$ 

**Solução:** Na *Janela gráfica* traçamos separadamente os gráficos das duas funções  $F1(x) = |x^2 - 4| - 2$  (azul) e  $F2(x) = |x^2 - 4| - 2|$ (vermelho) e usando o comando *Área com sinal* destacamos na cor verde onde  $F1(x) > o$  e  $F2(x) > o$  e de vermelho em caso contrário, veja Figuras 3.25(a) e 3.25(b), onde percebemos que para os valores de *x* onde *F*1(*x*) *> o* o gráfico de *F*2(*x*) é o mesmo de *F*1(*x*), já para os valores de *x* onde *F*1(*x*) *< o* o gráfico de *F*2(*x*) é uma reflexão do *F*1(*x*) em torno do eixo *x*.

## 3.5 Relações da Função Quadrática com Função afim.

Reservamos este tópico para analisar alguns exemplos envolvendo funções quadráticas, afins, módulo, equações e inequações.

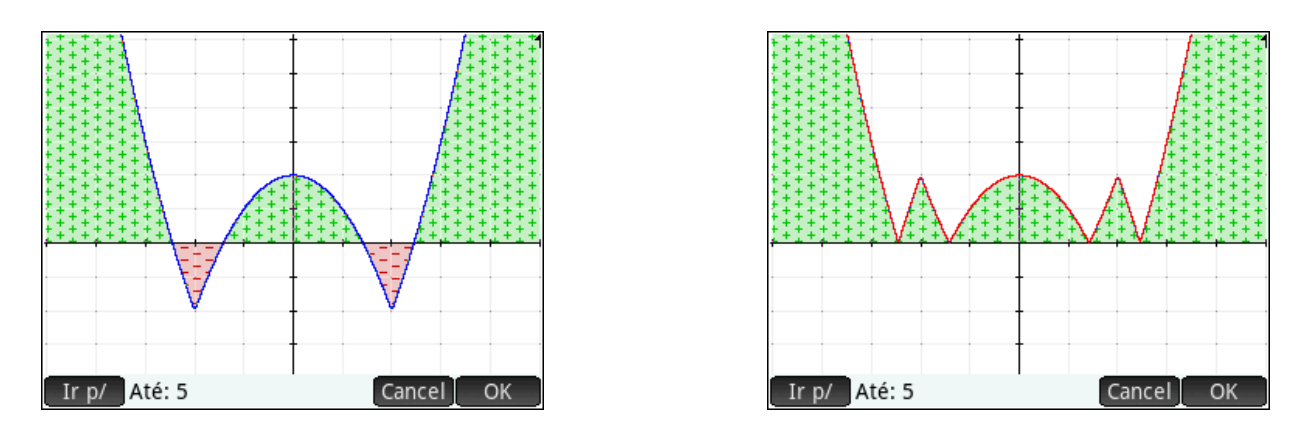

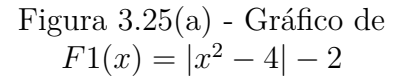

.

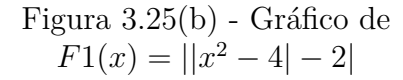

**Exemplo(a):** Trace o gráfico da função  $f(x) = |x^2 - 3x - 4| + |3x - 3|$  para  $x \in \Re$ 

**Solução:** Na calculadora, definimos estas funções  $F1(x) = |x^2 - 3x - 4|$ ,  $F2(x) =$ |3*x* − 3| e *F*3(*x*) = *F*1(*x*) + *F*2(*x*) na *Janela simbólica*, Figura 3.26(a). Na *Janela gráfica* geramos os gráficos das funções, Figura 3.26(b), na *Janela numérica* apresentamos uma tabela com os valores das funções que nos ajuda a compreender como *F*3(*x*) é formada, Figura 3.26(c). Podemos perguntar onde o gráfico de *F*3 intercepta *F*1? Onde o gráfico de *F*3 intercepta *F*2? O que ocorre como o gráfico de *F*3 nesses interceptos?

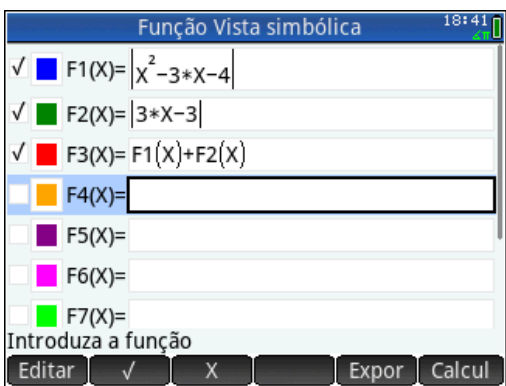

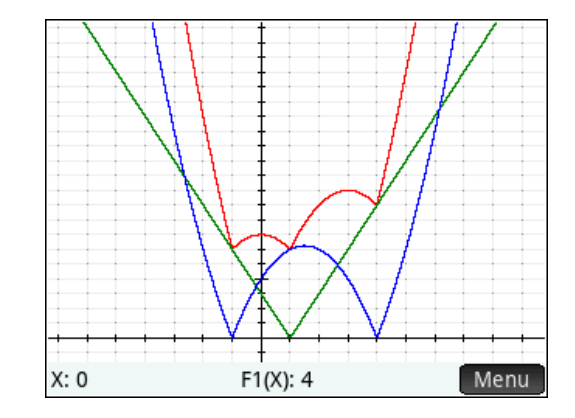

Figura 3.26(a) - *Janela simbólica* Figura 3.26(b) - *Janela gráfica*

**Exemplo(b):** Resolva a equação  $|x^2 - 4x| = 3x - 6$  para  $x \in \Re$  e interprete geometricamente o significado da solução.

**Solução:** A solução algébrica é obtida com o comando *Solve* que dá a solução {3*,* 6}, Figura 3.27(a). Obtemos a solução geométrica da equação *f*(*x*) = *g*(*x*) traçando no mesmo plano cartesiano o gráfico das funções  $f(x) = |x^2 - 4x|$  (azul) e  $g(x) = 3x - 6$ 

| 18:57<br>Função Vista numérica |    |    |             |        |
|--------------------------------|----|----|-------------|--------|
| Χ                              | F1 | F2 | F3          |        |
|                                | 14 | 12 | 26          |        |
| -3<br>-2<br>-1                 | б  | 9  | 15          |        |
|                                | 0  | 6  | 6           |        |
| 0                              | 4  | 3  | 7           |        |
|                                | б  | 0  | 6           |        |
| 2                              | б  | 3  | 9           |        |
| 3                              | 4  | 6  | 10          |        |
| 4                              | 0  | 9  | 9           |        |
| 5                              | б  | 12 | 18          |        |
| $\frac{6}{5}$                  | 14 | 15 | 29          |        |
|                                |    |    |             |        |
| Zoom                           |    |    | Tamanh Defn | Coluna |

Figura 3.26(c) - *Janela numérica*

(vermelho), Figura 3.27(b), onde percebemos os interceptos dos gráficos em  $x = 3$  e  $x = 6$ .

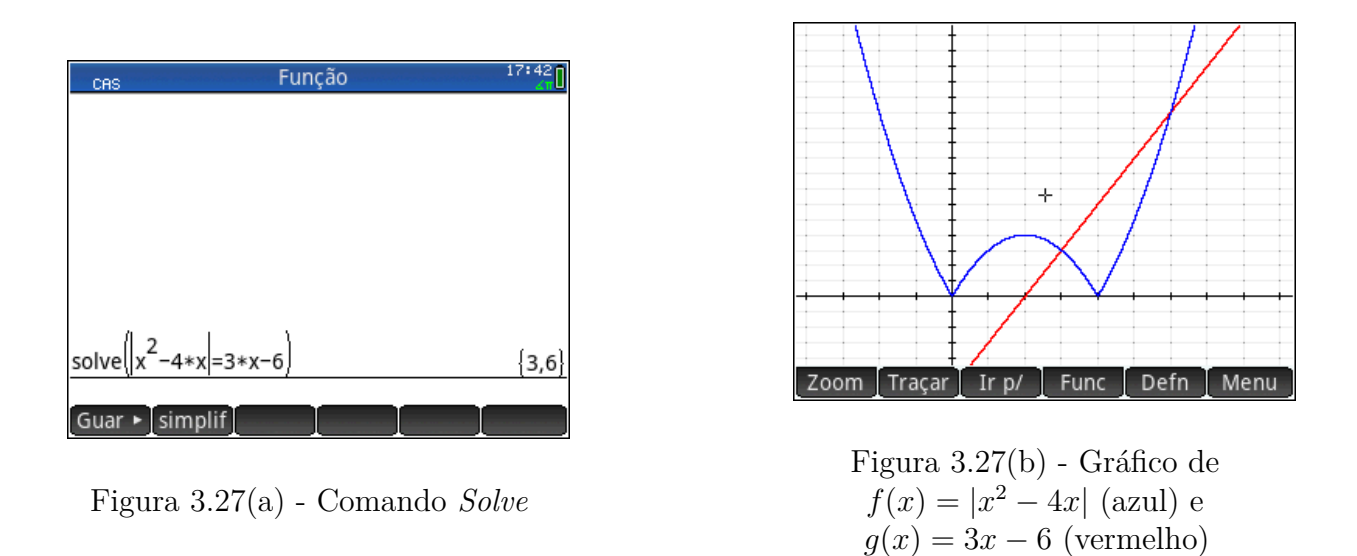

**Exemplo(c):** Resolva a inequação  $|x^2 + x - 5| \le |4x - 1|$  para  $x \in \Re$  e interprete geometricamente o significado da solução.

**Solução:** A solução algébrica é obtida com o comando *Solve* e a inequação entre parênteses que dá a solução {−6 ≤ *x* ≤ −1 *ou* 1 ≤ *x* ≤ 4}, Figura 3.28(a). Obtemos a solução geométrica da inequação *f*(*x*) ≤ *g*(*x*) plotando no mesmo plano cartesiano o gráfico das funções *f*(*x*) = |*x* <sup>2</sup>+*x*−5| (azul) e *g*(*x*) = |4*x*−1| (vermelho), o que permite observar onde *f*(*x*) ≤ *g*(*x*), Figura 3.28(b), o que ocorre no intervalo {−6 ≤ *x* ≤ −1 *ou* 1 ≤ *x* ≤ 4}.

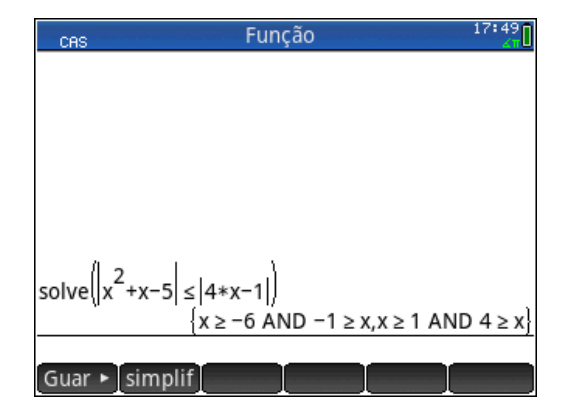

Figura 3.28(a) - Comando *solve*

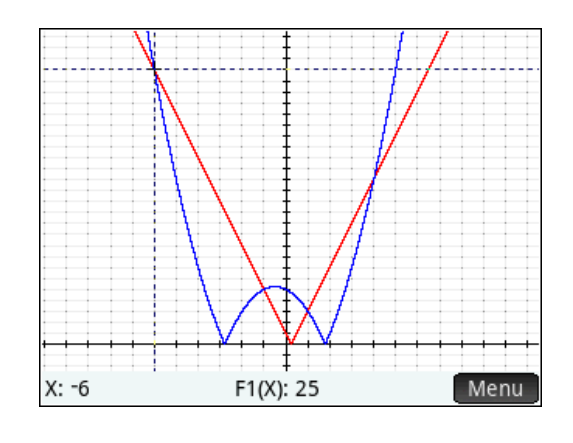

Figura 3.28(b) - Gráfico de  $f(x) = |x^2 + x - 5|$  (azul) e  $g(x) = |4x - 1|$  (vermelho)

## Conclusão

Neste trabalho abordamos o assunto *Uso de calculadora gráfica no ensino de funções afins e quadráticas no ensino médio* onde apresentamos uma proposta para trabalhar tópicos destes conteúdos como uma extensão da forma como são apresentados nos livros didáticos e na prática docente. Os aspectos a respeito destes temas, apontados pela crítica, não está tanto no conteúdo em si, mas na falta de conexão entre os temas e falta de variedade na abordagem dos mesmos. Neste sentido mostramos, por meio de exemplos, que os recursos tecnológicos, em especial a calculadora gráfica, podem ser aliados do professor para atender a estas orientações. Podemos citar, por exemplo, as inequações lineares, que são vistas nos livros como conteúdos isolados e com uma abordagem puramente algébrica, mas que na nossa proposta são contempladas com auxílio da calculadora, permitindo sua conexão com funções afins por meio de resolução gráfica e numérica.

Concluímos que é imprescindível uma discussão mais aprofundada sobre este assunto, com o intuito de avaliar os aspectos positivos e negativos do uso de tecnologia nas escolas brasileiras. Será que a calculadora causa dependência? Será o aluno capaz de entender o que está fazendo na calculadora? Será o aluno capaz de passar por testes avaliativos sem o uso da calculadora? É necessário que o aluno consiga aprender de fato a matemática sem o auxílio de qualquer recurso extra.

No documento "Orientações Curriculares para o Ensino Médio" [4] é destacada a importância da tecnologia no ensino da matemática: "Não se pode negar o impacto provocado pela tecnologia de informação e comunicação na configuração da sociedade atual. Por um lado, tem-se a inserção dessa tecnologia no dia-a-dia da sociedade, a exigir indivíduos com capacitação para bem usá-la; por outro lado, tem-se nessa mesma tecnologia um recurso que pode subsidiar o processo de aprendizagem da Matemática. É importante contemplar uma formação escolar nesses **dois sentidos**, ou seja, a Matemática como ferramenta para entender a tecnologia, e a tecnologia como ferramenta para entender a Matemática."

Pensamos que a implantação de calculadoras gráficas nas escolas públicas brasileiras poderia ser feita com investimentos relativamente baixos em comparação com outras tecnologias como *tablets*, *notbooks* e computadores. Em um primeiro momento, cada escola poderia ter um conjunto de calculadoras para ser utilizado pelos professores em diferentes turmas.

Não basta introduzir a calculadora gráfica nas aulas de matemática somente para acompanhar o desenvolvimento tecnológico, é necessário também que haja uma preparação adequada dos professores para que tenham segurança em manuseá-las e que saibam utilizá-las de modo seguro e correto. A calculadora gráfica é uma importante aliada no processo de ensino e aprendizagem e deve ser explorada como tal.

———————————————————-

## Referências

[1] BORBA, M. C. **Calculadoras Gráficas e Educação Matemática.** 1.ed. Rio de Janeiro: Art Bureau, 1999.

[2] LIMA, Elon Lages. et. al. **A Matemática do Ensino Médio - Volume 1.** 9.ed. Rio de Janeiro: SBM, 2006.

[3] KASTBERG, S.; LEATHAM, K. **Research on graphing calculators at the secondary level: Implications for mathematics teacher education.** 1.ed. Michigan State: Contemporary Issues in Technology and Teacher Education, 2005.

[4] BRASIL, Ministério da Educação, Secretaria de Educação Básica. **Orientações Curriculares para o Ensino Médio: Ciência da Natureza, Matemática e suas Tecnologias - Volume 3.** 1.ed. Brasília: MEC, 2006.

[5] BRASIL, Ministério da Educação, Secretaria de Educação Básica. **Guia de livros didáticos: PNLD 2012.** 1.ed. Brasília: MEC, 2011.

[6] OLIVEIRA, Alice Virginia Brito de . **O Uso das Mídias na Sala de Aula: Resistências e Aprendizagens.** Maceio: UFAL, 1999.

[7] ROSA, Vanda Pereira. **A Utilização da Calculadora Gráfica no Estudo de Funções do 10<sup>o</sup> ano.** Dissertação para obtenção do Grau de Mestre em Ensino da Matemática, Faculdade de Ciências e Tecnologias, Universidade Nova de Lisboa, Portugal: FCTUNL, 2013.

[8] BENITE, Cassio R. Machado. **Um Experimento Envolvendo o Uso de Calculadoras Gráficas em uma Escola Pública.** Trabalho apresentado como requisito parcial para obtenção do grau de Mestre pelo Programa de Mestrado Profissional em Matemática em Rede Nacional (PROFMAT) do IMPA. Rio de Janeiro: IMPA, 2013.

[9] Hewlett-Packard Company. **Calculadora Gráfica HP Prime: Guia do Usuário.** 1.ed. Hewlett-Packard Company. San Diego, 2013.

[10] BIEMBENGUT; HEIN. **Uso de calculadoras no ensino de cálculo.** Revista da Sociedade Brasileira de Educação Matemática, *Temas e Debates*, Brasília: SBEM, 1996.

[11] SILVA, Gentil Lopes. **Programando a HP-50g.** Boa Vista: UFRR, 2009.

[12] SAFIER, Fred. **Teoria e Problemas de Pré-Cálculo.** 1.ed. Porto Alegre: Bookman, 2003.